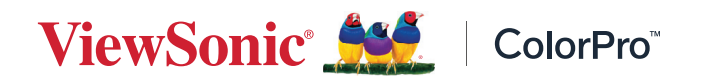

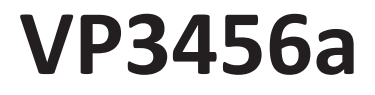

**Näyttö Käyttöopas**

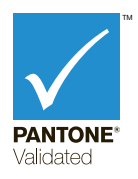

Mallinro VS19271 Osanro: VP3456a

## **Kiitos, kun valitsit ViewSonic®-näytön**

Maailman johtavana visuaalisten ratkaisujen toimittajana ViewSonic® on omistautunut ylittämään maailman odotukset teknisestä evoluutiosta, innovaatiosta ja yksinkertaisuudesta. Me ViewSonic®issa uskomme, että tuotteillamme on potentiaalia tehdä positiivinen vaikutus maailmaan ja luotamme siihen, että valitsemasi tuote soveltuu käyttötarkoitukseesi hyvin.

Vielä kerran, kiitos, kun valitsit ViewSonic®in!

# <span id="page-2-0"></span>**Turvallisuusvarotoimet**

Lue seuraavat **Turvallisuusvarotoimet** ennen kuin aloitat laitteen käytön.

- Säilytä tämä käyttöopas turvallisessa paikassa myöhempää käyttöä varten.
- Lue kaikki varoitukset ja toimi ohjeiden mukaisesti.
- Istu vähintään 45 cm:n etäisyydellä laitteesta.
- Jätä laitteen ympärille vähintään 10 cm:n väli kunnollisen tuuletuksen varmistamiseksi.
- Aseta laite hyvin tuuletetulle alueelle. Älä laita näytön päälle mitään, mikä voi ehkäistä lämmön haihtumista.
- Älä käytä laitetta lähellä vettä. Vähentääksesi tulipalon tai sähköiskun vaaraa, älä altista laitetta kosteudelle.
- Vältä altistamasta laitetta suoralle auringonpaisteelle ja muille jatkuville lämmönlähteille.
- Älä asenna lähelle lämmönlähteitä, kuten lämpöpattereita, lämmityssäleikköjä, liesiä tai muita lämpöä tuottavia laitteita (mukaan lukien vahvistimet), jotka voivat nostaa laitteen lämpötilan vaaralliselle tasolle.
- Puhdista kotelon ulkopinta pehmeällä, kuivalla liinalla. Katso lisätietoja tämän käyttöoppaan "Maintenance" (Kunnossapito) -osasta.
- Vältä näytön koskettamista, näyttöön voi kertyä öljyä, jos kosketat sitä.
- Älä kosketa näytön pintaa terävillä tai kovilla esineillä, se voi vahingoittaa näyttöä.
- Älä sijoita laitetta liinan tai muiden materiaalien päälle, joita voi olla tuotteen ja sitä tukevan huonekalun välissä.
- Kun siirrät laitetta, varo pudottamasta laitetta tai törmäyttämästä sitä mihinkään.
- Älä aseta laitetta epätasaiselle tai epävakaalle alustalle. Laite voi pudota ja aiheuttaa vamman tai siihen voi tulla toimintahäiriö.
- Älä aseta mitään painavia esineitä laitteen tai liitäntäkaapelien päälle.
- Käytä aina laitesarjan valmistajan suosittelemia kaappeja, telineitä tai asennusmenetelmiä.
- Käytä aina huonekalua, joka tukee laitetta turvallisesti.
- Varmista aina, ettei laite ulotu sitä tukevan huonekalun reunan yli.
- Älä sijoita laitetta suurikokoisen huonekalun päälle, kuten kaapit ja kirjahyllyt, kiinnittämättä sekä huonekalua että laitetta sopivaan tukeen.
- Selitä lapsille aina vaarat, jotka syntyvät kiipeämisestä huonekalun päälle laitteen tai sen varusteiden tavoittamiseksi.
- Älä sijoita monitoria paikkaan, jossa lapset luultavasti viettävät aikaansa.
- Älä aseta kohteita, jotka voivat houkuttaa lapsia kiipeämään, kuten leluja tai kaukosäätimiä, laitteen ja sitä tukevan tuotteen päälle.
- Jos laite savuaa, siitä kuuluu epänormaalia ääntä tai tulee outoa tuoksua, sammuta laite välittömästi ja ota yhteys ViewSonic®-huoltokeskukseen. Laitteen käytön jatkaminen on vaarallista.
- Älä yritä kiertää polarisoidun tai maadoitustyyppisen pistokkeen turvaominaisuuksia. Polarisoidussa pistokkeessa on kaksi terää, joista toinen on leveämpi. Maadoitustyyppisessä pistokkeessa on kaksi terää ja kolmas, maadoituspiikki. Leveä terä ja kolmas piikki ovat käytössä turvallisuutesi vuoksi. Jos pistoke ei sovi pistorasiaan, hanki sovitin. Älä yritä pakottaa pistoketta pistorasiaan.
- Kun liität pistokkeen pistorasiaan, älä irrota maadoituspiikkiä. Varmista, ettei maadoituspiikkejä poisteta koskaan.
- Reititä ja järjestä laitteeseen liitetyt kaapelit ja johdot niin, ettei niihin voi kompastua ja ettei niitä voi vetää tai niihin tarttua.
- Suojaa virtajohto niin, ettei sen päälle voi astua, tai ettei se joudu puristuksiin, erityisesti pistokkeen kohdalla tai kohdassa, jossa se tulee ulos laitteesta. Varmista, että virtajohto sijaitsee lähellä laitetta helppopääsyisessä paikassa.
- Irrota virtajohto pistorasiasta, jos laitetta ei käytetä pitkään aikaan.
- Tarkista talon sähkökaappi. Järjestelmän tulisi tarjota nimellisarvoltaan 120/240 V:n, 20 A:n virrankatkaisin.
- Käytä ainoastaan valmistajan määrittämiä lisälaitteita/lisävarusteita, kuten kärryjä, telineitä, kolmijalkoja, kannattimia tai pöytiä.
- Kärryjä käytettäessä ole varovainen, kun siirrät kärry/laite-yhdistelmää välttääksesi kaatumisesta johtuvan vamman.
- Jätä kaikki huolto pätevälle huoltohenkilöstölle. Huoltoa tarvitaan, jos laite on millään lailla vahingoittunut, kuten:
	- ͫ jos virtajohto tai pistoke on vahingoittunut.
	- ͫ jos nestettä on kaatunut laitteelle tai esineitä on joutunut sen sisään.
	- ͫ jos laite on altistunut sateelle tai kosteudelle.
	- ͫ jos laite ei toimi normaalisti tai se on pudonnut.
- Kun käytät kuulokkeita, säädä äänenvoimakkuus asianmukaiselle tasolle, muuten seurauksena voi olla kuulovahinko.
- Vakausvaara: Näyttö voi pudota ja aiheuttaa vakavan henkilövamman tai kuoleman. Vamman estämiseksi tämä näyttö on kiinnitettävä lujasti lattiaan/ seinään asennusohjeiden mukaisesti.
- Näytön kiinnittäminen seinään tai kiinteään kohteeseen käyttämällä vaijeria tai muita kiinnityslaitteita tukevat näytön painoa estäen sitä putoamasta.

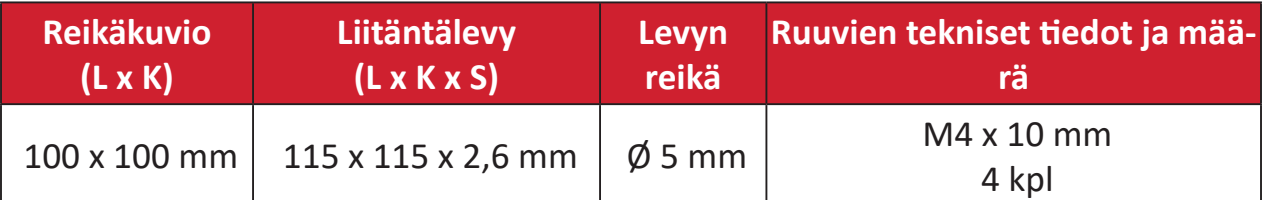

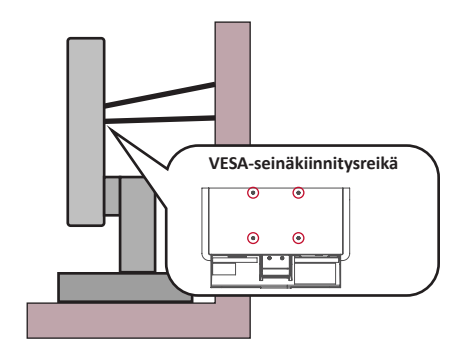

#### **HUOMAUTUS:**

- Kiinnityslaitteen/vaijerin tulisi kestää 100 N:n voima.
- Varmista, että vaijeri on kiristetty ja kaikki löysä poistettu. Laitteen taustan tulee olla seinää kohti, jotta varmistetaan, ettei ulkoinen voima pysty kallistamaan laitetta.
- Varmista, ettei ulkoinen voima kallista näyttöä miltään korkeudelta ja laitteen kiertokulmasta.
- Jos olemassa oleva näyttö aiotaan säilyttää ja siirtää toiseen paikkaan, samat yllä mainitut seikat on huomioitava.

## Sisältö

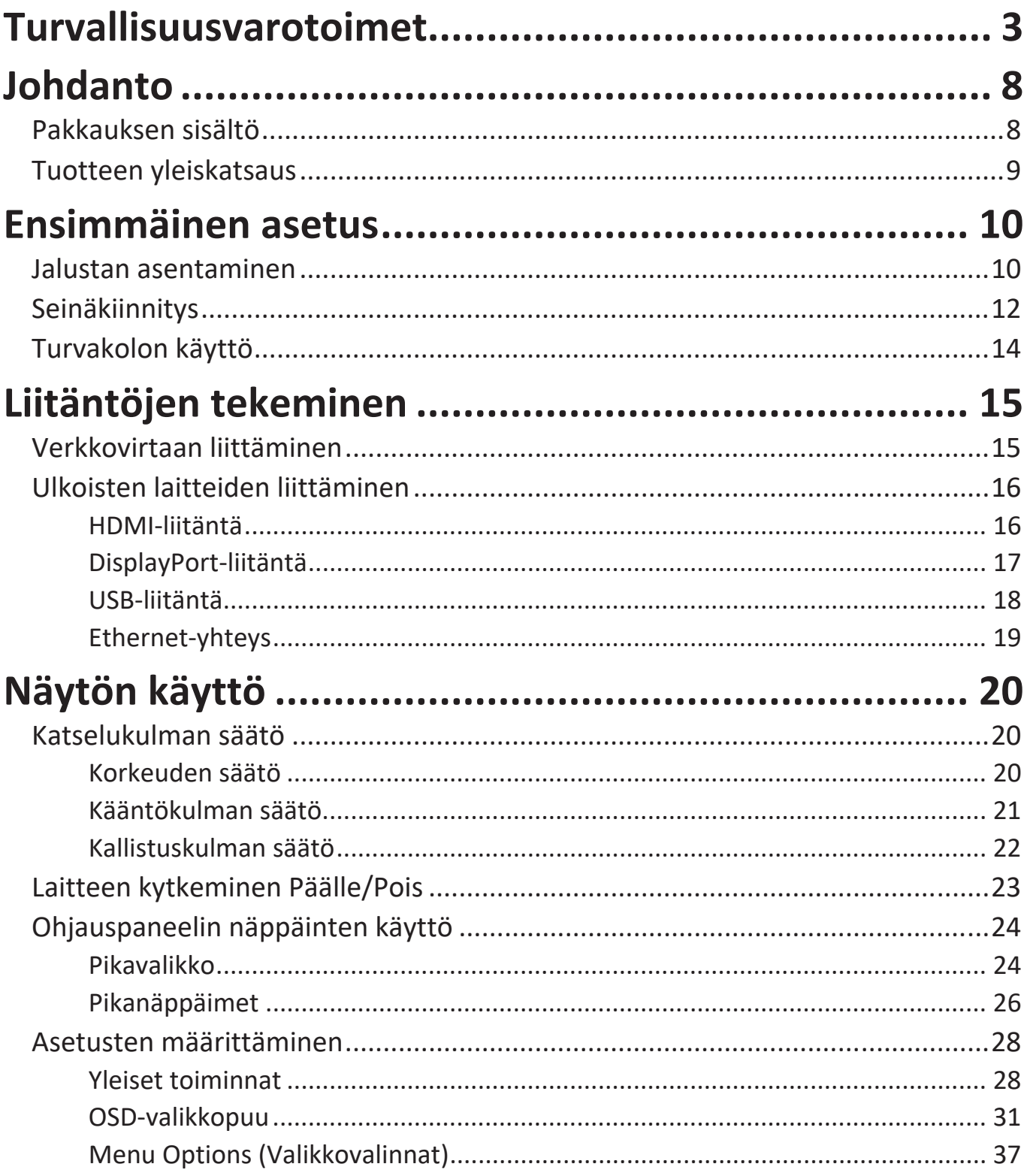

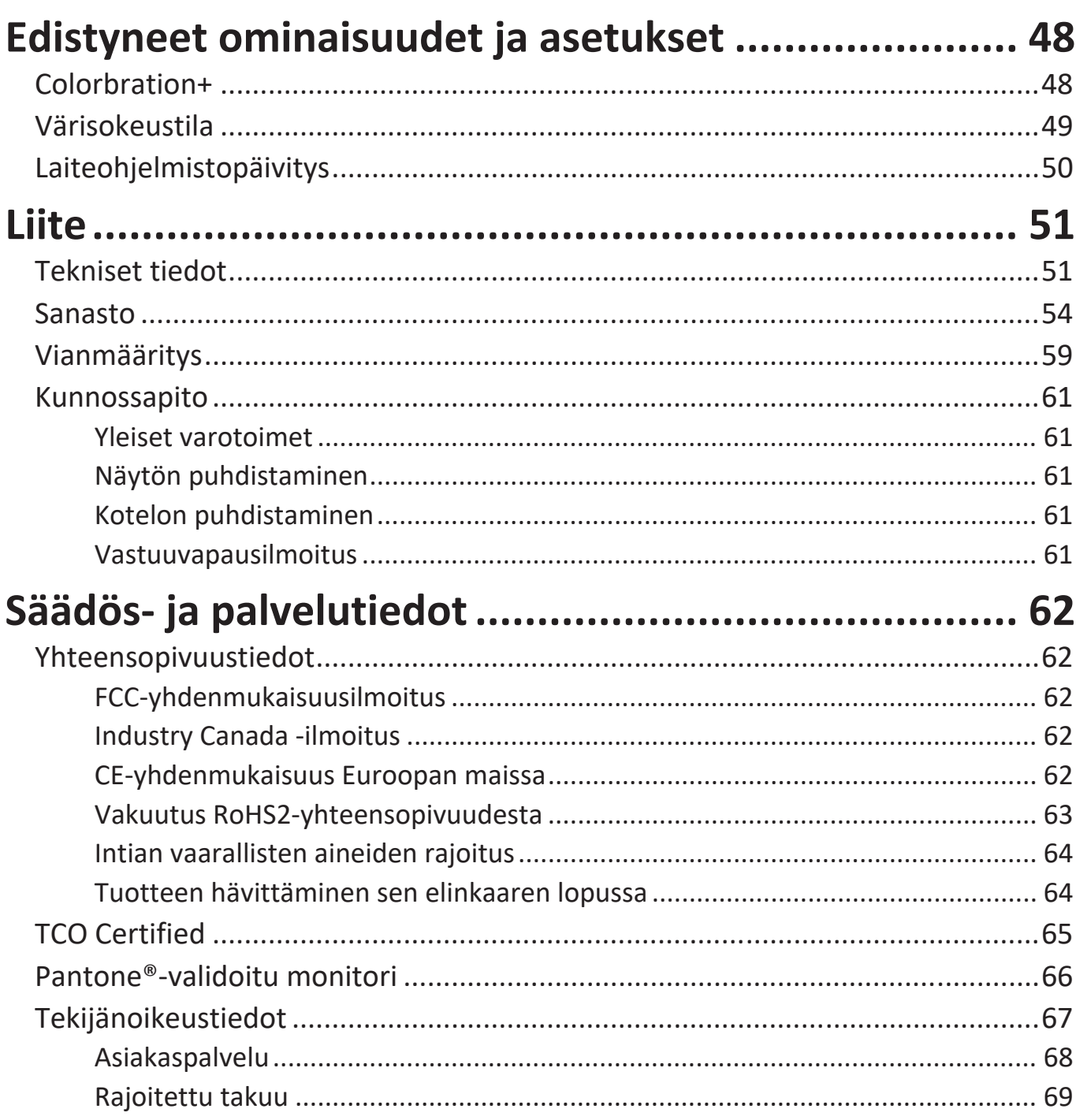

## <span id="page-7-0"></span>**Johdanto**

### **Pakkauksen sisältö**

- Näyttö
- Virtajohto
- HDMI-kaapeli
- USB 3.2 Gen. 1 Type C -kaapeli
- USB 3.2 Gen. 1 up stream -kaapeli (Type B Type A)
- Pikaopas
	- **HUOMAUTUS:** Paketissa olevat virtajohto ja videokaapelit voivat vaihdella maakohtaisesti. Ota yhteyttä paikalliseen jälleenmyyjään saadaksesi lisätietoja.

## <span id="page-8-0"></span>**Tuotteen yleiskatsaus**

#### **Näkymä edestä**

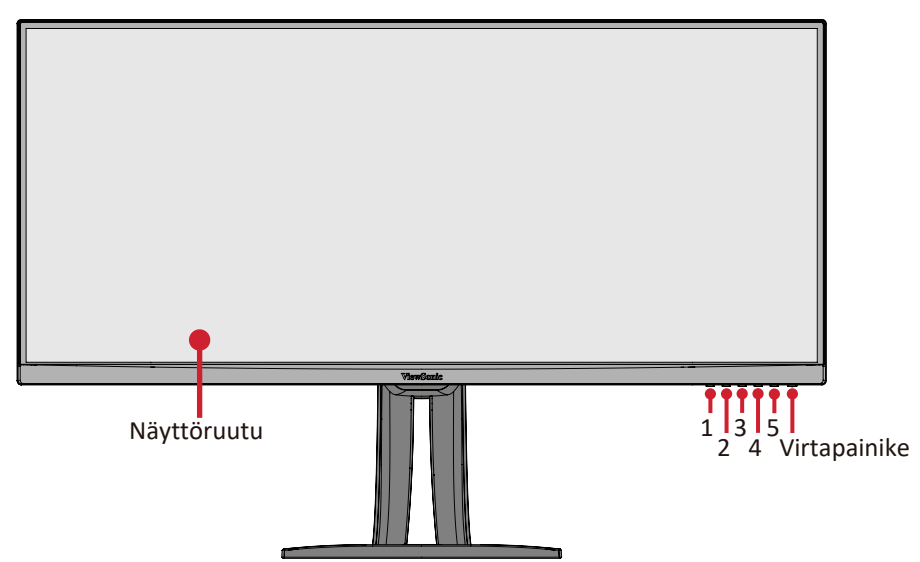

#### **Näkymä takaa**

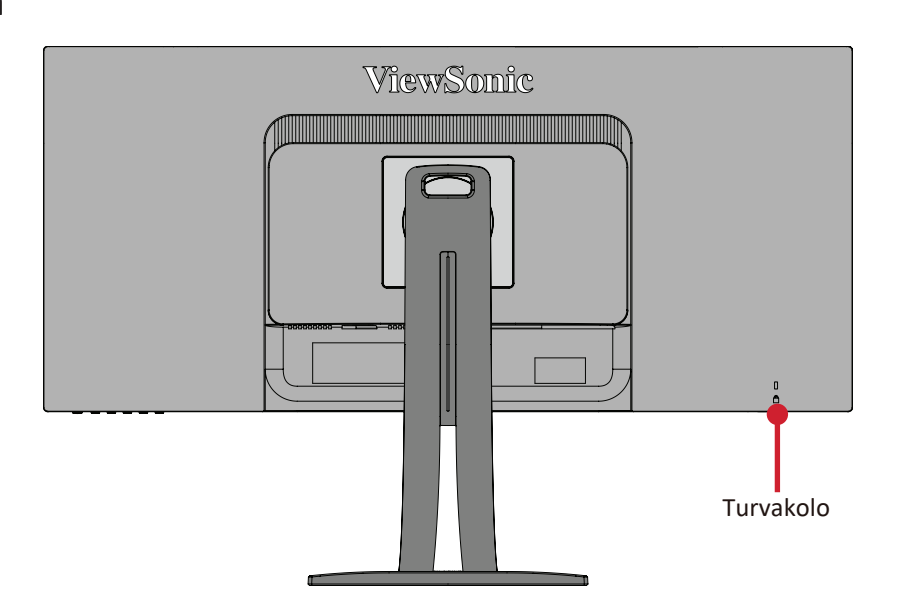

#### **I/O-portit**

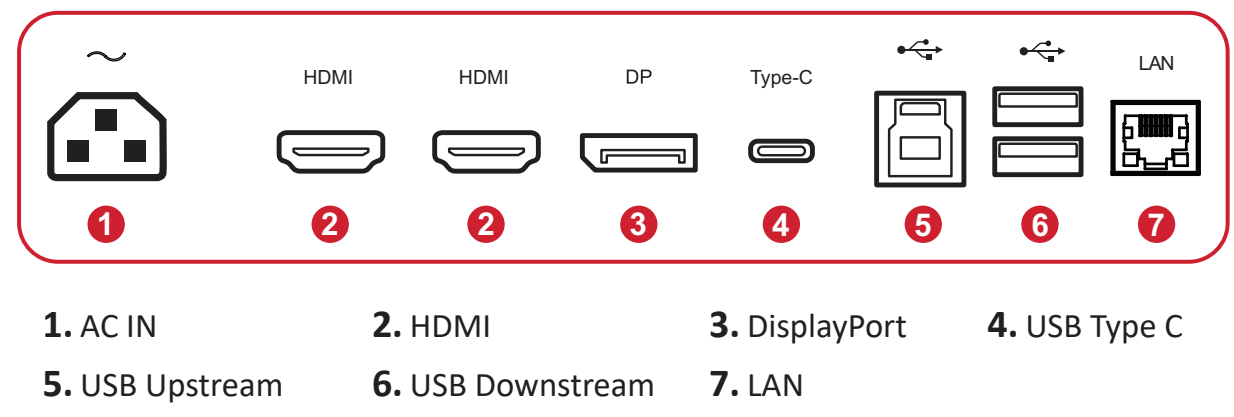

**HUOMAUTUS:** Katso lisätietoja **1/2/3/4/5**-näppäimestä ja sen toiminnosta kohdasta "Pikanäppäimet" sivulla 26.

# <span id="page-9-0"></span>**Ensimmäinen asetus**

Tässä osassa annetaan näytön yksityiskohtaiset asetusohjeet.

## **Jalustan asentaminen**

- **1.** Aseta näyttö tasaiselle, vakaalle alustalle näyttöruutu alaspäin.
- **2.** Kohdista ja liu'uta näytön jalustan yläkoukut jalustan kiinnitysaukkoihin.

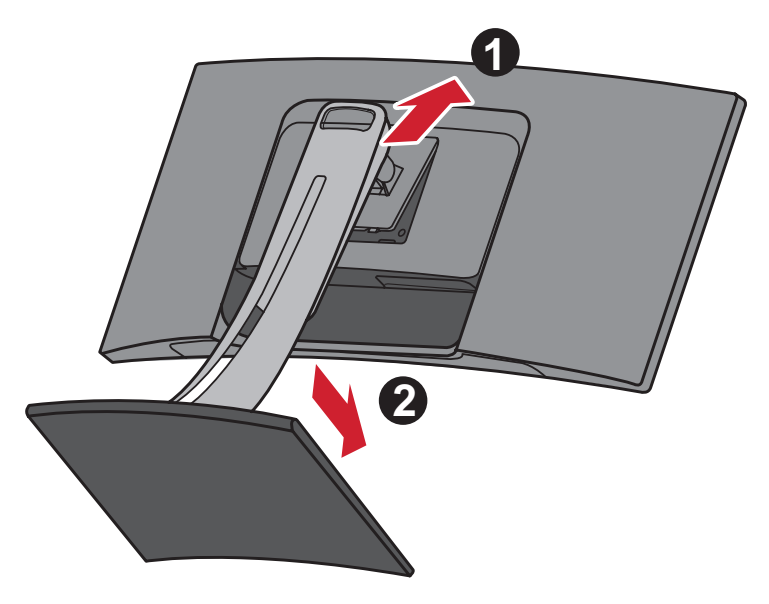

**HUOMAUTUS:** Varmista, että jalusta on kiinnitetty ja pikavapautusliuska varmasti naksahtaa paikalleen.

**3.** Nosta laite pystyasentoon tasaiselle, vakaalle tasolle.

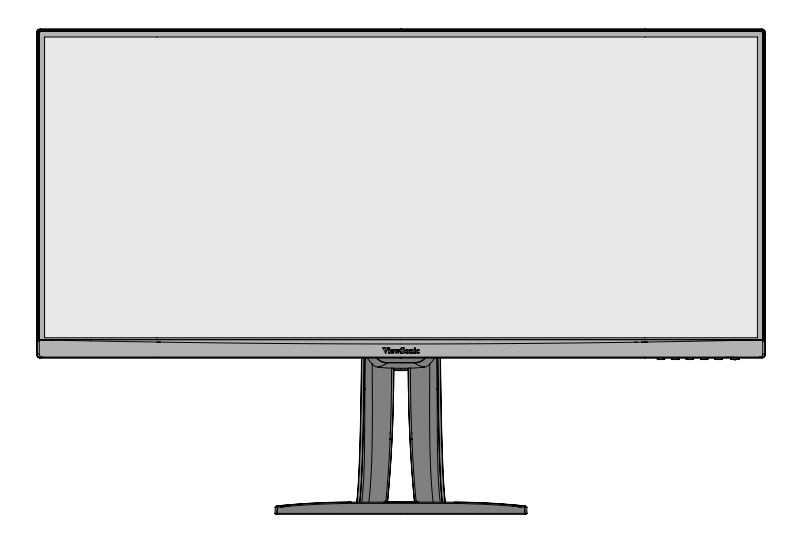

**HUOMAUTUS:** Aseta laite aina tasaiselle, vakaalle alustalle. Tämän laiminlyönti voi aiheuttaa laitteen putoamisen ja johtaa laitteen vahingoittumiseen ja/tai henkilövammaan.

## <span id="page-11-0"></span>**Seinäkiinnitys**

Katso seuraavasta taulukosta seinäkiinnityssarjojen vakiomitat.

**HUOMAUTUS:** Käytettävissä ainoastaan UL certified -seinäkiinnityssarjalla/ kannattimella. Hankkiaksesi seinäkiinnityssarjan tai korkeudensäätöalustan, ota yhteyttä ViewSonic®:iin tai paikalliseen jälleenmyyjään.

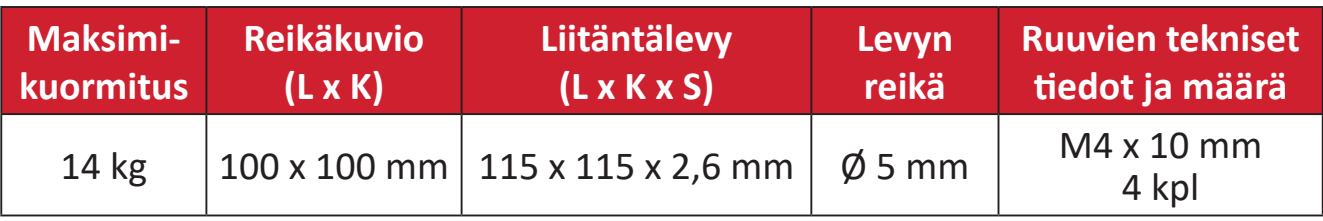

**HUOMAUTUS:** Seinäkiinnityssarjat myydään erikseen.

- **1.** Kytke laite pois päältä ja irrota kaikki kaapelit.
- **2.** Aseta laite tasaiselle, vakaalle alustalle näyttö alaspäin.
- **3.** Työnnä ja pidä pikavapautusliuskaa ja nosta jalusta varovasti.

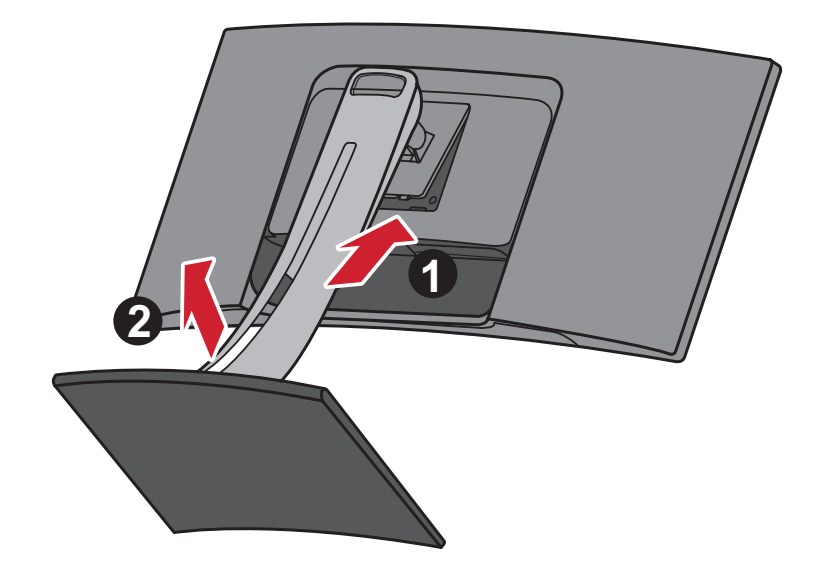

**4.** Vedä hieman alaspäin irrottaaksesi koukut. Irrota sitten jalusta.

**5.** Kiinnitä kiinnityskannake VESA-kiinnitysreikiin näytön takana. Kiinnitä se sitten neljällä (4) ruuvilla (M4 x 10 mm).

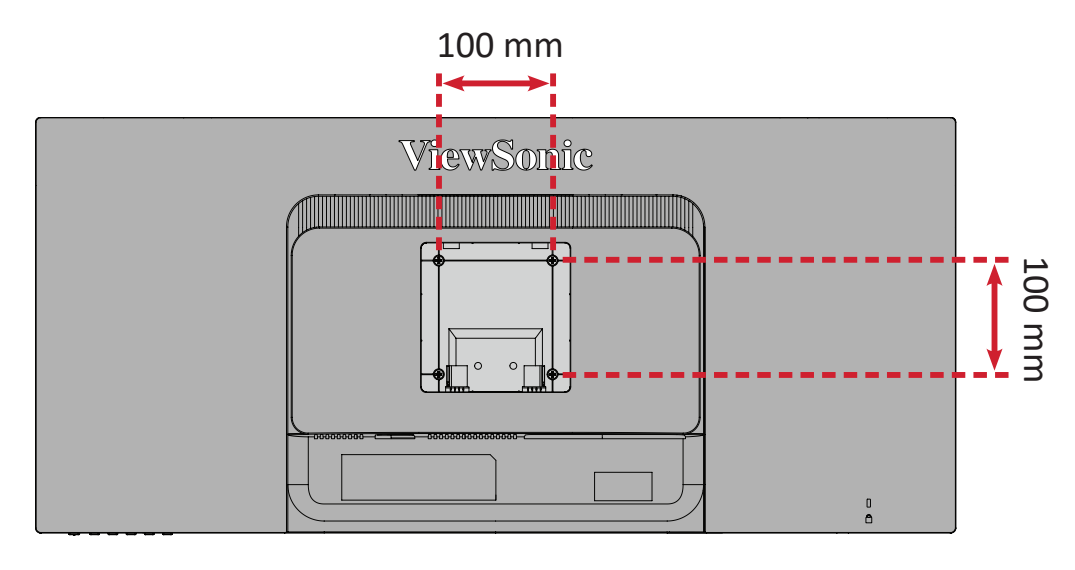

**6.** Kiinnitä näyttö seinään toimimalla seinäkiinnityssarjan ohjeiden mukaisesti.

## <span id="page-13-0"></span>**Turvakolon käyttö**

Käytä laitteen varastamisen ehkäisemiseksi turvakolo-lukituslaitetta, jolla laite kiinnitetään kiinteään kohteeseen.

Lisäksi monitorin kiinnittäminen seinään tai kiinteään rakenteeseen turvavaijerilla auttaa kannattelemaan monitorin painoa sen putoamisen estämiseksi.

Alla on esimerkki turvakolo-lukituslaitteen asentamisesta pöytään.

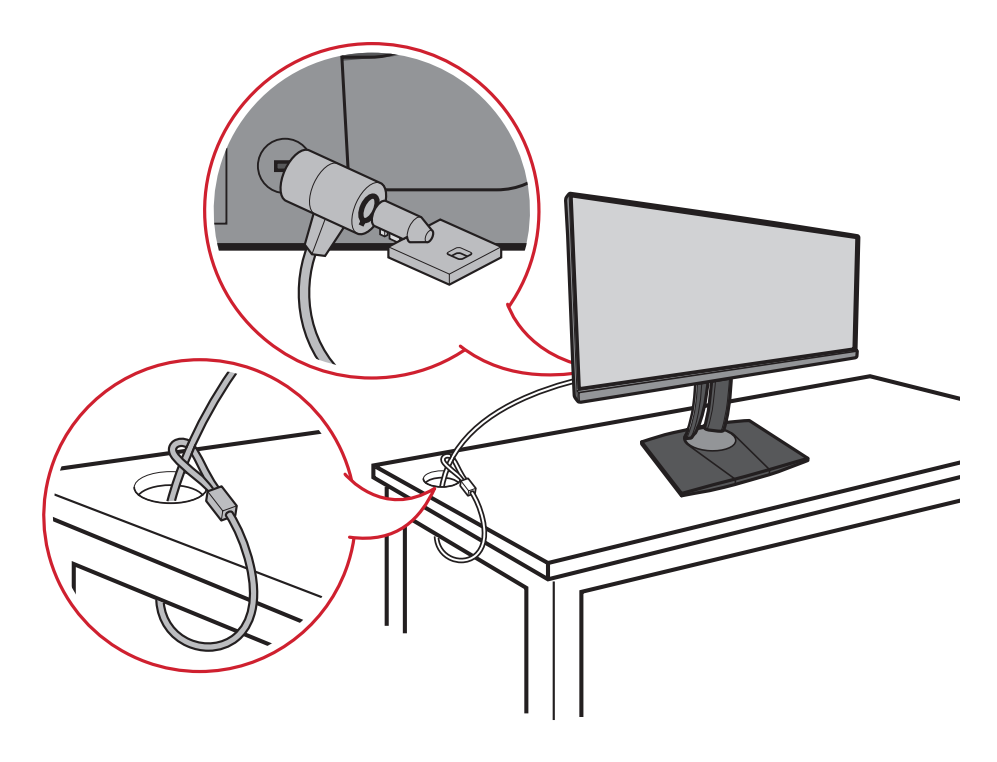

# <span id="page-14-0"></span>**Liitäntöjen tekeminen**

Tässä osassa opastetaan, kuinka näyttö liitetään toiseen laitteeseen.

## **Verkkovirtaan liittäminen**

- **1.** Liitä verkkolaite AC IN -liittimeen laitteen takana.
- **2.** Liitä virtajohdon pistoke pistorasiaan.

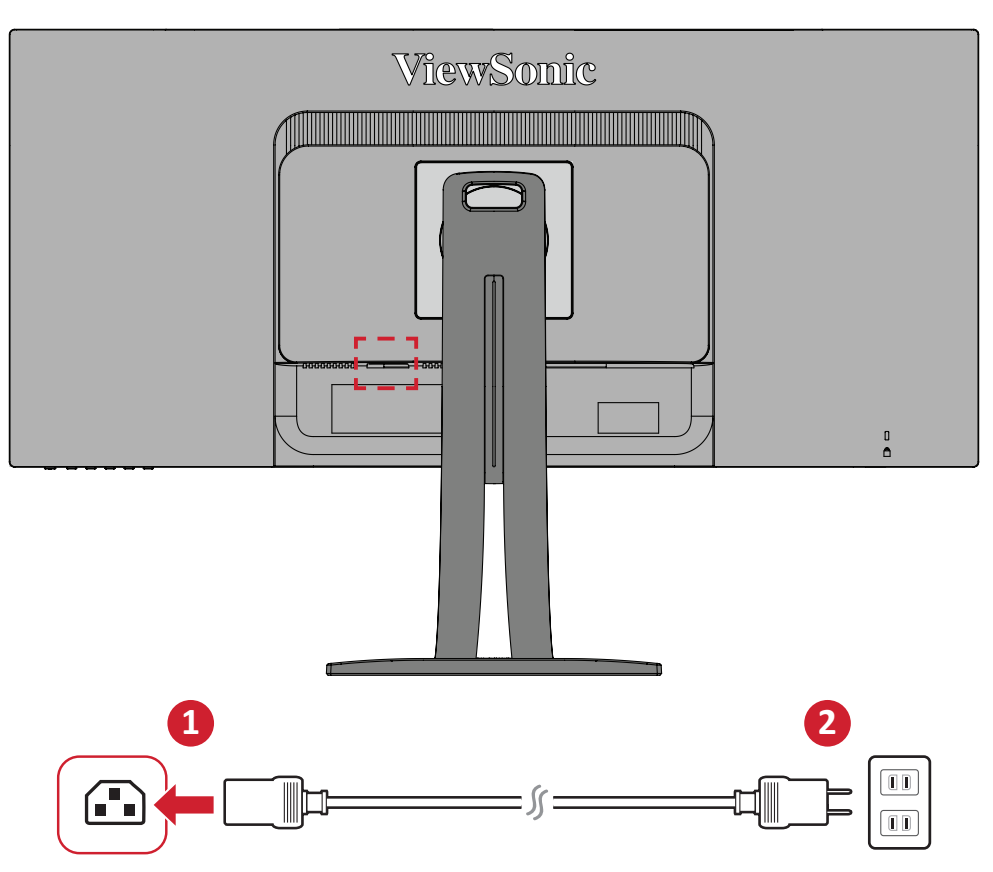

## <span id="page-15-0"></span>**Ulkoisten laitteiden liittäminen**

#### **HDMI-liitäntä**

Liitä HDMI-kaapelin toinen pää näytön HDMI-porttiin. Liitä sitten kaapelin toinen pää tietokoneen HDMI-porttiin.

**HUOMAUTUS:** Monitorissa on kaksi HDMI porttia.

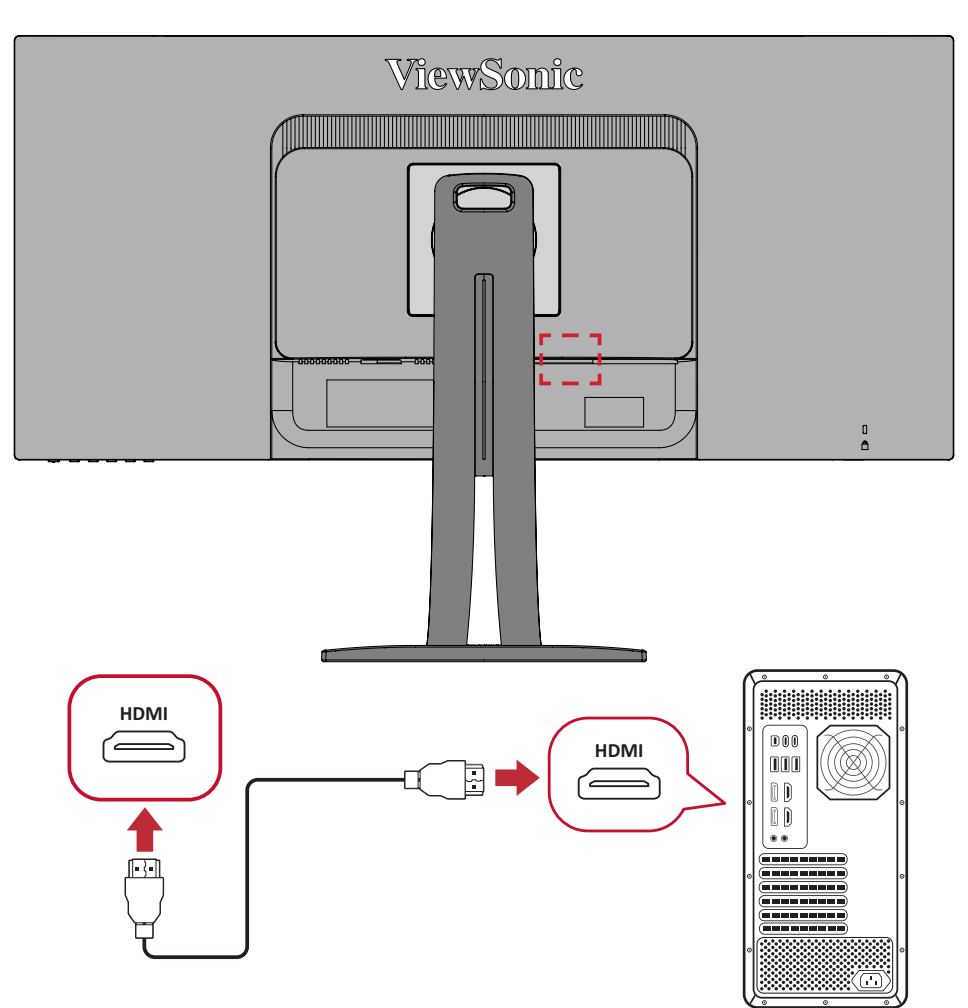

#### <span id="page-16-0"></span>**DisplayPort-liitäntä**

Liitä DisplayPort-kaapelin toinen pää DisplayPort- tai mini DP -porttiin. Liitä sitten kaapelin toinen pää tietokoneen DisplayPort- tai mini-DP-liitäntään.

**HUOMAUTUS:** Liittääksesi näytön Mac-tietokoneen Thunderbolt-porttiin (v. 1 ja 2), liitä "mini DP - DisplayPort"-kaapelin mini DP -pää Mactietokoneen Thunderbolt-lähtöön. Liitä sitten kaapelin toinen pää näytön DisplayPort-porttiin.

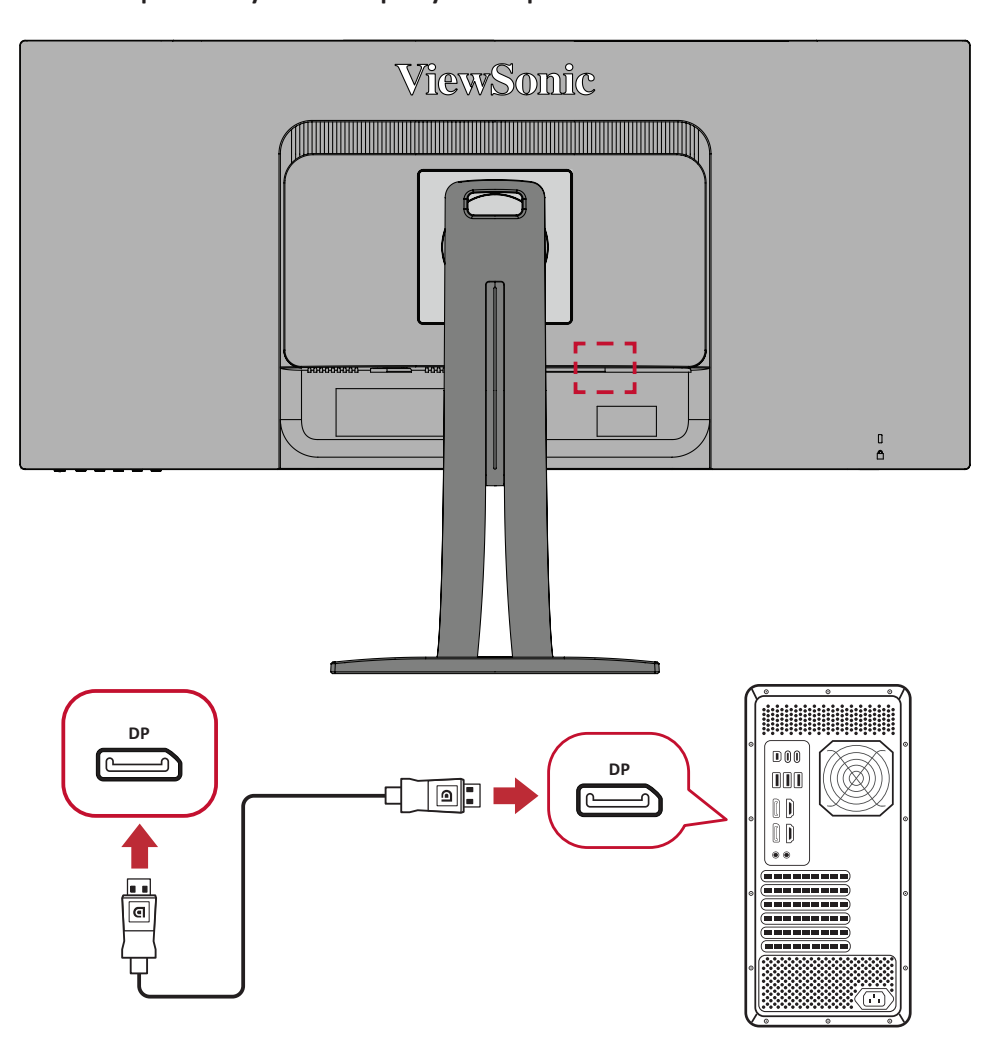

#### <span id="page-17-0"></span>**USB-liitäntä**

Liitä USB-kaapelin toinen pää näytön USB-porttiin. Liitä sitten kaapelin toinen pää tietokoneen USB-porttiin.

- **HUOMAUTUS:** Näyttö tukee kolmea (3) USB-porttityyppiä. Kun teet liitäntöjä, huomioi seuraavat ohjeet:
	- Kaksi (2) USB Type A -porttia: Liitäntä Type A -lisälaitteille (esim. tallennuslaite, näppäimistö, hiiri).
		- ͫ **HUOMAUTUS:** Varmista joidenkin lisälaitteiden käyttämiseksi, että tietokone on liitetty myös monitorin USB Type B -porttiin.
	- Yksi (1) USB Type B -portti: Liitä USB Type B -uroskaapeli (nelikulmainen 2 leikatulla kulmalla) tähän porttiin ja liitä sitten kaapelin toinen pää tietokoneen USB-downstream-porttiin.
	- Yksi (1) USB Type C -portti: Varmista, että Type-C -lähtölaitteesi ja kaapeli tukevat videosignaalin lähetystä.

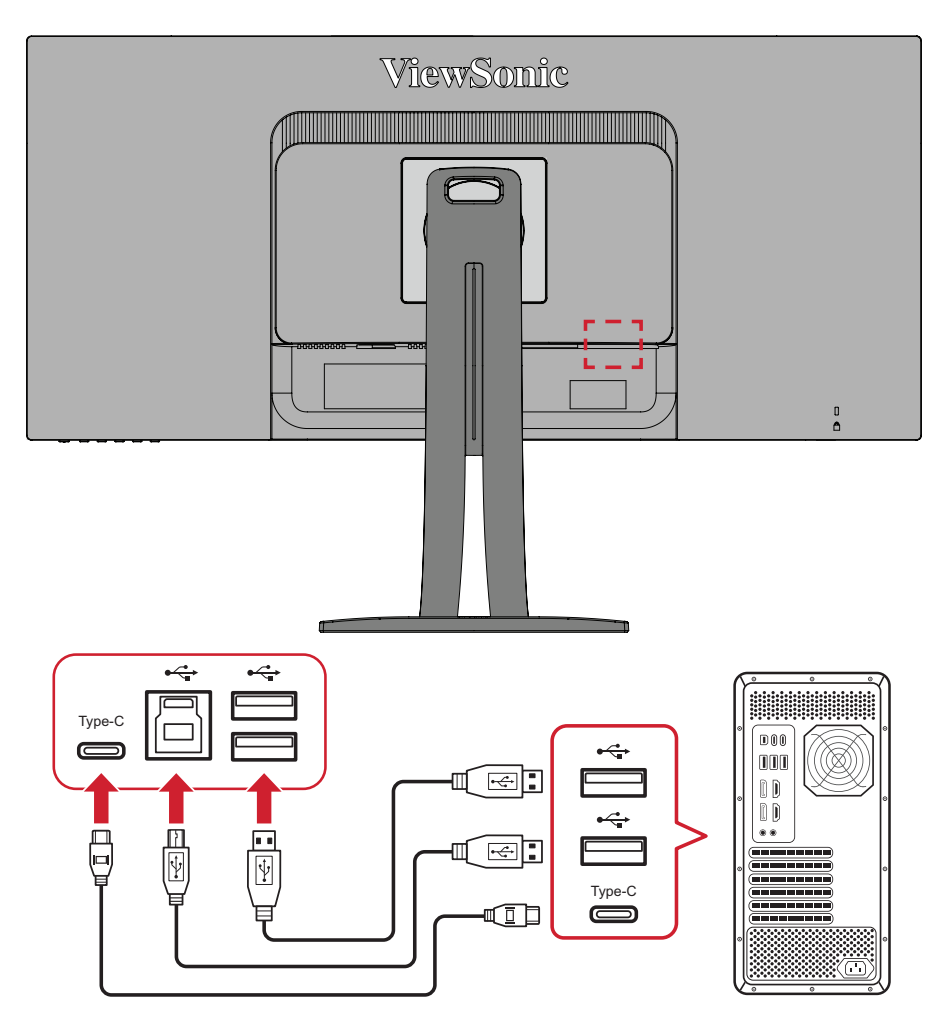

**HUOMAUTUS:** Ei ole välttämätöntä yhdistää kaikkiin kolmeen USBporttityyppiin samanaikaisesti. Käyttäjän henkilökohtainen käyttötarkoitus määrittää mitä USB-portteja käytetään tai käytetäänkö niitä lainkaan.

#### <span id="page-18-0"></span>**Ethernet-yhteys**

Liitä LAN (RJ45) -kaapelin toinen pää näytön LAN (RJ45) -porttiin. Liitä sitten toinen pää verkkoosi,

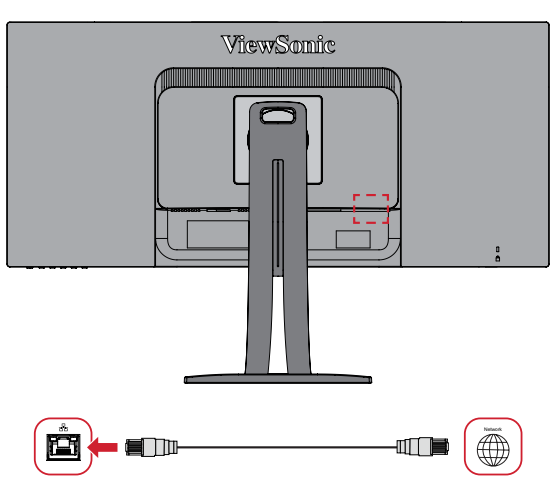

Seuraavaksi tietokoneesi on yhdistettävä näyttöön joko:

• Type-C-yhteydellä:

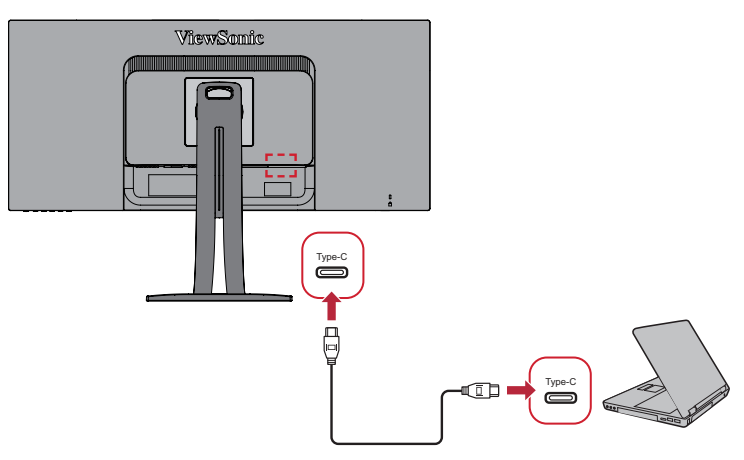

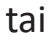

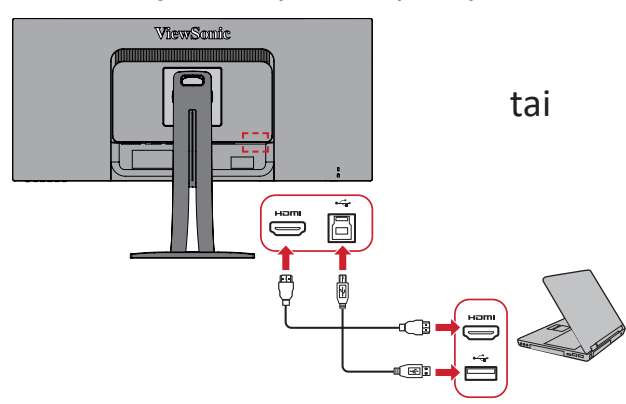

• HDMI- ja USB-ylävirtayhteydellä • DisplayPort- ja USB-ylävirtayhteydellä

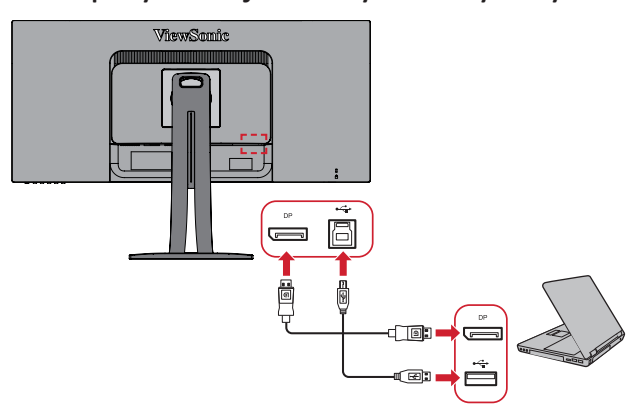

# <span id="page-19-0"></span>**Näytön käyttö**

### **Katselukulman säätö**

Voit säätää katselukulmaa optimaalista katselua varten seuraavilla menetelmillä:

#### **Korkeuden säätö**

Laske tai nosta näyttö haluttuun korkeuteen (0–130 mm).

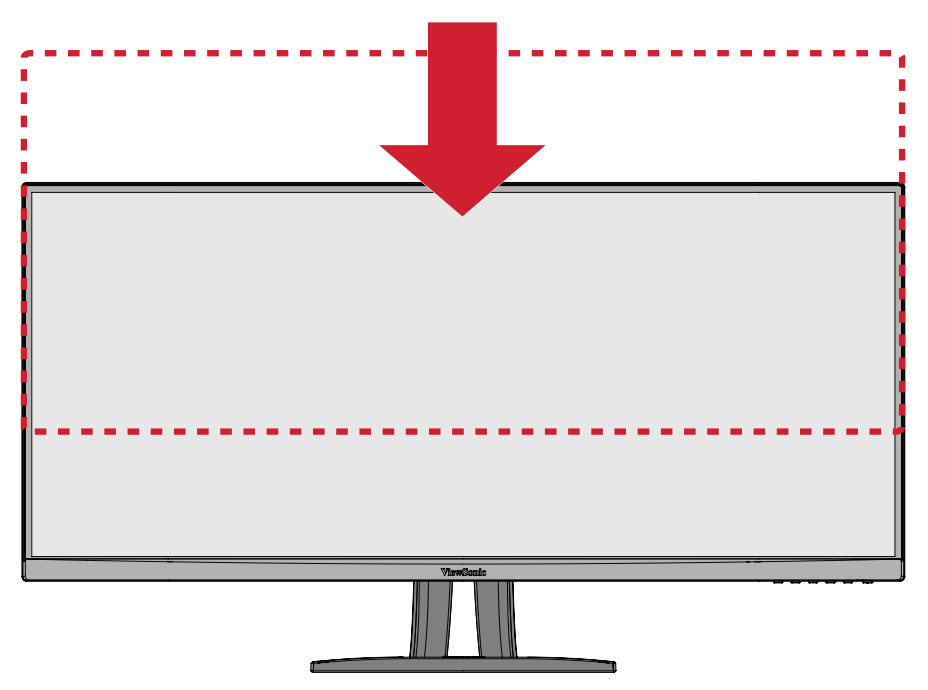

**HUOMAUTUS:** Paina säätäessäsi näyttöä lujasti alas pitkin säätökiskoa pitäen molemmin käsin kiinni näytön sivuista.

### <span id="page-20-0"></span>**Kääntökulman säätö**

Käännä näyttöä vasemmalle tai oikealle haluttuun katsomiskulmaan (60˚).

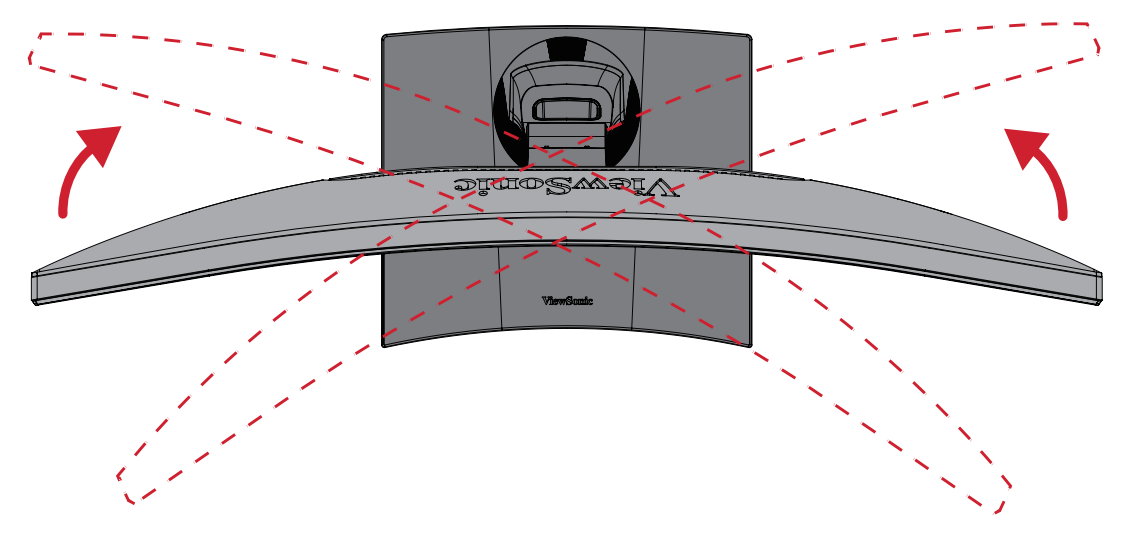

### <span id="page-21-0"></span>**Kallistuskulman säätö**

Kallista näyttöä eteenpäin tai taaksepäin haluttuun katsomiskulmaan (-6˚–21˚).

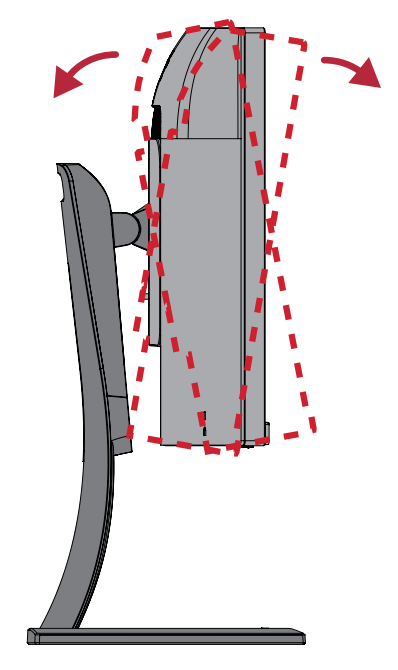

**HUOMAUTUS:** Tue säätämisen aikana jalustaa lujasti toisella kädellä ja kallista näyttöä toisella kädellä eteenpäin tai taaksepäin.

## <span id="page-22-0"></span>**Laitteen kytkeminen Päälle/Pois**

- **1.** Liitä virtajohto pistorasiaan.
- **2.** Kosketa **Power (Virta)** -painiketta kytkeäksesi näytön päälle.
- **3.** Kytke näyttö pois päältä koskettamalla **Power (Virta)** -painiketta uudelleen.

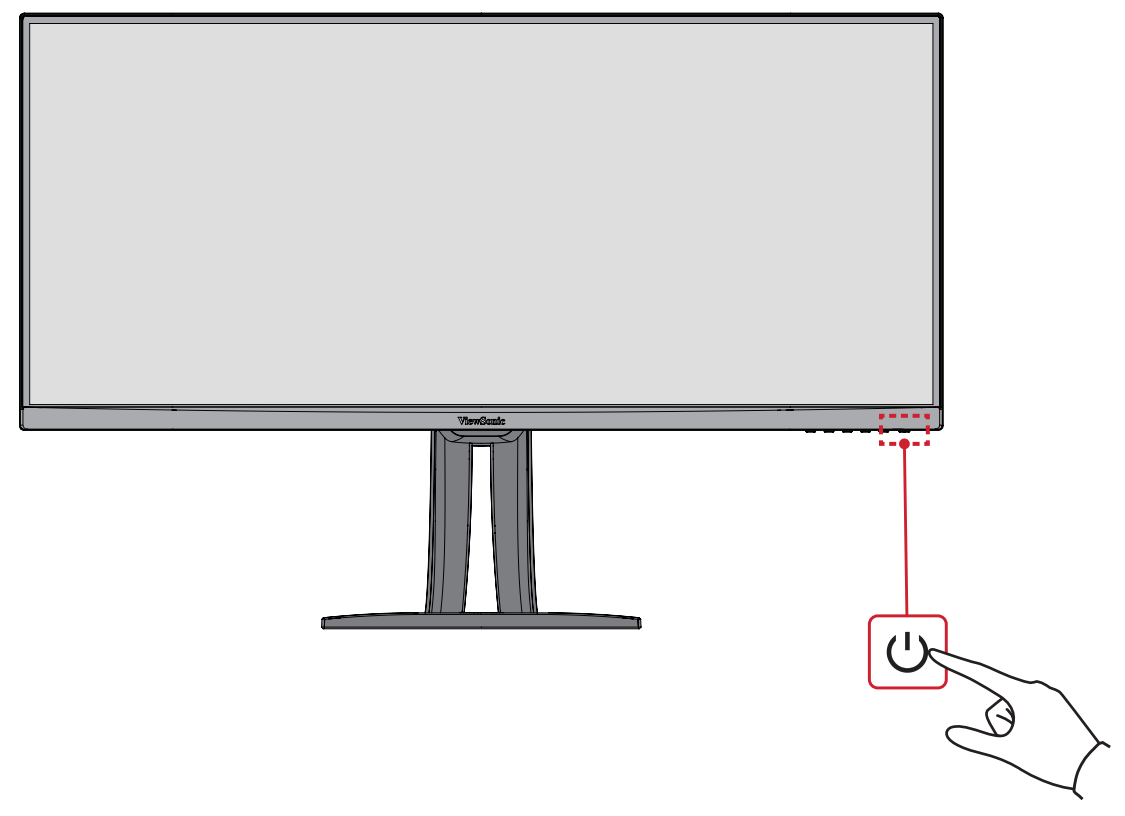

**HUOMAUTUS:** Näyttö kuluttaa hieman virtaa niin kauan, kun virtajohto on liitetty pistorasiaan. Jos näyttöä ei käytetä pitkään aikaan, irrota pistoke pistorasiasta.

## <span id="page-23-0"></span>**Ohjauspaneelin näppäinten käyttö**

Voit käyttää ohjauspaneelin näppäimillä Pikavalikkoa, aktivoida Pikanäppäimiä, navigoida kuvaruutunäytössä (OSD) ja muuttaa asetuksia.

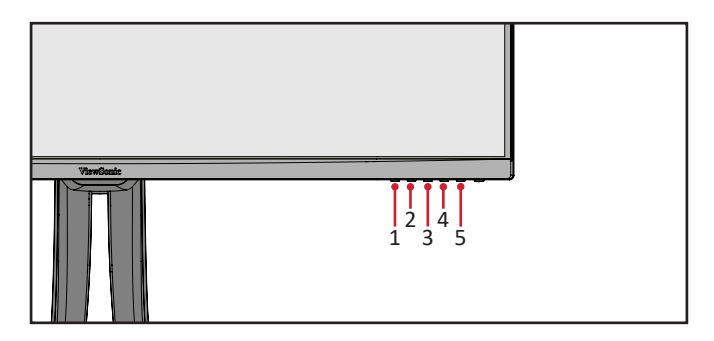

#### **Pikavalikko**

Kosketa **1/2/3/4**-näppäintä aktivoidaksesi Pikavalikon.

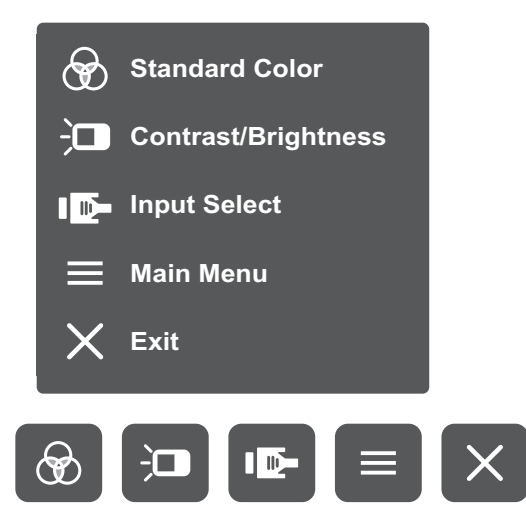

**HUOMAUTUS:** Noudata näppäinopasta, joka tulee näkyviin näytön alareunaan **Exit** valitaksesi vaihtoehdon tai tehdäksesi säätöjä.

#### $\circledast$ **Vakioväri**

Valitse yksi esiasetetuista vakioväriasetuksista.

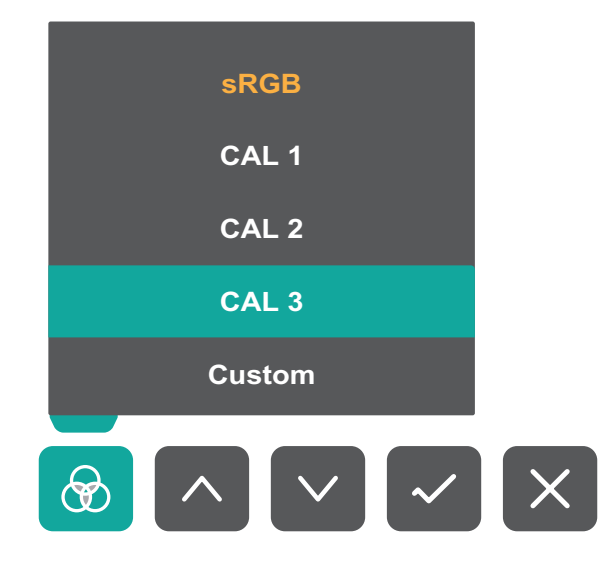

#### 问 **Contrast/Brightness (Kontrasti/Kirkkaus)**

Säädä kontrasti- tai kirkkaustasoa.

Valitse tulolähde.

ID-

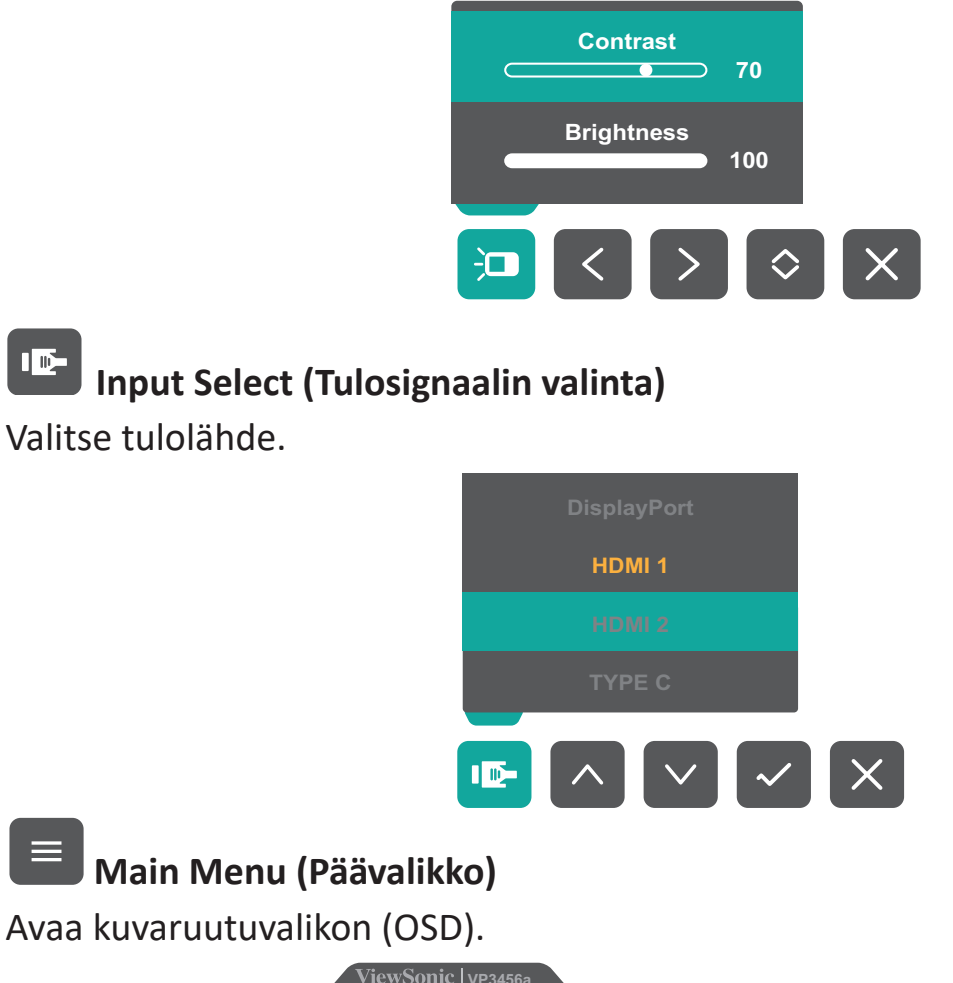

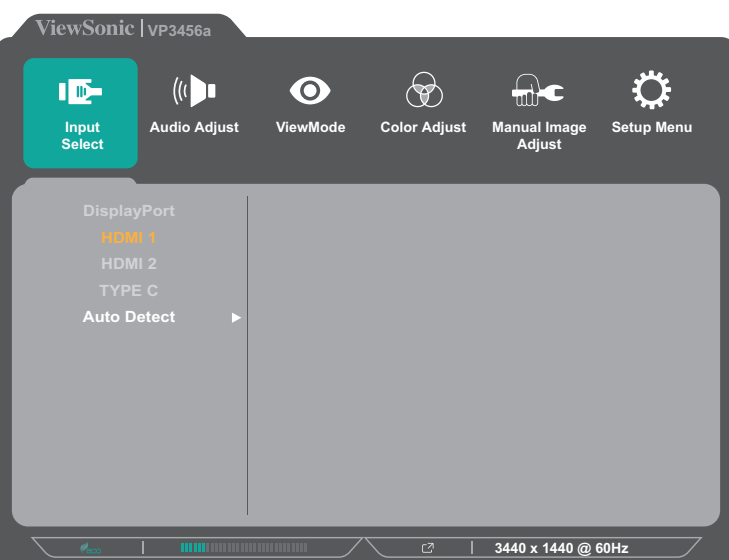

 $\times$ **Exit (Lopeta)**

Sulkee Pikavalikon.

**HUOMAUTUS:** Käytä **5**-näppäintä Pikavalikosta poistumiseen.

#### <span id="page-25-0"></span>**Pikanäppäimet**

Kun kuvaruutuvalikko (OSD) on pois päältä, voit käyttää erikoistoimintoja nopeasti käyttämällä ohjauspaneelin näppäimiä.

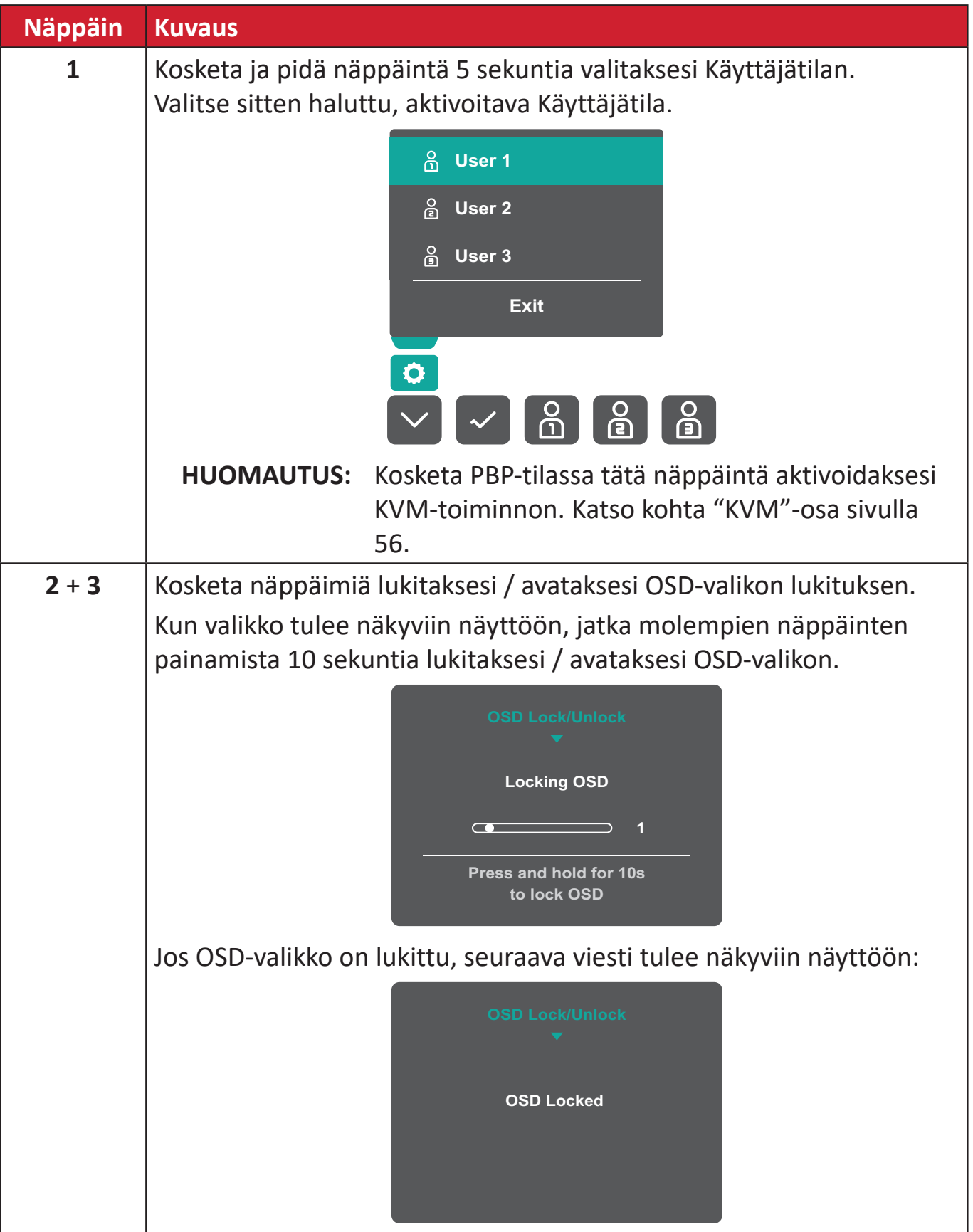

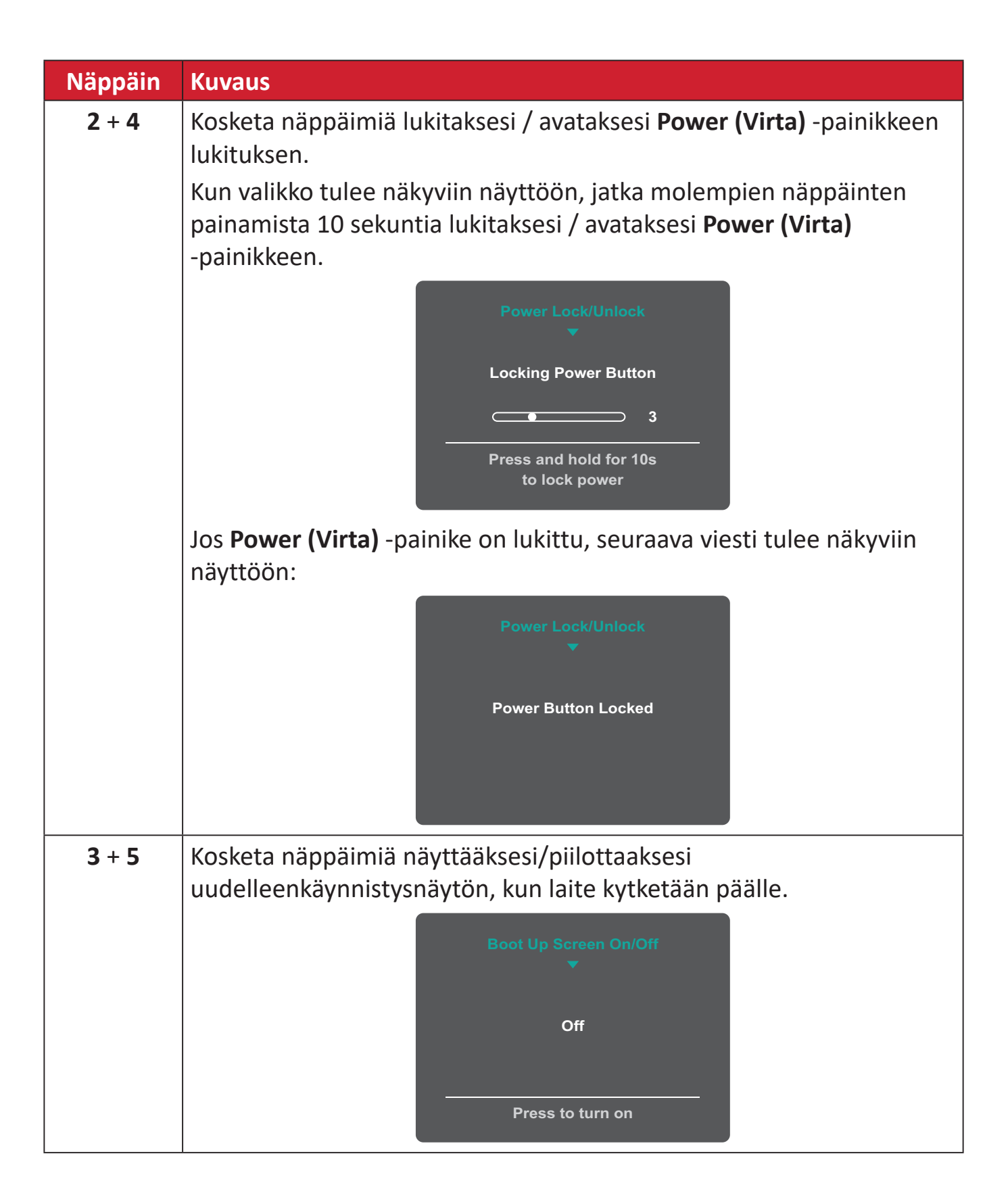

### <span id="page-27-0"></span>**Asetusten määrittäminen**

#### **Yleiset toiminnat**

**1.** Kosketa **1/2/3/4**-näppäintä aktivoidaksesi Pikavalikon. Kosketa sitten **4**-näppäintä tuodaksesi OSD-valikon näkyviin.

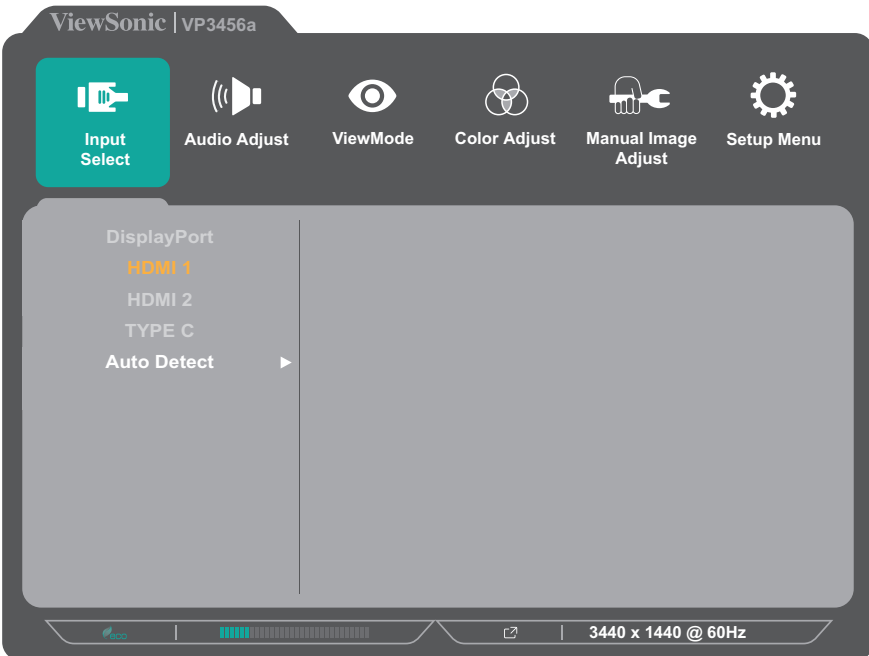

**2.** Kosketa **1**- tai **2**-näppäintä valitaksesi päävalikon. Kosketa sitten **3**-näppäintä siirtyäksesi valittuun valikkoon.

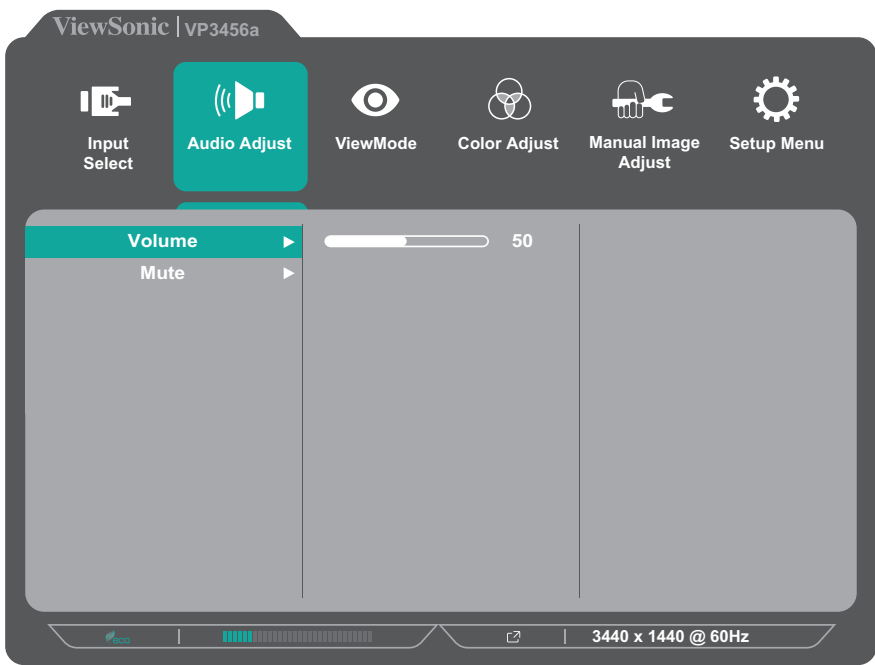

**3.** Kosketa **1**- tai **2**-näppäintä valitaksesi halutun valikkovalinnan. Kosketa sitten **3**-näppäintä siirtyäksesi alavalikkoon.

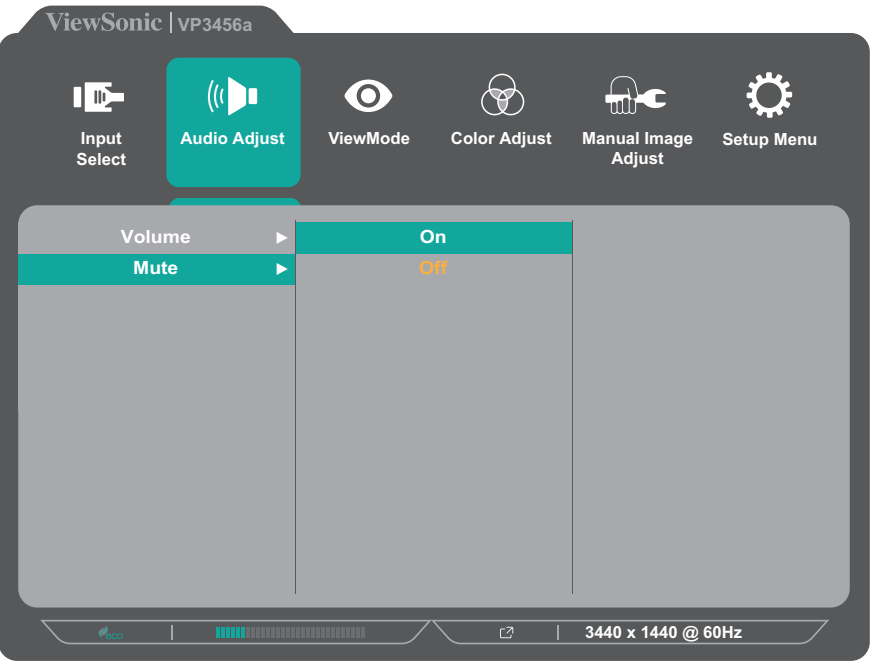

**4.** Kosketa **1**- tai **2**-näppäintä säätääksesi asetusta / valitaksesi asetuksen. Vahvista sitten valinta koskettamalla **3**-näppäintä.

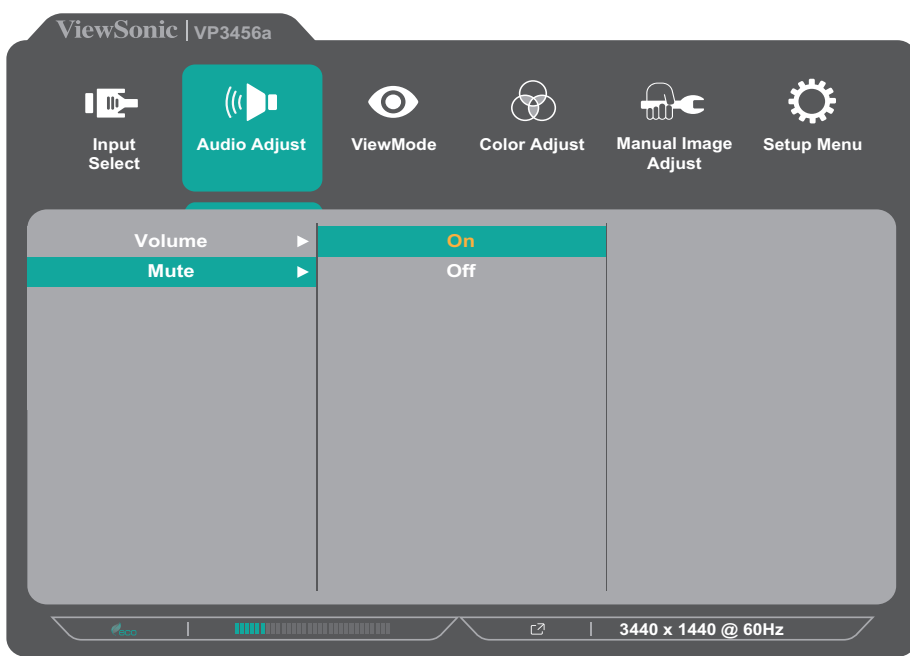

**HUOMAUTUS:** Määrätyt valikkovalintasäädöt eivät vaadi käyttäjää painamaan **3**-näppäintä valinnan vahvistamiseksi. Noudata näppäinopasta, joka tulee näkyviin näytön alareunaan valitaksesi vaihtoehdon tai tehdäksesi säätöjä.

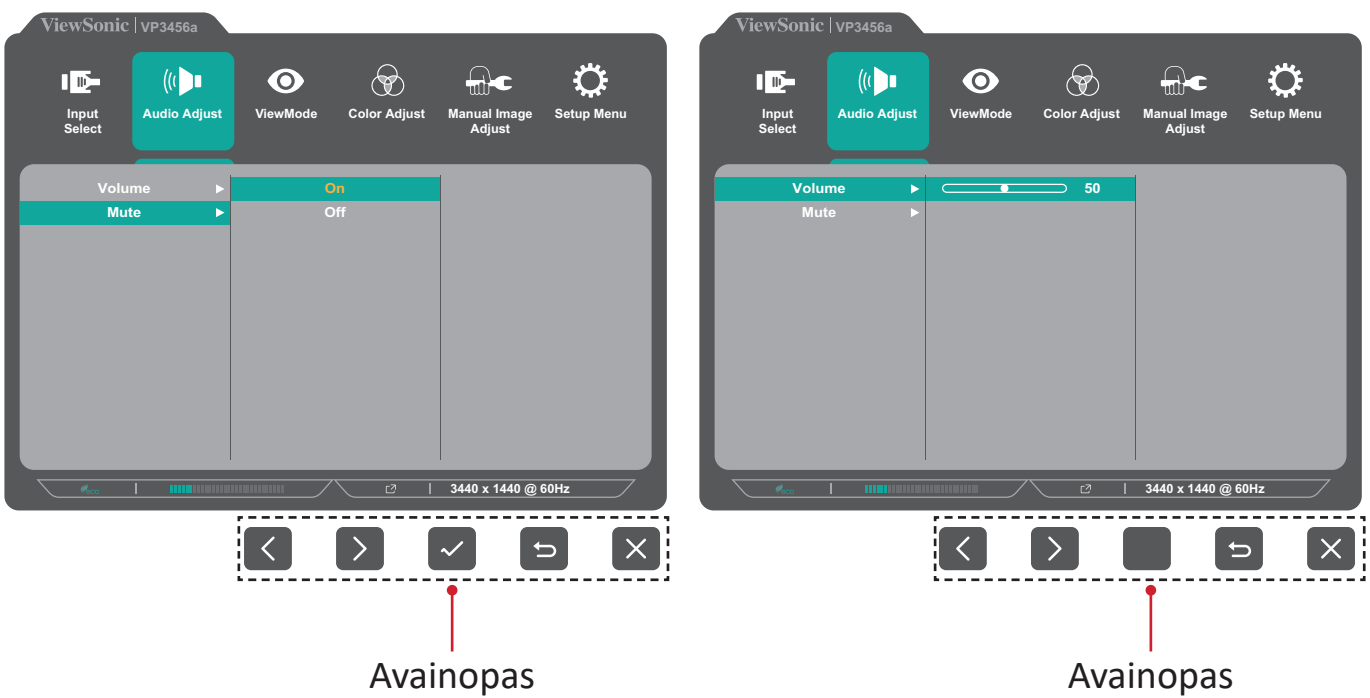

- **5.** Kosketa **4**-näppäintä palataksesi edelliseen valikkoon.
- **HUOMAUTUS:** Poistuaksesi OSD-valikosta, kosketa **5**-näppäintä, kunnes OSDvalikko poistuu näkyvistä.

#### <span id="page-30-0"></span>**OSD-valikkopuu**

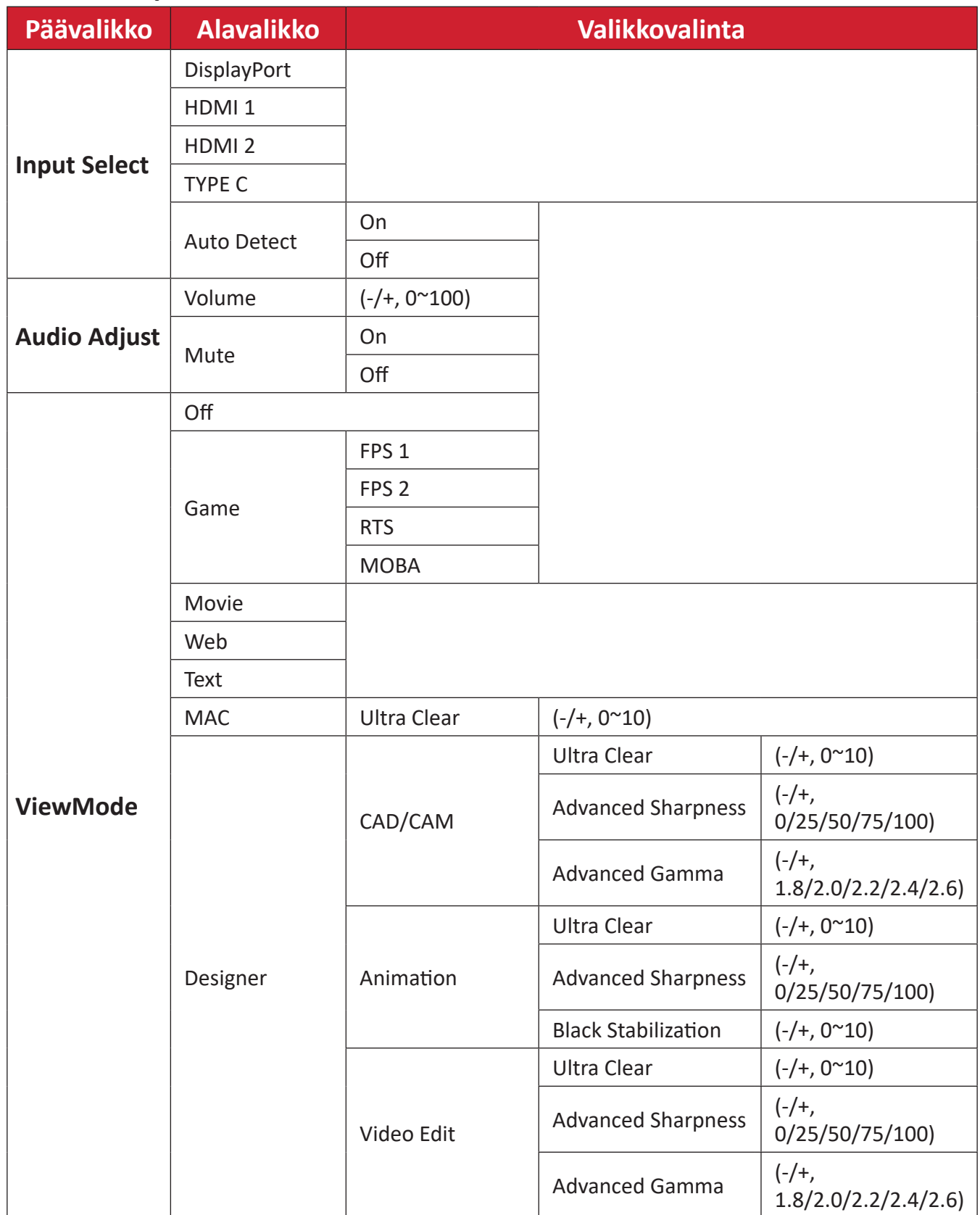

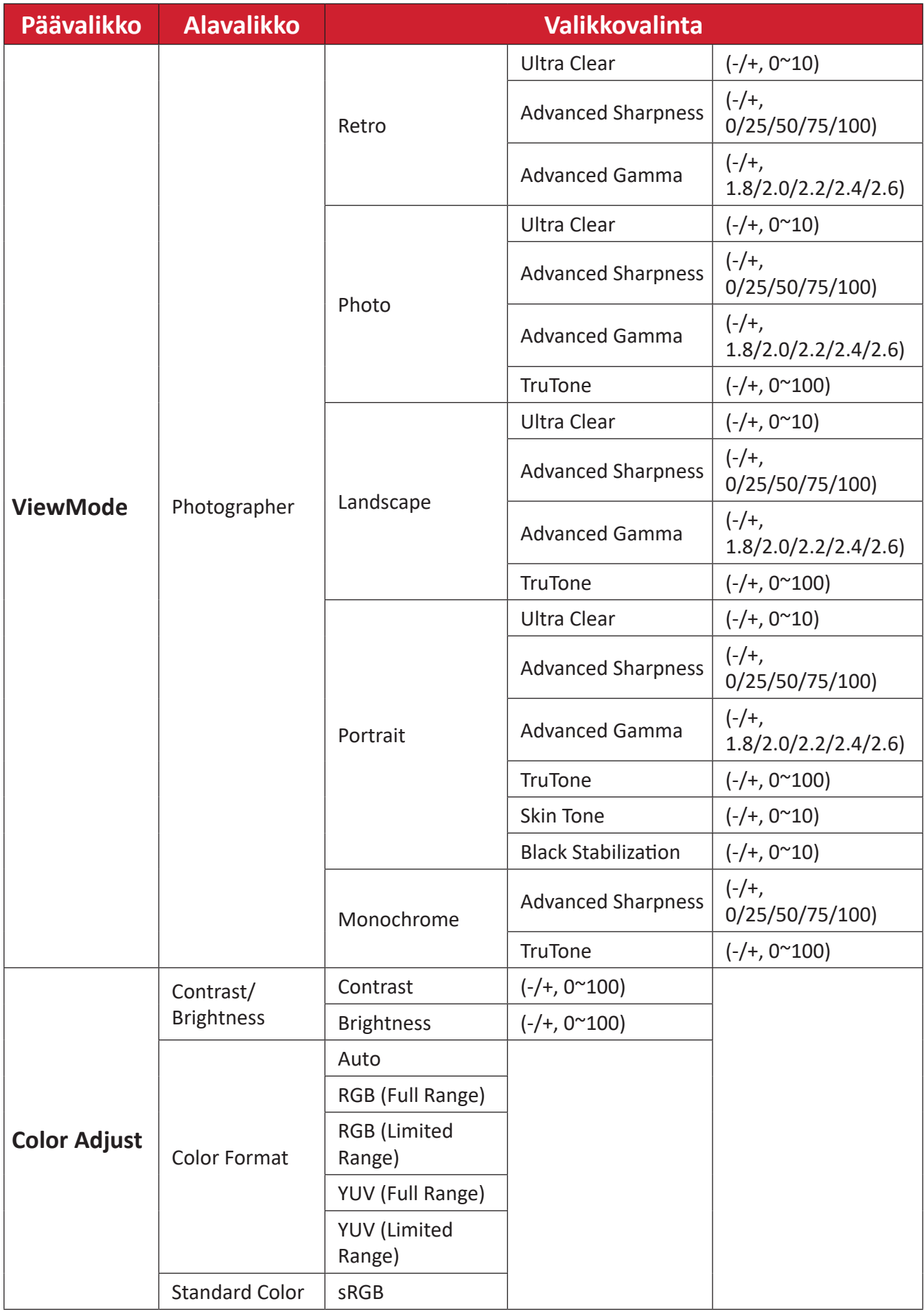

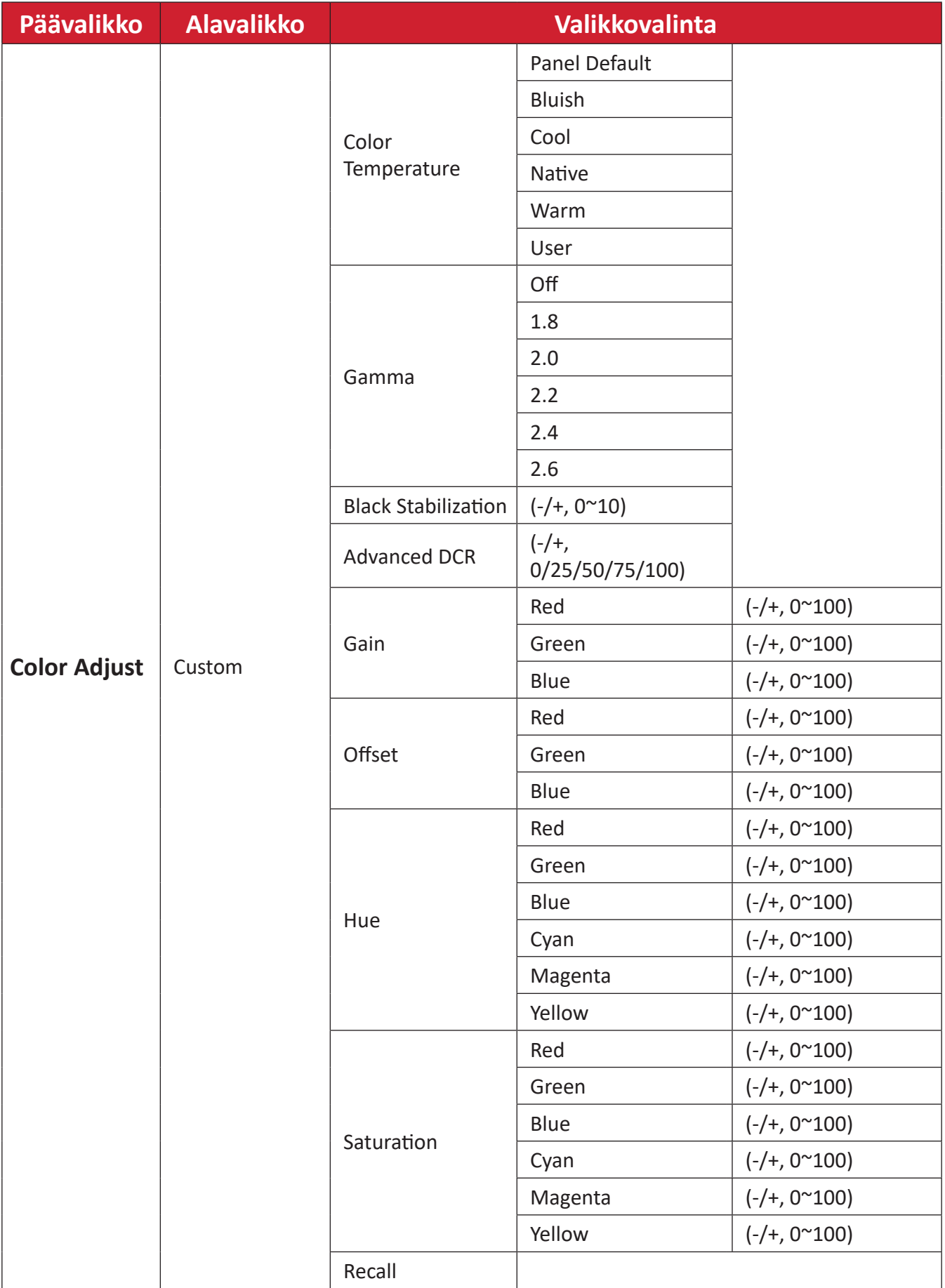

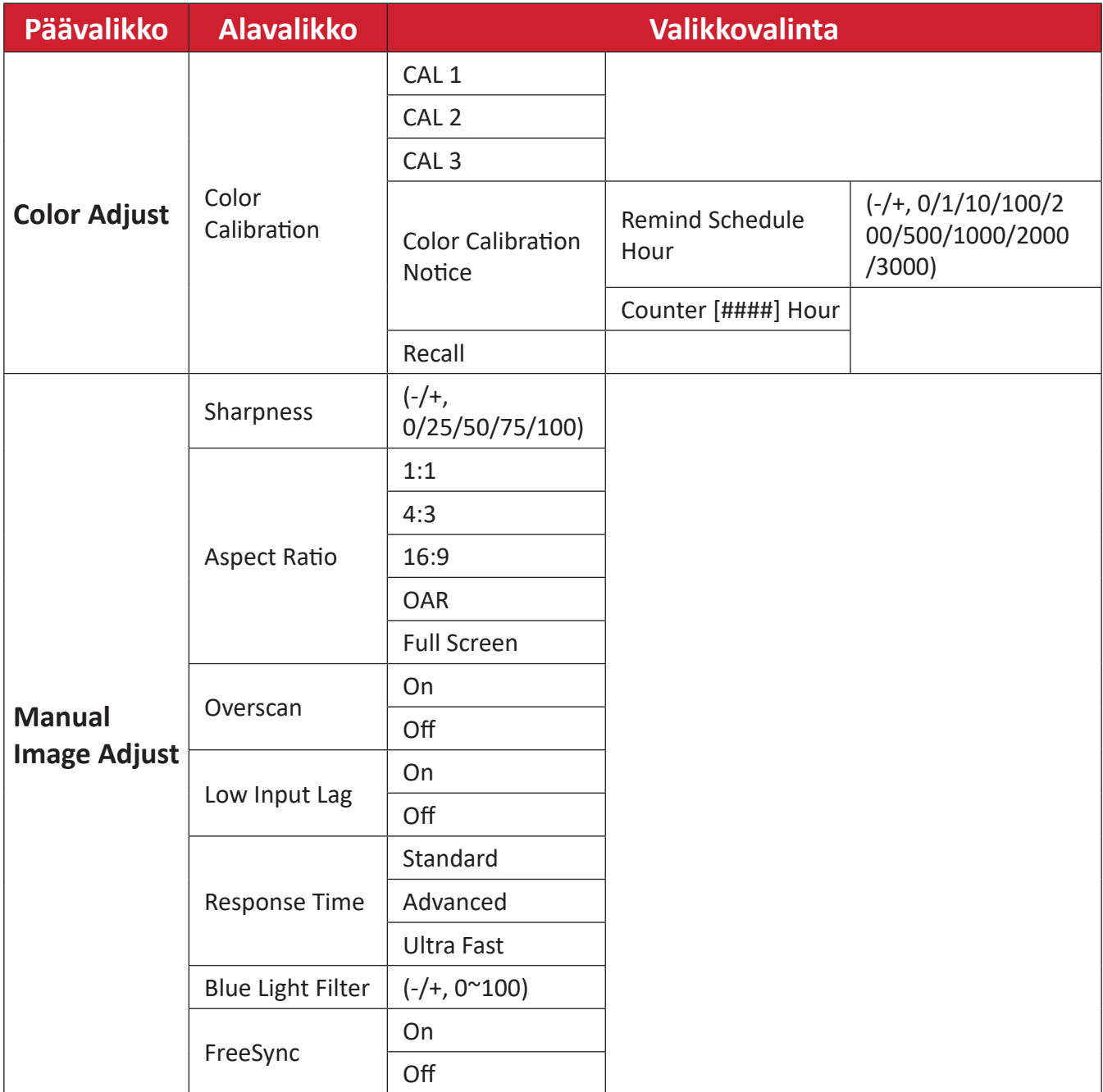

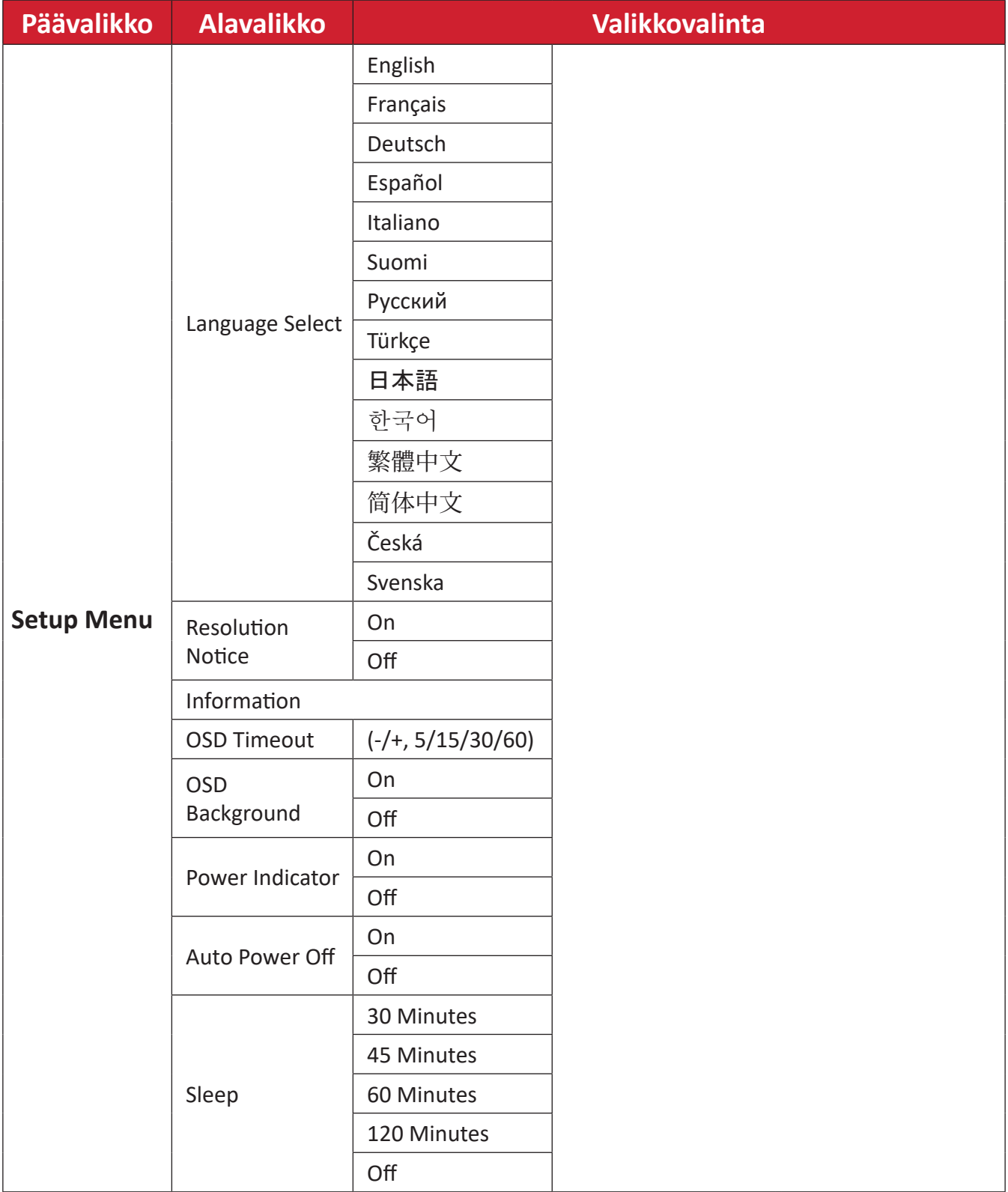

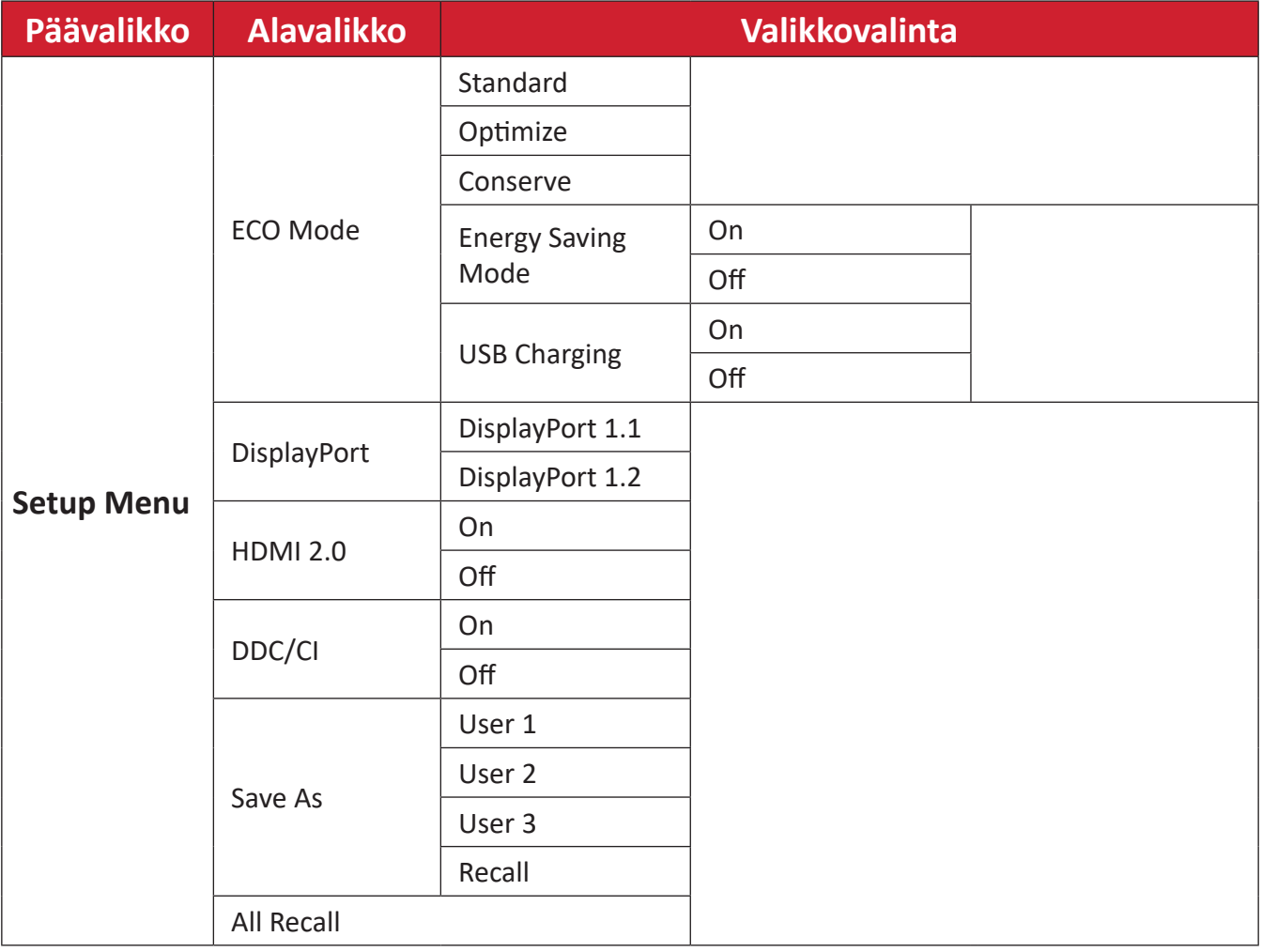
# **Menu Options (Valikkovalinnat)**

#### **Input Select (Tulosignaalin valinta)**

- **1.** Kosketa **1/2/3/4**-näppäintä tuodaksesi Pikavalikon näkyviin. Kosketa sitten **4**-näppäintä tuodaksesi OSD-valikon näkyviin.
- **2.** Kosketa **1** tai **2**-näppäintä valitaksesi **Input Select (Tulosignaalin valinta)** -valinnan. Kosketa sitten **3**-näppäintä siirtyäksesi **Input Select (Tulosignaalin valinta)** -valikkoon.

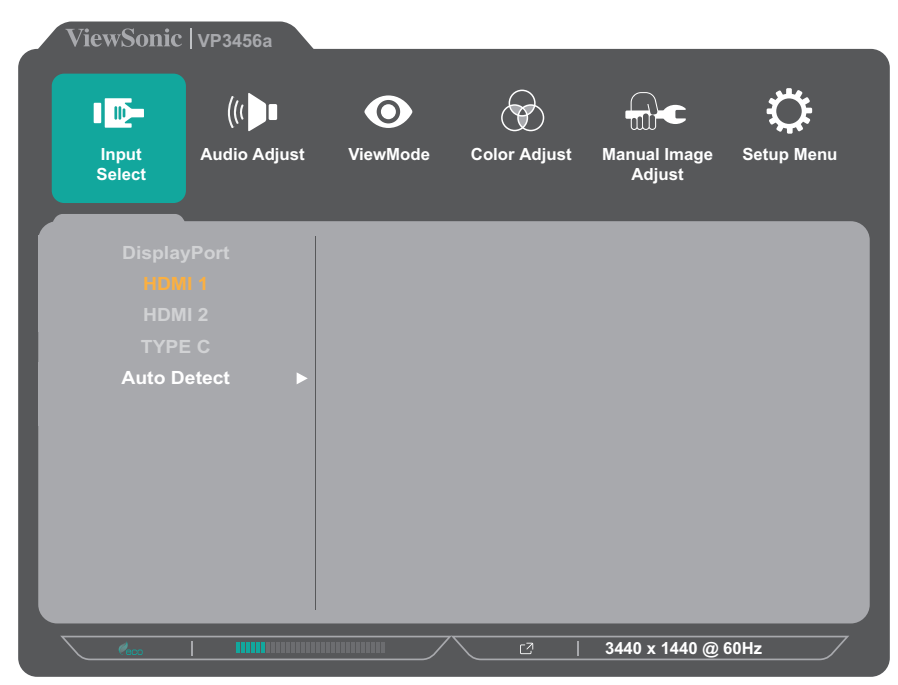

**3.** Kosketa **1**- tai **2**-näppäintä valitaksesi halutun tulolähteen. Kosketa sitten **3**-näppäintä vahvistaaksesi valinnan.

## **Audio Adjust (Äänisäädöt)**

- **1.** Kosketa **1/2/3/4**-näppäintä aktivoidaksesi Pikavalikon. Kosketa sitten **4**-näppäintä tuodaksesi OSD-valikon näkyviin.
- **2.** Kosketa **1** tai **2**-näppäintä valitaksesi **Audio Adjust (Äänisäädöt)** -valinnan. Kosketa sitten **3**-näppäintä siirtyäksesi **Audio Adjust (Äänisäädöt)** -valikkoon.

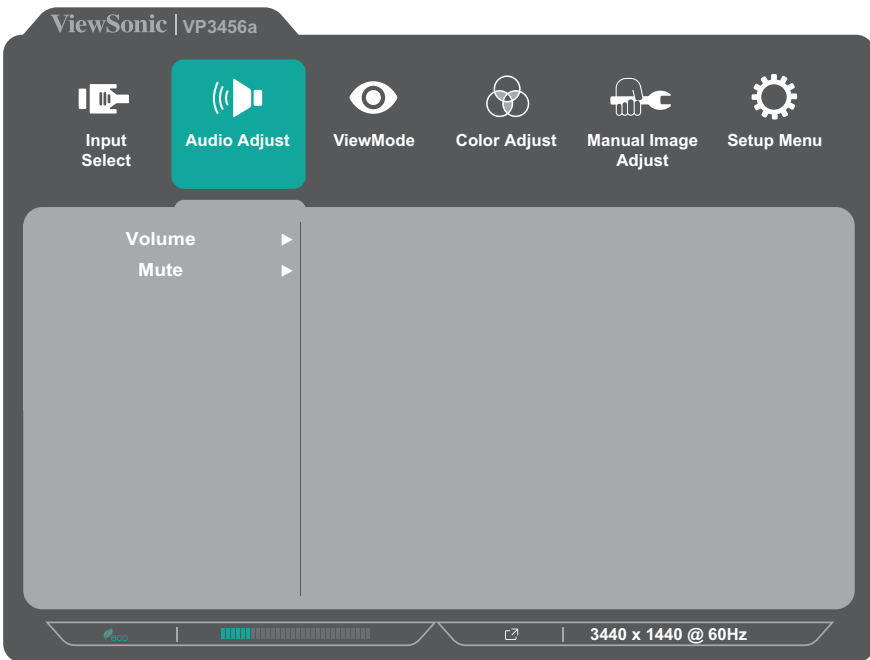

- **3.** Kosketa **1** tai **2**-näppäintä valitaksesi valikkovalinnan. Kosketa sitten **3**-näppäintä siirtyäksesi sen alavalikkoon.
- **4.** Kosketa **1** tai **2**-näppäintä säätääksesi asetusta / valitaksesi asetuksen. Kosketa sitten **3**-näppäintä vahvistaaksesi (jos sovellettavissa).

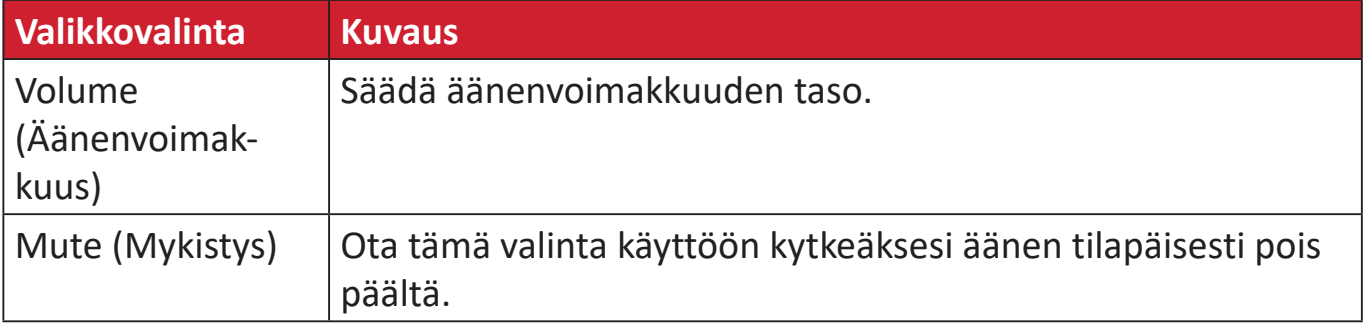

#### **ViewMode-valikko**

- **1.** Kosketa **1/2/3/4**-näppäintä aktivoidaksesi Pikavalikon. Kosketa sitten **4**-näppäintä tuodaksesi OSD-valikon näkyviin.
- **2.** Kosketa **1** tai **2**-näppäintä valitaksesi **ViewMode**-valinnan. Kosketa sitten **3**-näppäintä siirtyäksesi **ViewMode**-valikkoon.

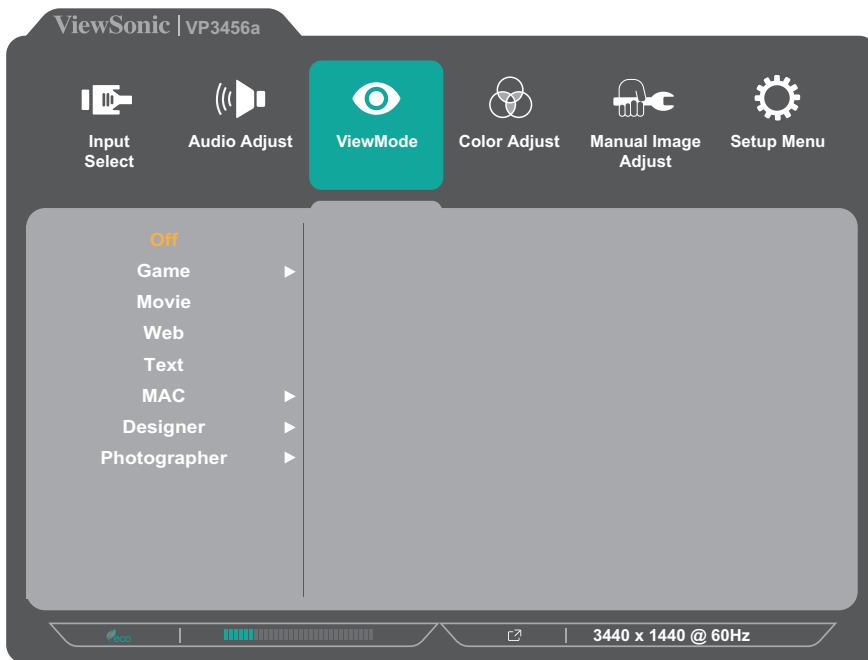

**3.** Kosketa **1**- tai **2**-näppäintä valitaksesi asetuksen. Kosketa sitten **3**-näppäintä vahvistaaksesi valinnan.

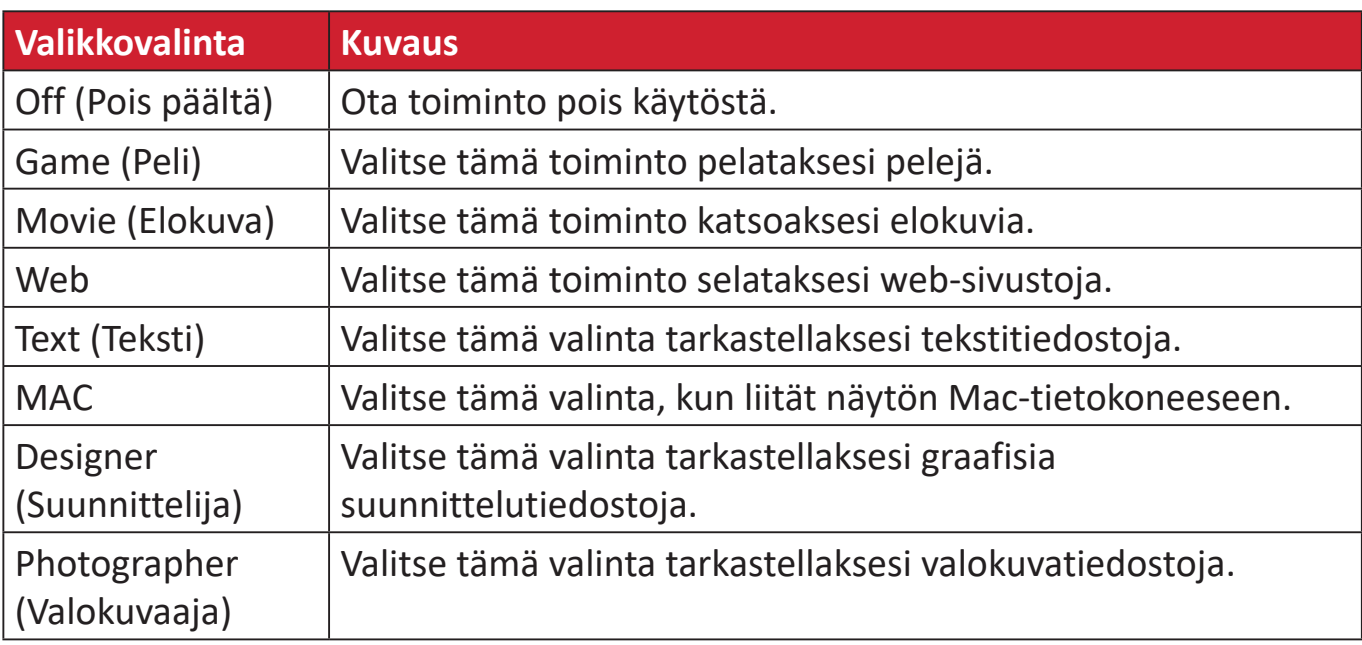

### **Color Adjust (Värinsäätö) -valikko**

- **HUOMAUTUS:** Jotkut alavalikot eivät ehkä ole säädettävissä käyttäjän mukautettujen asetusten mukaan (esim. jos taustavaloanturi on PÄÄLLÄ, Advanced DCR (Edistynyt DCR) ja Contrast/Brightness (Kontrasti/Kirkkaus) eivät ole säädettävissä.).
- **1.** Kosketa **1/2/3/4**-näppäintä aktivoidaksesi Pikavalikon. Kosketa sitten **4**-näppäintä tuodaksesi OSD-valikon näkyviin.
- **2.** Kosketa **1** tai **2**-näppäintä valitaksesi **Audio Adjust (Äänisäädöt)** -valinnan. Kosketa sitten **3**-näppäintä siirtyäksesi **Color Adjust (Värinsäätö)** -valikkoon.

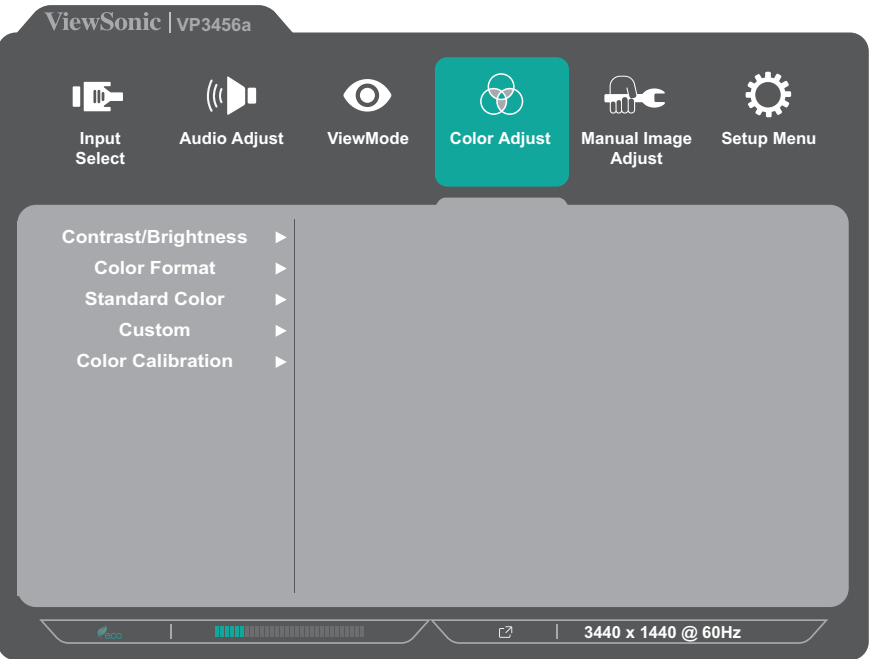

- **3.** Kosketa **1** tai **2**-näppäintä valitaksesi valikkovalinnan. Kosketa sitten **3**-näppäintä siirtyäksesi sen alavalikkoon.
- **4.** Kosketa **1** tai **2**-näppäintä valitaksesi asetuksen. Kosketa sitten **3**-näppäintä vahvistaaksesi valinnan.
	- **HUOMAUTUS:** Joillakin alavalikkovalinnoilla voi olla toinen alavalikko. Siirtyäksesi vastaavaan alavalikkoon, paina **3**-näppäintä. Noudata näppäinopasta, joka tulee näkyviin näytön alareunaan valitaksesi vaihtoehdon tai tehdäksesi säätöjä.

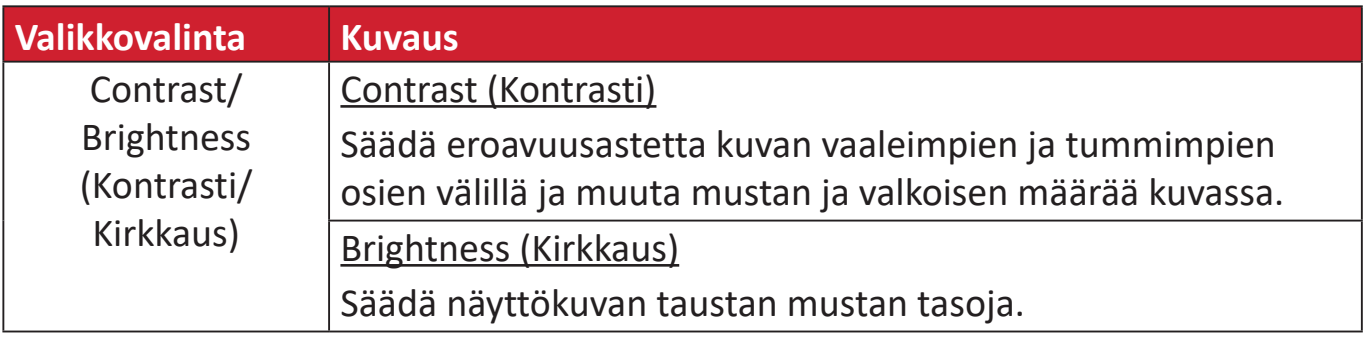

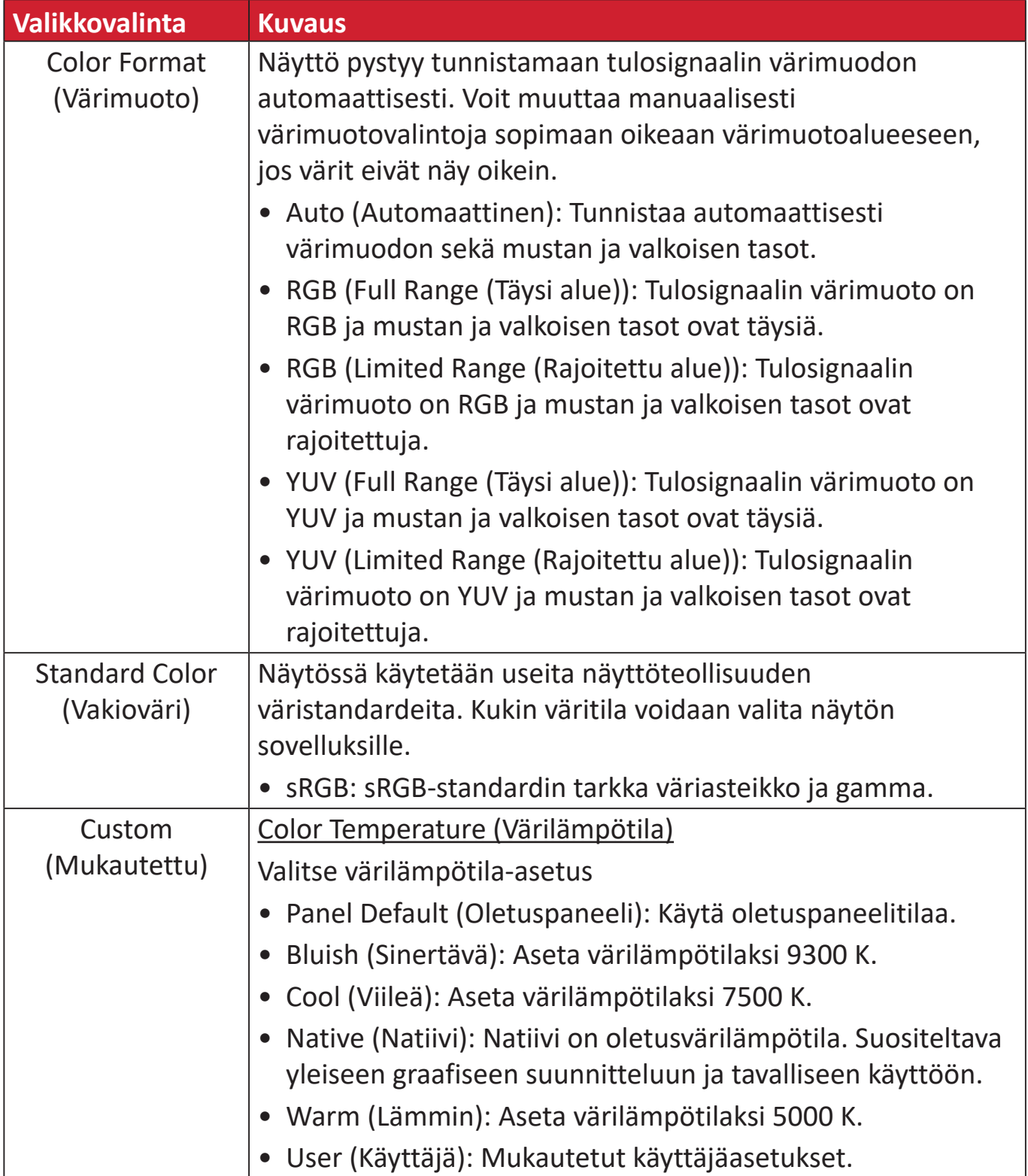

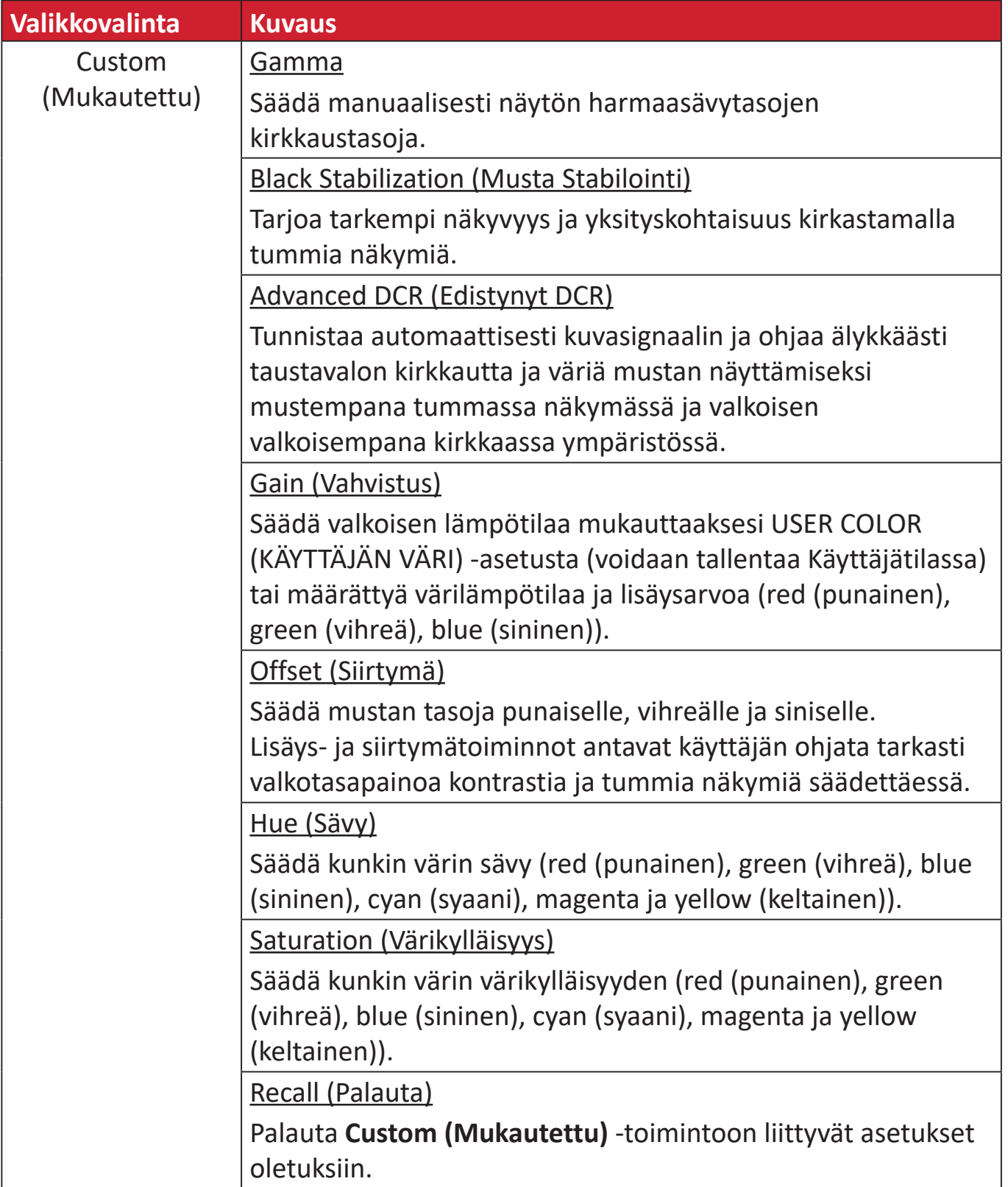

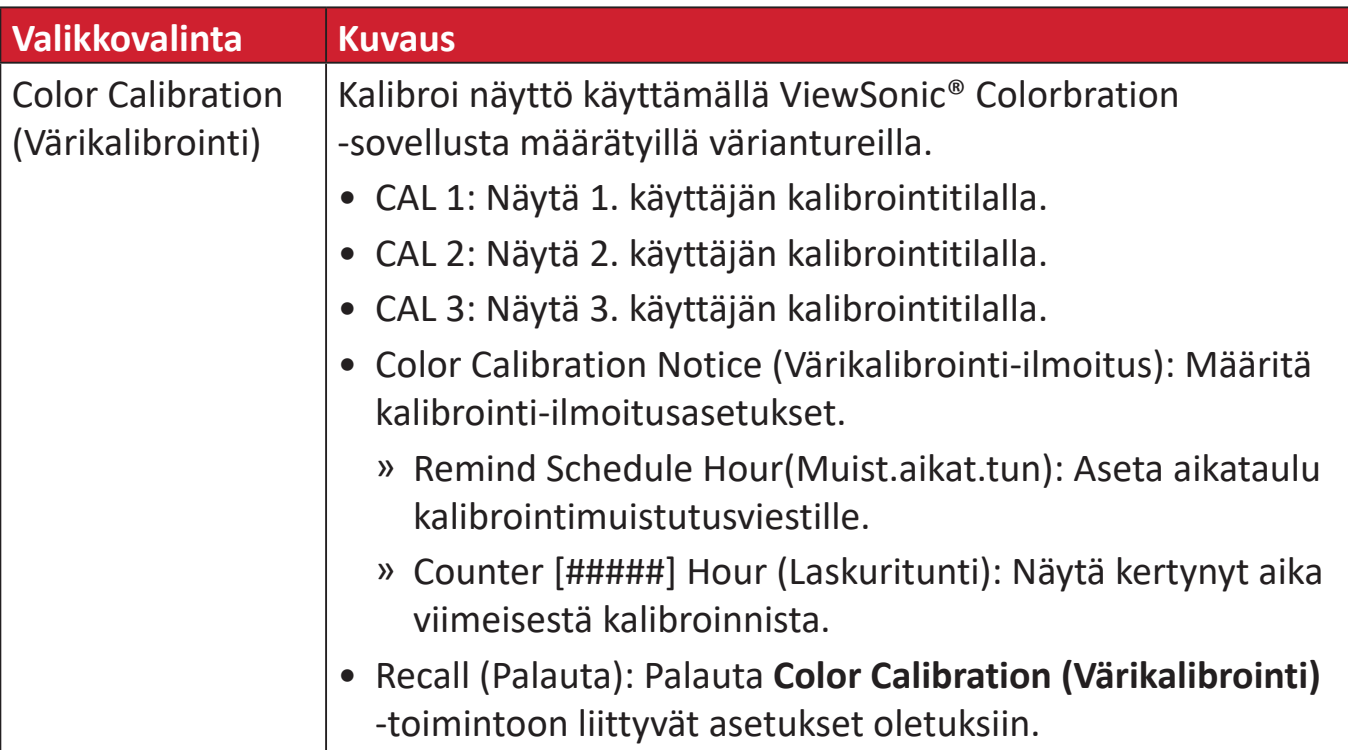

#### **Manual Image Adjust (Manuaalinen kuvan säätö) -valikko**

- **1.** Kosketa **1/2/3/4**-näppäintä aktivoidaksesi Pikavalikon. Kosketa sitten **4**-näppäintä tuodaksesi OSD-valikon näkyviin.
- **2.** Kosketa **1** tai **2**-näppäintä valitaksesi **Manual Image Adjust (Manuaalinen kuvansäätö)** -valinnan. Kosketa sitten **3**-näppäintä siirtyäksesi **Manual Image Adjust (Manuaalinen kuvansäätö)** -valikkoon.

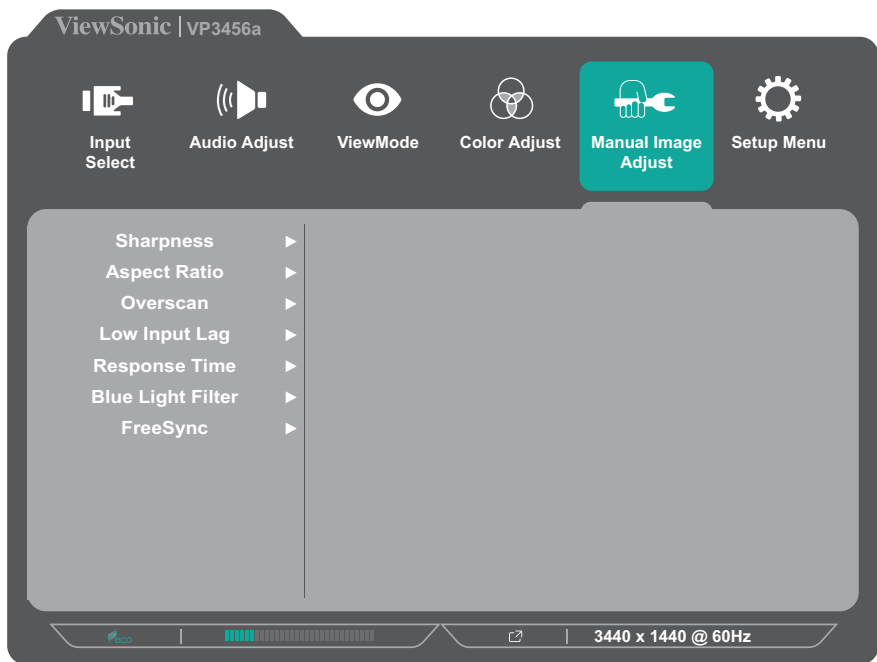

- **3.** Kosketa **1** tai **2**-näppäintä valitaksesi valikkovalinnan. Kosketa sitten **3**-näppäintä siirtyäksesi sen alavalikkoon.
- **4.** Kosketa **1** tai **2**-näppäintä säätääksesi asetusta / valitaksesi asetuksen. Kosketa sitten **3**-näppäintä vahvistaaksesi (jos sovellettavissa).

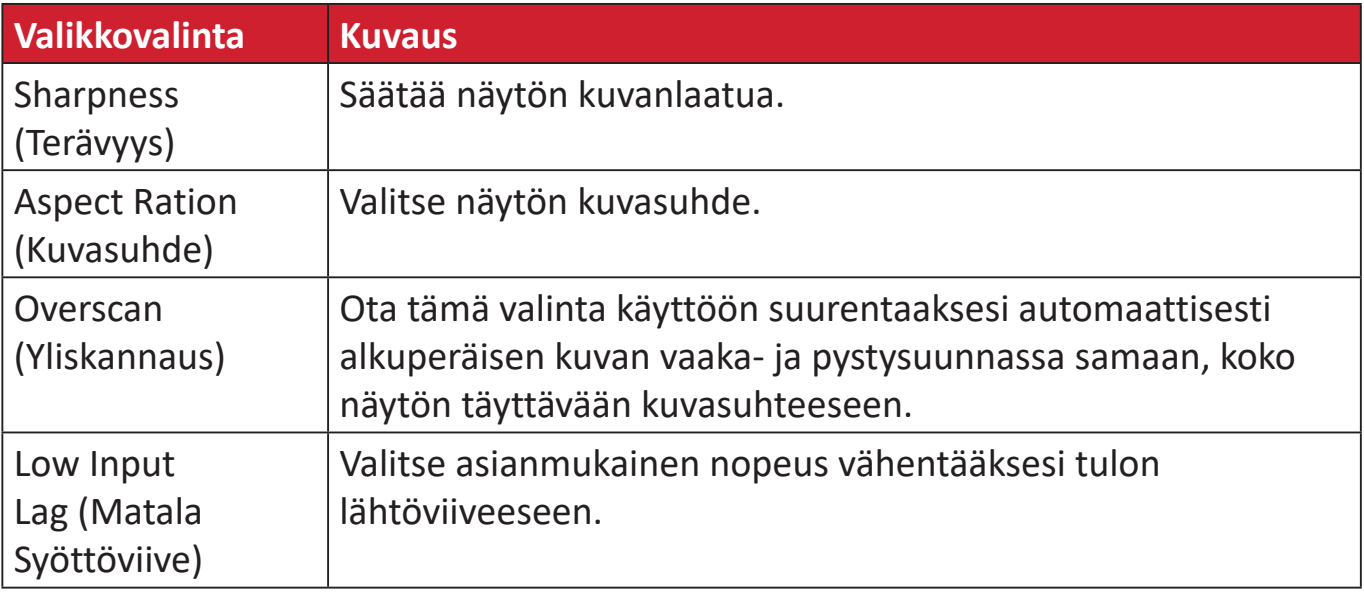

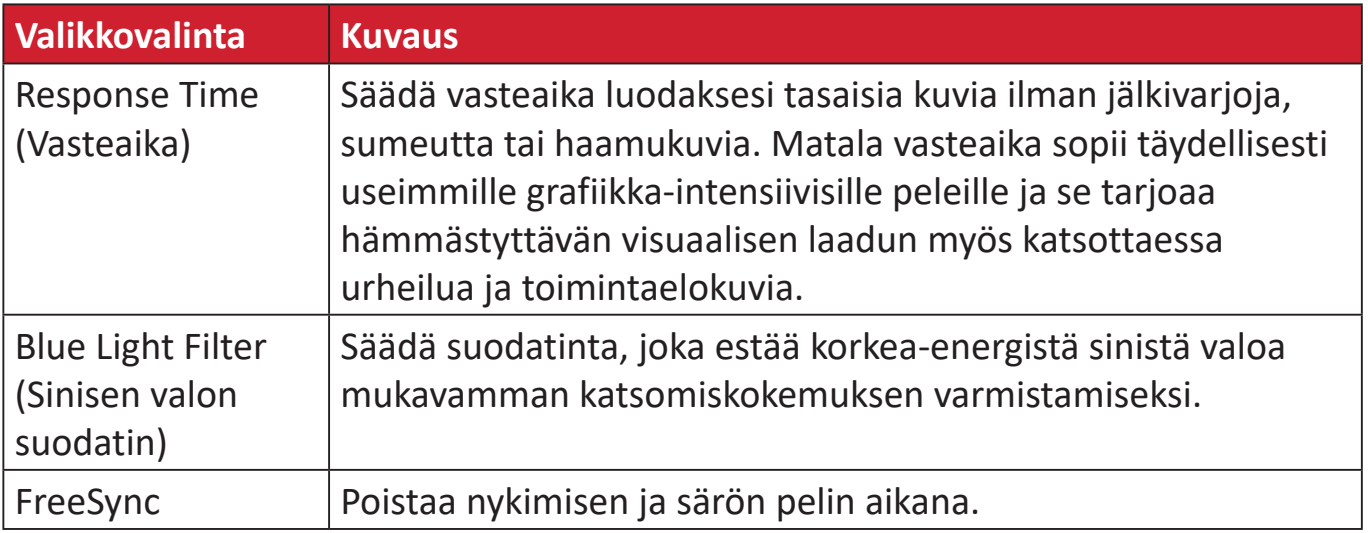

#### **Setup Menu (Asetusvalikko)**

- **1.** Kosketa **1/2/3/4**-näppäintä aktivoidaksesi Pikavalikon. Kosketa sitten **4**-näppäintä tuodaksesi OSD-valikon näkyviin.
- **2.** Kosketa **1** tai **2**-näppäintä valitaksesi **Setup Menu (Asetusvalikko)** -valinnan. Kosketa sitten **3**-näppäintä siirtyäksesi kohtaan **Setup Menu (Asetusvalikko)**.

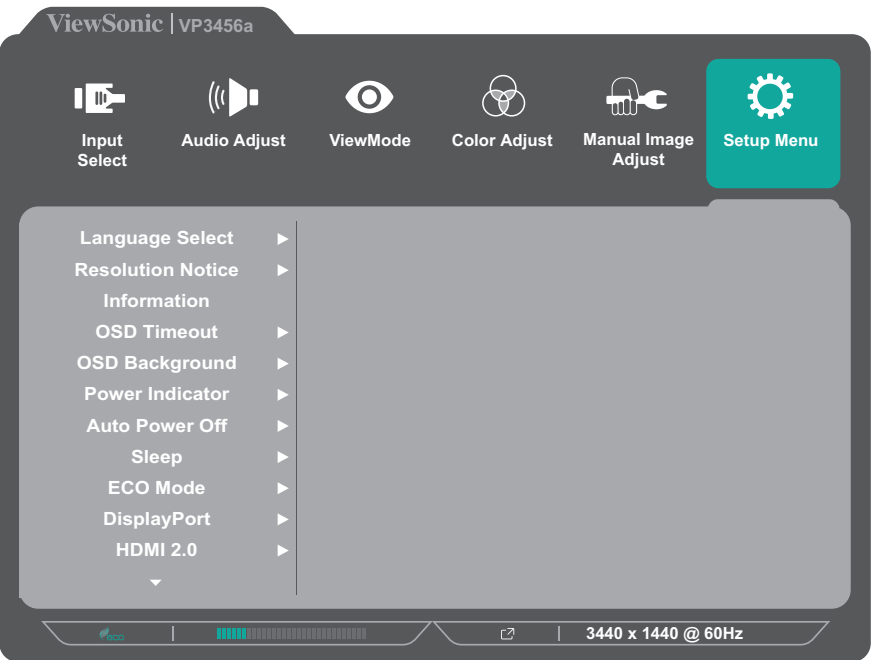

- **3.** Kosketa **1** tai **2**-näppäintä valitaksesi valikkovalinnan. Kosketa sitten **3**-näppäintä siirtyäksesi sen alavalikkoon.
- **4.** Kosketa **1** tai **2**-näppäintä valitaksesi asetuksen. Kosketa sitten **3**-näppäintä vahvistaaksesi valinnan.
	- **HUOMAUTUS:** Joillakin alavalikkovalinnoilla voi olla toinen alavalikko. Siirtyäksesi vastaavaan alavalikkoon, paina **3**-näppäintä. Noudata näppäinopasta, joka tulee näkyviin näytön alareunaan valitaksesi vaihtoehdon tai tehdäksesi säätöjä.

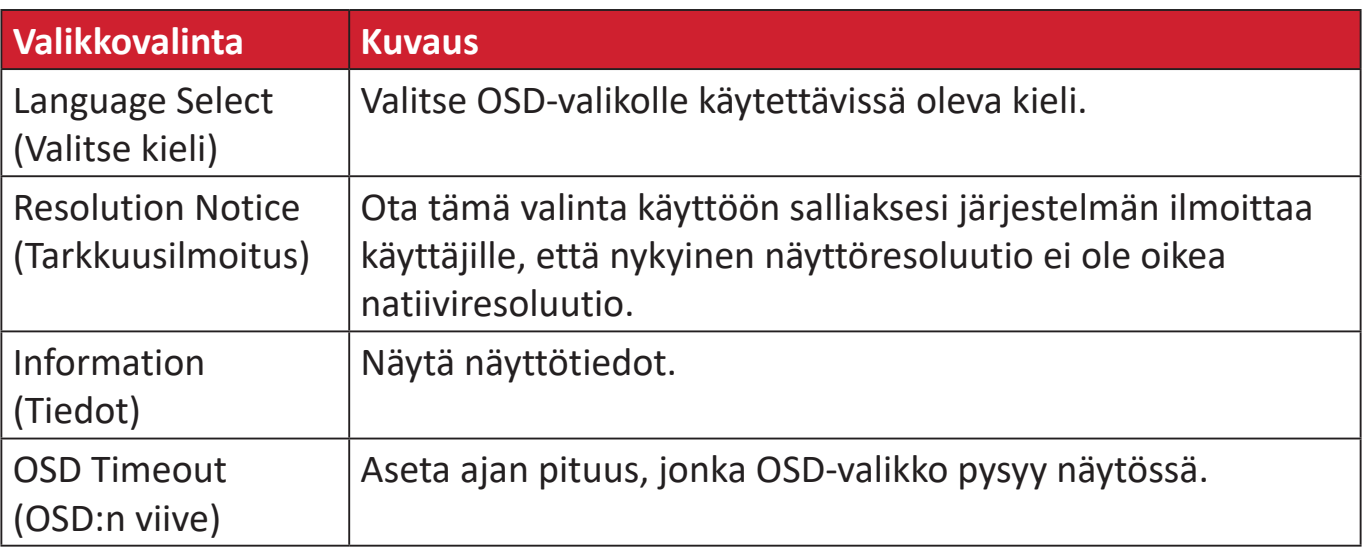

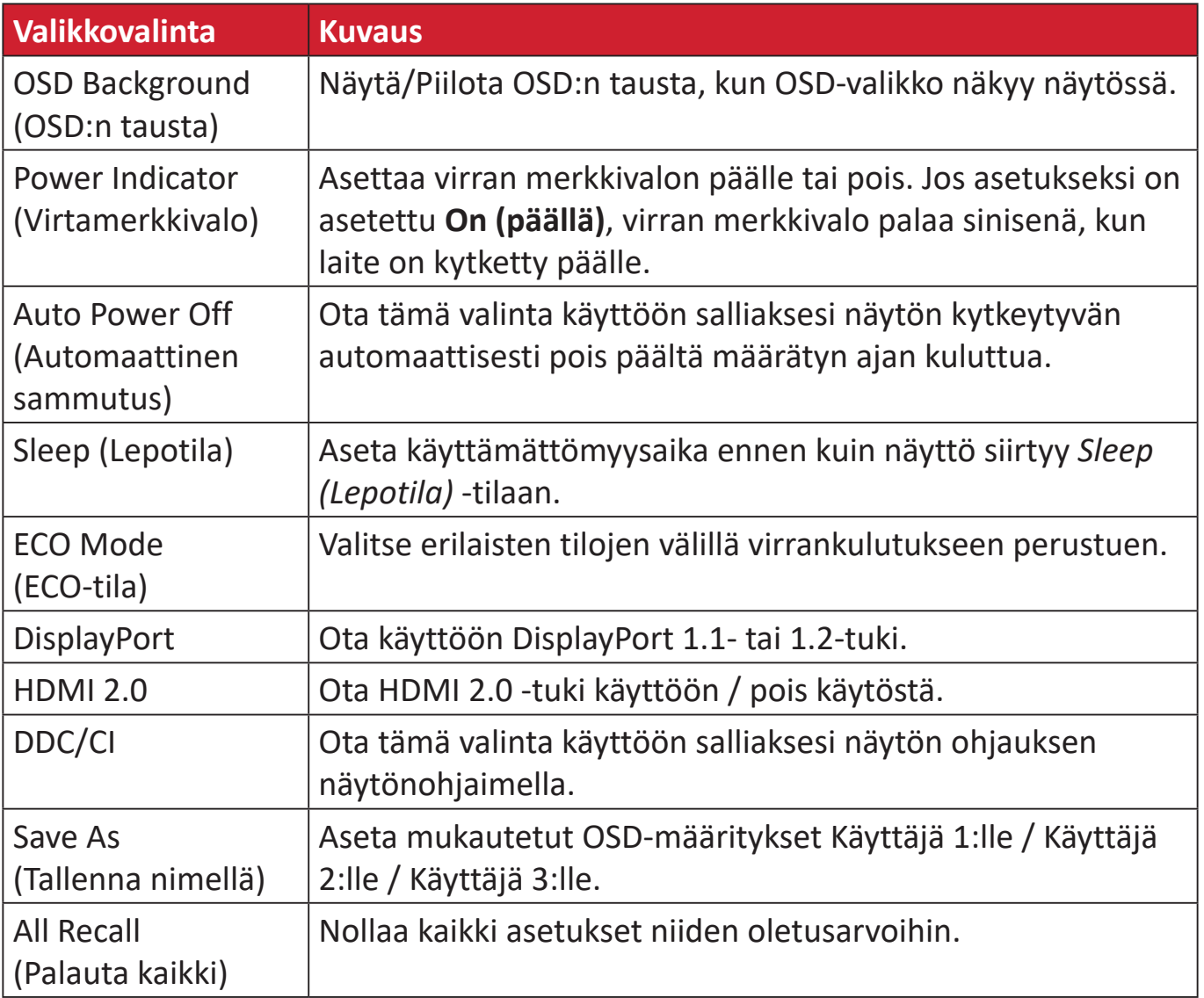

# **Edistyneet ominaisuudet ja asetukset**

Tässä osassa kuvataan näytön kehittyneet ominaisuudet.

# **Colorbration+**

Pitkään kestävän värien tarkkuuden varmistamiseksi, määrätyt mallit tukevat laitteiston värikalibrointitoimintoa. Colorbration+-sovelluksen asennustiedosto on ladattavissa osoitteessa: http://color.viewsonic.com/support/software/.

Vakionäyttöpaketti ei sisällä värianturia, jota Colorbration+-sovellus tarvitsee kalibrointiprosessia varten.

Yhteensopivat värianturit sisältävät:

- X-Rite i1 Display Pro
- X-Rite i1 Pro 2
- X-Rite i1 Studio
- Xrite Colormunki Photo
- Xrite Colormunki Design
- Datacolor Spyder 5
- Datacolor SpyderX series

# **Värisokeustila**

Tämä näyttö tukee vDisplayManager-ohjelmistolla yksi värisokeustila:

• Värisuodatin

Värisokeat käyttäjät voivat aktivoida *Color Filter (Värisuodatin)* -ominaisuuden nähdäkseen paremmin näytön yksityiskohdat.

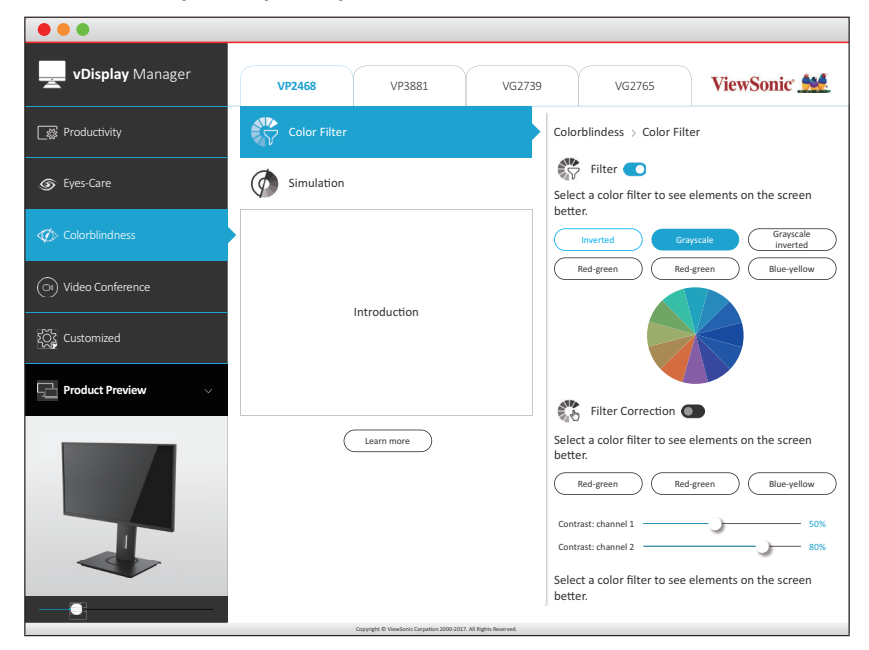

**HUOMAUTUS:** vDisplayManager-ohjelmiston voi ladata osoitteesta: <https://color.viewsonic.com/support/software/>

# **Laiteohjelmistopäivitys**

Parhaan näytön suorituskyvyn saamiseksi ja tunnettujen ongelmien ratkaisemiseksi on paras pitää näyttö päivitettynä uusimpaan laiteohjelmistoversioon. USBkaapelilla ja laiteohjelmiston päivitystyökalulla voit päivittää helposti ja milloin tahansa näytön laiteohjelmiston.

Toimi seuraavasti päivittääksesi laiteohjelmiston:

- **1.** Tarkista ja lataa laiteohjelmiston päivitystyökalu, jossa on näyttösi uusin laiteohjelmistoversio, osoitteesta:http://color.viewsonic.com/support/software/.
- **2.** Liitä USB Type B -uroskaapeli (nelikulmainen 2 leikatulla kulmalla) näytön USB Type B -porttiin. Liitä sitten kaapelin toinen pää tietokoneen USB-porttiin.

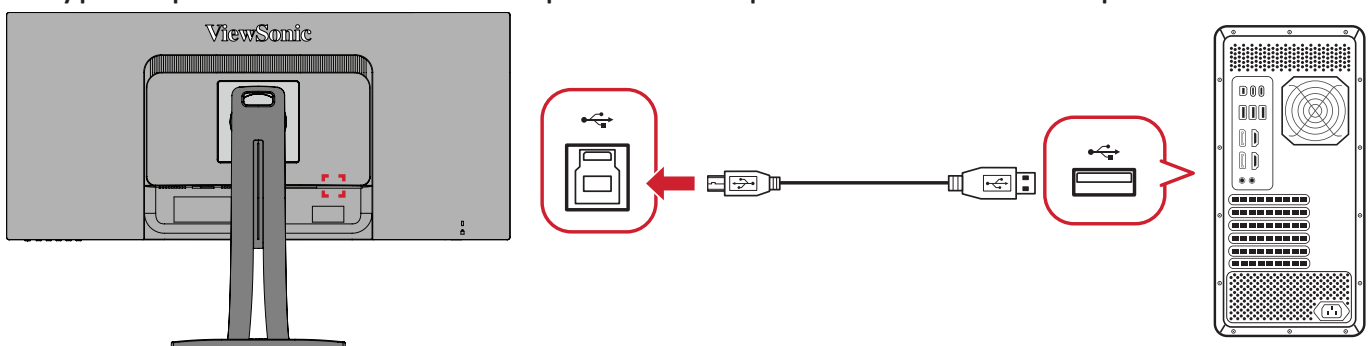

- **3.** Pura Laiteohjelmiston päivitystyökalun pakkaus ja kaksoisnapsauta .exe- tai .pkg-tiedostoa. Suorita sitten sovelluksen asennus loppuun näytön ohjeiden mukaisesti.
- **4.** Käynnistä Laiteohjelmiston päivitystyökalu. Sovellus tunnistaa ja tarkistaa automaattisesti näytön mallin ja nykyisen laiteohjelmistoversion.
- **5.** Napsauta **Update (Päivitä)** päivittääksesi näytön laiteohjelmiston ja odota, kunnes päivitys on valmis.
- **VAARA:** Kaikki keskeytykset laiteohjelmiston päivitysprosessin aikana voivat vahingoittaa näyttöä pysyvästi. Älä irrota USB-kaapelia tai kytke PC:tä ja näyttö pois päältä.

# **Liite**

# **Tekniset tiedot**

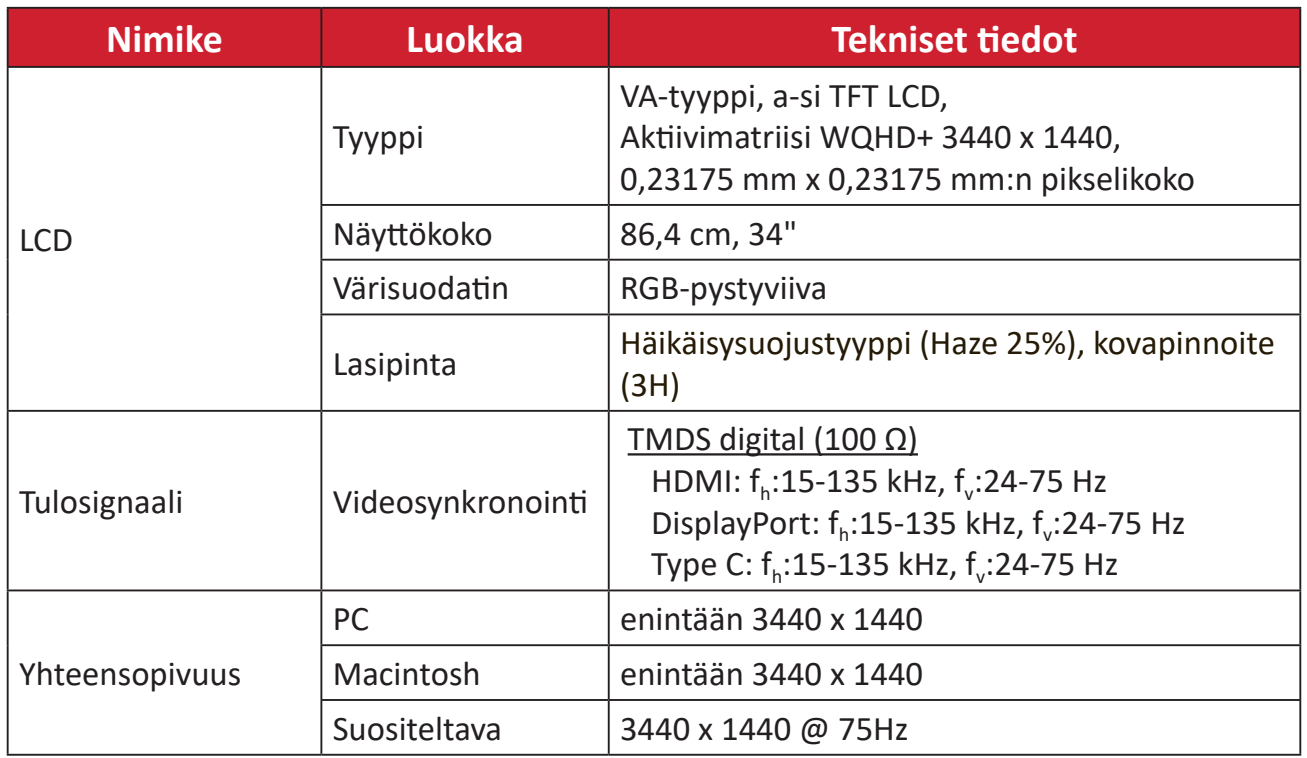

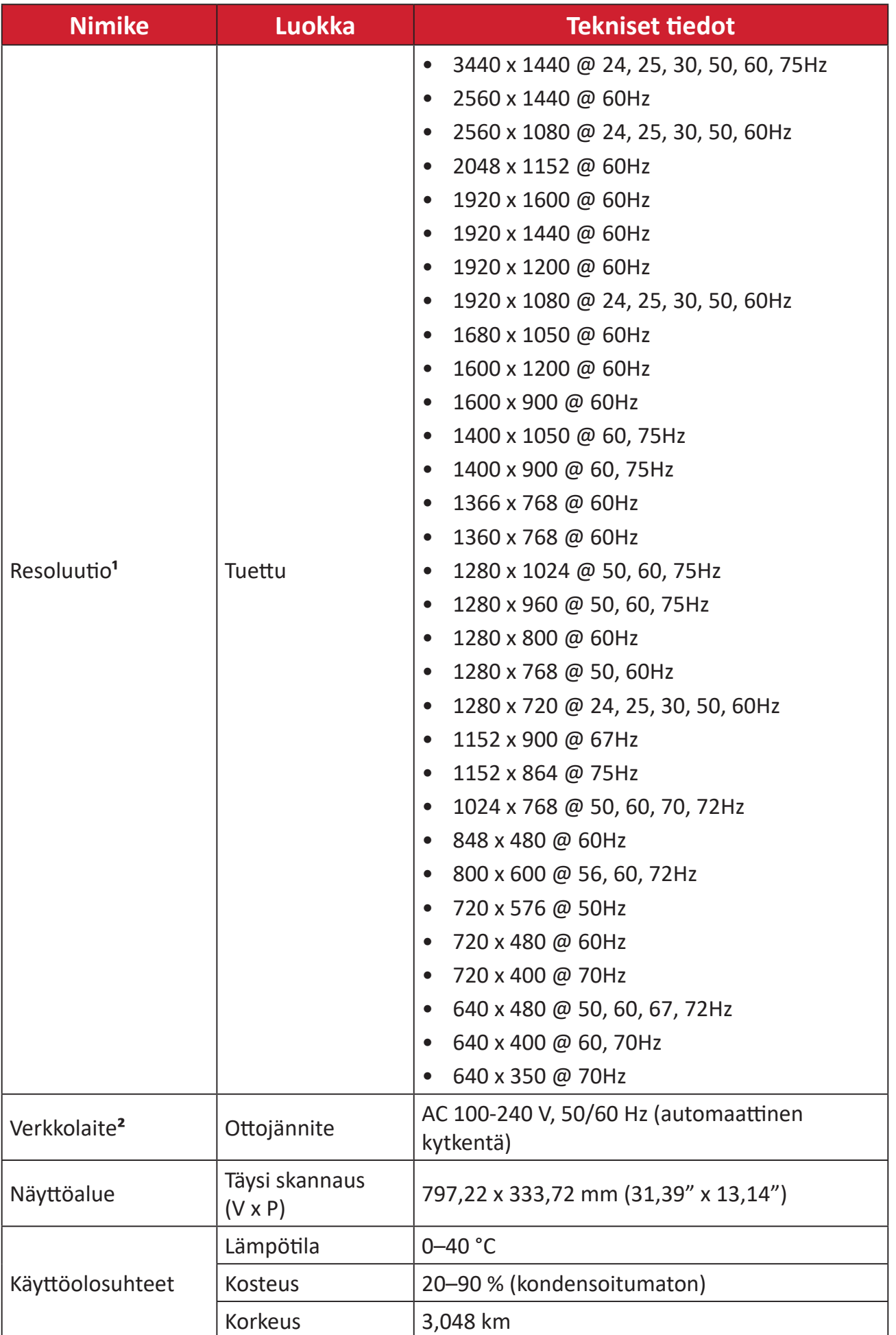

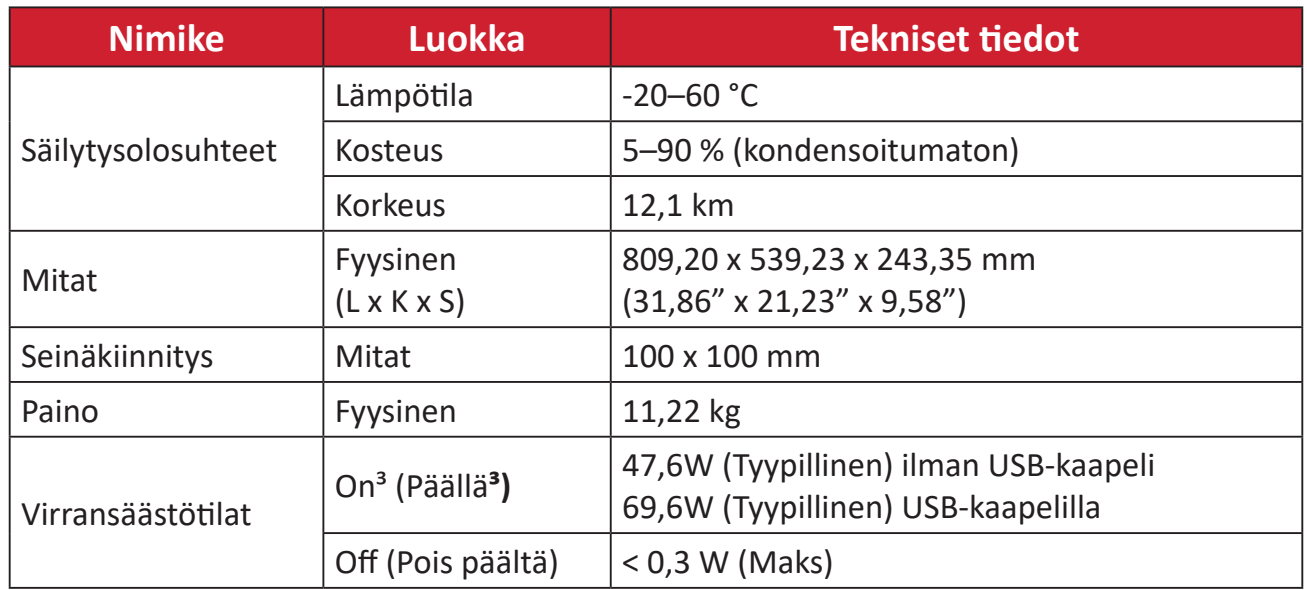

**1** Älä aseta tietokoneesi näytönohjainta ylittämään näitä ajoitustiloja;se voi johtaa näytön pysyvään vaurioon.

**2** Käytä ainoastaan ViewSonic®in verkkolaitetta tai valtuutettua virtalähdettä.

**3** Testiolosuhde noudattaa EEI-standardeita.

# **Sanasto**

Tässä osassa kuvataan kaikissa LCD-näyttömalleissa käytettyjen termien vakiosanasto. Kaikki termit on lueteltu aakkosjärjestyksessä.

**HUOMAUTUS:** Jotkut termit eivät ehkä sovellu laitteeseesi.

# **A Advanced DCR (Edistynyt DCR)**

Edistynyt DCR-teknologia tunnistaa automaattisesti kuvasignaalin ja ohjaa älykkäästi taustavalon kirkkautta ja väriä mustan näyttämiseksi mustempana tummassa näkymässä ja valkoisen valkoisempana kirkkaassa ympäristössä.

#### **Audio Adjust (Säädä audio)**

Säätää äänenvoimakkuutta, mykistää äänen tai vaihtaa tulojen välillä, jos lähteitä on useampi kuin yksi.

#### **Auto Detect (Tunnista autom.)**

Jos nykyisessä tulolähteessä ei ole signaalia, näyttö vaihtaa automaattisesti seuraavaan tulovalintaan. Tämä toiminto on joissakin malleissa oletuksena pois käytöstä.

## **B Black Stabilization (Musta Stabilointi)**

ViewSonicin Musta stabilointi tarjoaa parannetun näkyvyyden ja yksityiskohtaisuuden kirkastamalla tummia näkymiä.

#### **Blue Light Filter (Sinisen valon suodatin)**

Säätää suodatinta, joka estää korkea-energistä sinistä valoa mukavamman katsomiskokemuksen varmistamiseksi.

#### **Boot Up Screen (Käynnistysnäyttö)**

Käynnistysnäytön kytkeminen pois päältä ottaa pois käytöstä näyttöviestien näyttämisen, kun monitori kytketään päälle.

#### **Brightness (Kirkkaus)**

Säätää näyttökuvan taustan mustan tasoja.

## **C Color Adjust (Värinsäätö)**

Tarjoaa useita värinsäätötiloja väriasetusten säätämiseksi käyttäjän tarpeisiin sopiviksi.

#### **Color range (Värialue)**

Näyttö pystyy tunnistamaan tulosignaalin värialueen automaattisesti. Voit muuttaa manuaalisesti värialuevalintoja sopimaan oikeaan värialueeseen, jos värit eivät näy oikein.

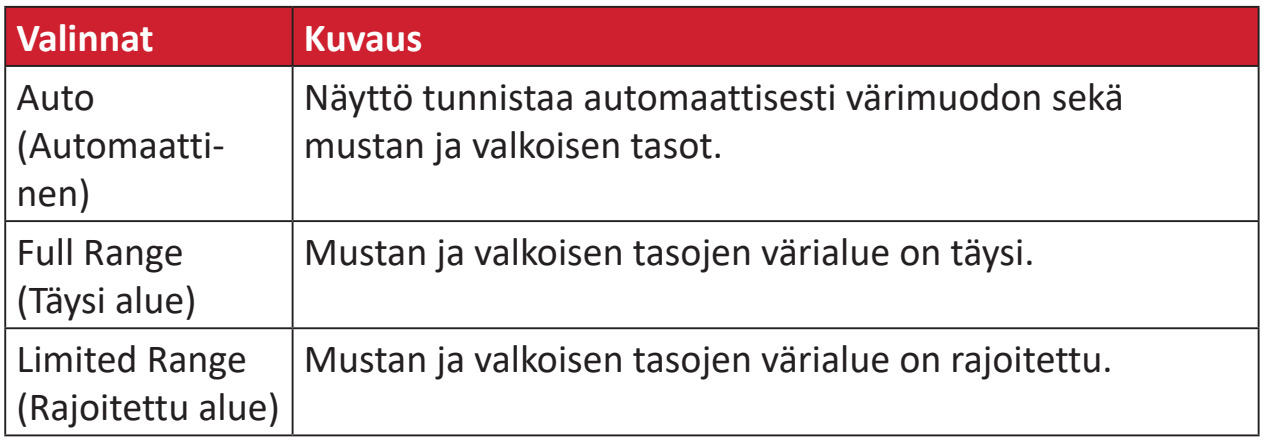

#### **Color Space (Väriavaruus)**

Antaa käyttäjien valita, mitä väriavaruutta he haluavat käyttää näytön värilähtönä (RGB, YUV).

#### **Color Temperature (Värilämpötila)**

Antaa käyttäjien valita määrätyt värilämpötila-asetukset katsomiskokemuksensa lisämukauttamiseen.

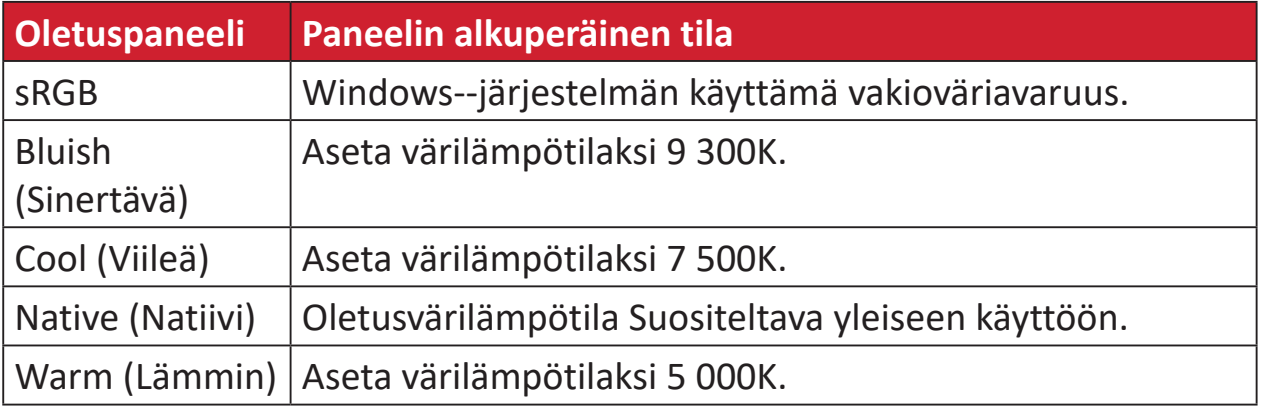

#### **Contrast (Kontrasti)**

Säätää eron kuvan taustan (mustan taso) ja etualan (valkoinen taso) välillä.

### **G Gamma**

Antaa käyttäjän säätää manuaalisesti näytön harmaasävytasojen kirkkaustasoa. Valintoja on viisi: 1,8, 2,0, 2,2, 2,4 ja 2,6.

# **H Hue (Sävy)**

Säätää kunkin värin sävyä (red (punainen), green (vihreä), blue (sininen), cyan (syaani), magenta ja yellow (keltainen)).

#### **I Information (Tiedot)**

Näyttää ajoituksen tilan (videosignaalin tulo), joka tulee tietokoneen grafiikkakortilta, LCD-näytön mallin numeron, sarjanumeron ja ViewSonic® web-sivuston URL:n. Katso näytönohjaimen käyttöoppaasta ohjeet resoluution ja virkistystaajuuden (pystytaajuus) vaihtamisesta.

**HUOMAUTUS:** VESA 1024 x 768 @ 60 Hz (esimerkki) tarkoittaa, että resoluutio on 1024 x 768 ja virkistystaajuus 60 Hertziä.

#### **Input Select (Tulosignaalin valinta )**

Vaihtaa näytön käytettävissä olevien eri tulovalintojen välillä.

### **M Manual Image Adjust (Manuaalinen kuvan säätö)**

Näyttää "Manual Image Adjust (Manuaalinen kuvan säätö)"-valikon. Voit asettaa manuaalisesti erilaisia kuvanlaadun säätöjä.

#### **Memory recall (Palauta tehdasasetukset)**

Palauttaa säädöt takaisin tehdasasetuksiin, jos näyttö toimii tehtaan Esiasetetussa ajoitus tilassa, joka on lueteltu tämän käyttöoppaan teknisissä tiedoissa.

#### **HUOMAUTUS:**

- (Poikkeus) Tämä ohjain ei vaikuta muutoksiin, jotka on tehty "Language Select (Valitse kieli)" tai "Power Lock (Lukitse virta)" asetuksella.
- Muistin palautus on oletus-toimitettu näyttömääritys ja -asetukset. Muistin palautus on asetus, jossa tuote täyttää ENERGY STAR® -vaatimukset. Kaikki muutokset oletustoimitettuun näytön määrityksiin ja asetuksiin muuttaa energiankulutusta ja ne voivat lisätä energian kulutusta yli rajojen, jotka vaaditaan ENERGY STAR® -vaatimusten täyttämiseksi, missä sovellettavissa. ENERGY STAR® on Yhdysvaltain ympäristöministeriön (EPA) julkaisema. ENERGY STAR®

on Yhdysvaltain ympäristöministeriön ja Yhdysvaltain enenergiaministeriön yhteisohjelma, joka auttaa meitä säästämään rahaa ja suojelemaan ympäristöä energiatehokkailla tuotteilla ja käytännöillä.

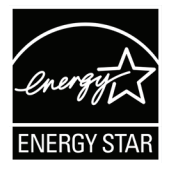

## **O Offset (Siirtymä)**

Säätää mustan tasoja punaiselle, vihreälle ja siniselle. Lisäys- ja siirtymätoiminnot antavat käyttäjän ohjata tarkasti valkotasapainoa kontrastia ja tummia näkymiä säädettäessä.

#### **OSD Pivot (OSD-kääntö)**

Asettaa monitorin OSD-valikkonäytön suunnan.

#### **Overscan (Yliskannaus)**

Viittaa leikattuun kuvaan näytön kuvaruudussa. Näytön asetus lähentää elokuvasisältöön niin, että et voi nähdä elokuvan uloimpia reunoja.

#### **P Power Indicator (Virtamerkkivalo)**

Valo, joka näkyy monitorin ollessa päällä tai pois päältä. Tämä asetus ohjaa myös jalustan valaistusta. Käyttäjä voi kytkeä valaistustehosteen pois päältä kohdassa "Power Indicator" (Virran merkkivalo). Lisäksi virran merkkivalo näyttää keskimääräisen värin tulkiten suoraan näytöllä vastaanotetun tulon värisignaalin.

# **Q Quick Access (Pikakäyttö)**

Käynnistä nopeasti joitakin toimintoja ja tiloja Pikakäyttö-näppäimellä ja -valikolla. Käyttäjä voi myös määrittää, mitä toimintoja tai tiloja haluaa käyttää Pikakäyttö-valikossa OSD-valikon **Setup Menu (Asetusvalikko)** -kohdassa. Toiminto/tila tulee käyttöön heti, kun valopalkki siirtyy kohteen päälle ja poistuu käytöstä, kun valopalkki siirretään pois.

### **R Recall (Palauta)**

Palauttaa näytön ViewMode-asetukset.

#### **Resolution Notice (Tarkkuusilmoitus)**

Ilmoitus ilmoittaa käyttäjille, että nykyinen näyttöresoluutio ei ole oikea natiiviresoluutio. Tämä ilmoitus tulee näkyviin näytön asetukset-ikkunaan, kun asetetaan näytön resoluutiota.

# **S Setup Menu (Asetusvalikko)**

Säätää On-screen Display (OSD) -valikkoasetuksia. Monet näistä asetuksista voivat aktivoida kuvaruutunäyttöilmoituksia niin, ettei käyttäjän tarvitse avata valikkoa uudelleen.

#### **Sharpness (Terävyys)**

Säätää näytön kuvanlaatua.

#### **V ViewMode (Näkymätila)**

ViewSonicin ainutlaatuinen ViewMode-ominaisuus tarjoaa "Game (Peli)"-, "Movie (Elokuva)"-, "Web"-, "Text (Teksti)"-, "MAC" ja "Mono"-esiasetukset. Nämä esiasetukset on suunniteltu erityisesti tuottamaan optimoidun katsomiskokemuksen erilaisille näyttösovelluksille.

# **Vianmääritys**

Tässä osassa kuvataan joitakin yleisiä ongelmia, joita voi esiintyä näyttöä käytettäessä.

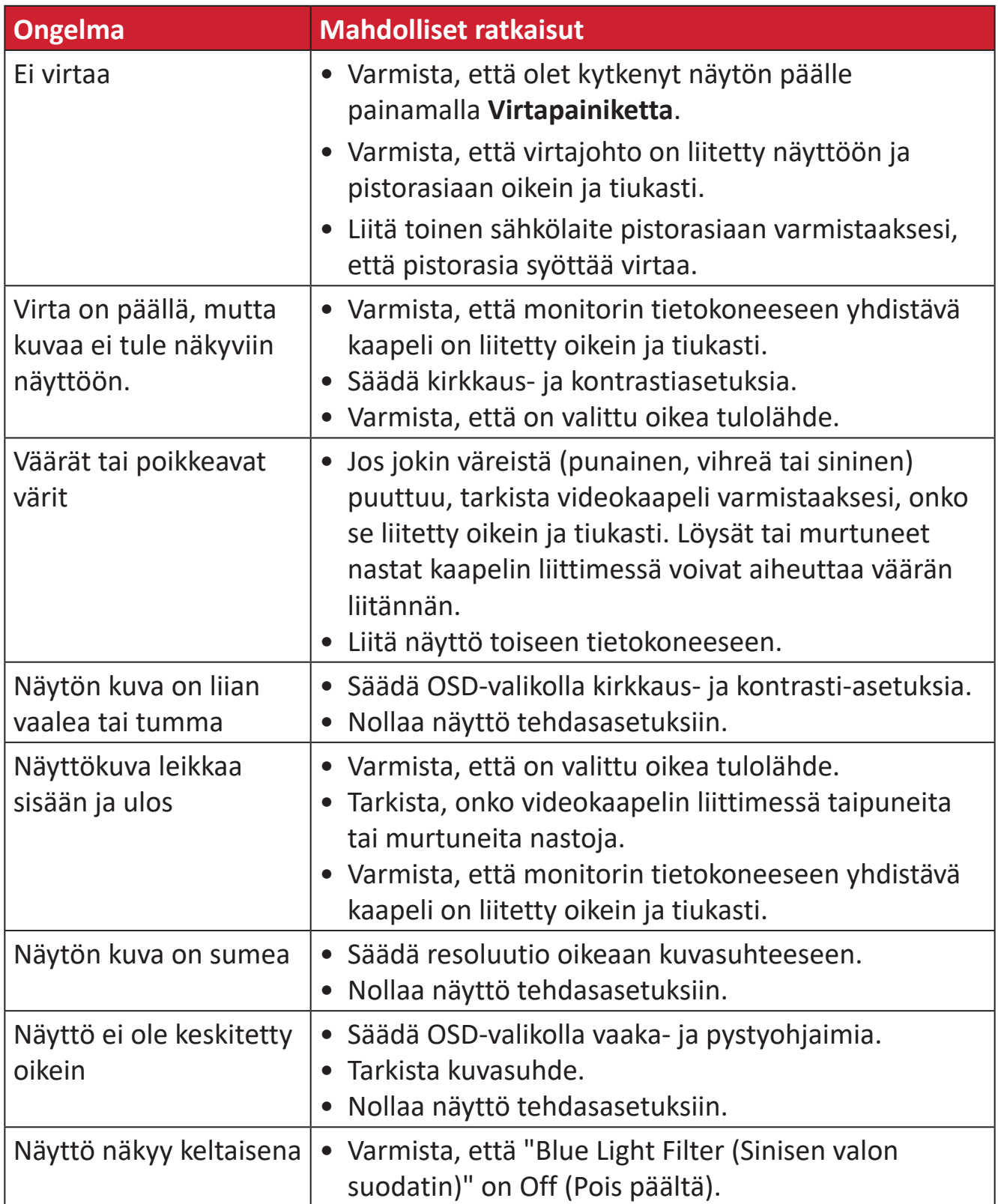

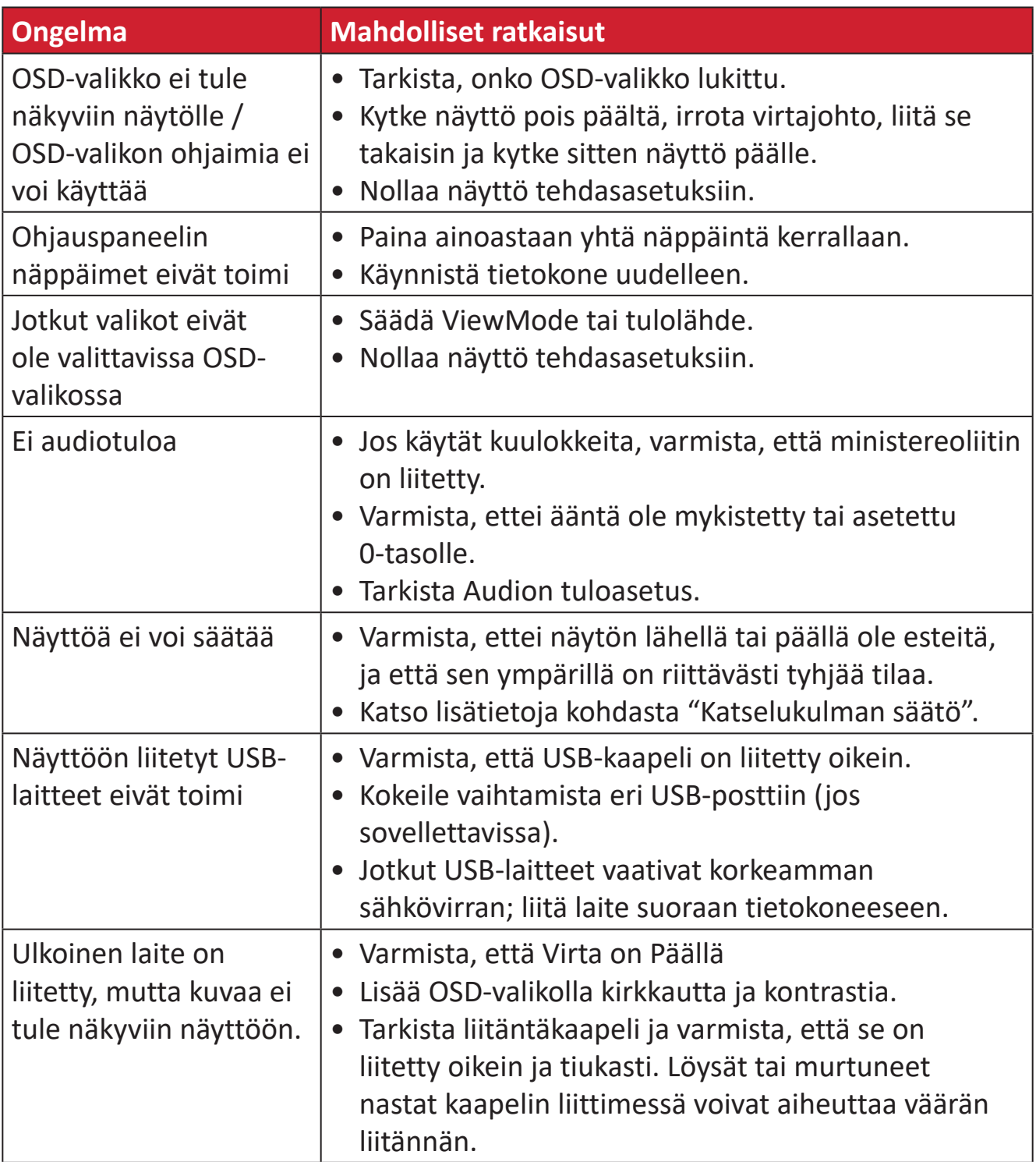

# **Kunnossapito**

### **Yleiset varotoimet**

- Varmista, että näyttö on kytketty pois päältä, ja että virtakaapeli on irrotettu pistorasiasta.
- Älä koskaan suihkuta tai kaada mitään nestettä suoraan näytölle tai kotelolle.
- Käsittele näyttöä varoen kuten tummemman väristä näyttöä, jos se naarmuuntuu, naarmut näkyvät selvemmin kuin vaaleammassa näytössä.

# **Näytön puhdistaminen**

- Pyyhi näyttö puhtaalla, pehmeällä, nukkaamattomalla liinalla. Tämä poistaa pölyn ja muut hiukkaset.
- Jos näyttö ei vielä puhdistunut, levitä pieni määrä ei ammoniakki-, ei alkoholi -pohjaista lasinpuhdistusainetta puhtaalle, pehmeälle, nukkaamattomalle liinalle ja pyyhi näyttö.

# **Kotelon puhdistaminen**

- Käytä pehmeää, kuivaa liinaa.
- Jos kotelo ei vielä puhdistunut, levitä pieni määrä ei ammoniakki-, ei alkoholi -pohjaista mietoa, hiomatonta pesuainetta puhtaalle, pehmeälle, nukkaamattomalle liinalle ja pyyhi sitten pinta.

# **Vastuuvapausilmoitus**

- ViewSonic® ei suosittele käyttämään mitään ammoniakki- tai alkoholipohjaisia puhdistimia näyttöruudelle tai kotelolle. Joidenkin kemiallisten puhdistimien on raportoitu vahingoittavan näytön näyttöruutua ja/tai koteloa.
- ViewSonic® ei ole vastuussa vahingoista, jotka johtuvat ammoniakki- tai alkoholipohjaisten puhdistusaineiden käytöstä.

# **Säädös- ja palvelutiedot**

# **Yhteensopivuustiedot**

Tässä osassa käsitellään kaikkia asiaankuuluvia vaatimuksia ja säädöksiin liittyviä lausuntoja. Vahvistettuihin vastaaviin sovelluksin viitataan nimikilpitarroilla ja laitteen asiaankuuluvilla merkinnöillä.

# **FCC-yhdenmukaisuusilmoitus**

Laite on FCC-sääntöjen osan 15 mukainen. Laitteen käyttöä koskevat seuraavat kaksi ehtoa: (1) tämä laite saattaa aiheuttaa haitallista häiriötä, ja (2) tämän laitteen tulee vastaanottaa siihen tuleva häiriö, mukaan lukien häiriöt, joka voivat aiheuttaa ei-toivottuja toimintoja. Tämä laite on testattu ja sen on havaittu toimivan digitaalilaitteiden luokan B rajoissa, jotka on määritelty FCC:n sääntöjen osassa 15.

Näiden rajoitusten tarkoitus on tarjota kohtuullinen suoja haitallista häiriötä vastaan, kun laitetta käytetään asuintiloissa. Tämä laitteisto synnyttää, käyttää ja voi säteillä radiotaajuusenergiaa, ja ellei sitä asenneta ja käytetä ohjeiden mukaan, se voi aiheuttaa haitallista häiriötä radiotietoliikenteeseen. Laitteen häiriötöntä käyttöä ei voida kuitenkaan taata. Jos tämä laite aiheuttaa haitallista häiriötä radiotai televisiovastaanottimissa, jonka voi päätellä sammuttamalla ja käynnistämällä laitetta, on suositeltavaa yrittää korjata häiriöitä yhdellä tai useammalla seuraavista keinoista:

- Käännä tai siirrä vastaanottimen antennia.
- Siirrä laite kauemmaksi vastaanottimesta.
- Liitä laite toiseen pistorasiaan niin, etteivät laite ja vastaanotin ole samassa virtapiirissä.
- Kysy neuvoa laitteen myyjältä tai kokeneelta radio- tai tv-asentajalta.

**Varoitus:** Sinua varoitetaan, että muutokset tai mukautukset, joita yhdenmukaisuudesta vastuullinen osapuoli ole nimenomaisesti hyväksynyt, voi mitätöidä valtuutesi käyttää tätä laitetta.

# **Industry Canada -ilmoitus**

CAN ICES-003(B) / NMB-003(B)

# **CE-yhdenmukaisuus Euroopan maissa**

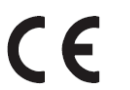

Tämä laite on EMC-direktiivin 2014/30/EU ja matalajännitedirektiivin 2014/35/EU vaatimusten mukainen.

# **Seuraavat tiedot ovat vain EU:n jäsenvaltioita varten:**

Oikealla näkyvä merkki tarkoittaa, että laite on sähkö- ja elektroniikkalaiteromusta annetun direktiivin 2012/19/EU (WEEE) mukainen. Merkki ilmaisee vaatimuksen, että laitetta EI saa hävittää lajittelemattoman kotitalousjätteen mukana, vaan se on toimitettava erityiseen keräyspisteeseen paikallisten säädösten mukaisesti.

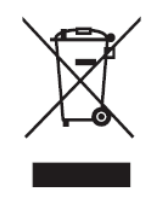

### **Vakuutus RoHS2-yhteensopivuudesta**

Tämä tuote on suunniteltu ja valmistettu Euroopan parlamentin ja neuvoston tiettyjen vaarallisten aineiden käytön rajoittamisesta sähkö- ja elektroniikkalaitteissa annetun direktiivindirektiivin 2011/65/EU mukaisesti (RoHS2-direktiivi) ja sen tunnustetaan olevan Euroopan teknisen mukautuksen komitean (TAC) julkaisemien enimmäispitoisuuksien mukainen, kuten alla on näytetty:

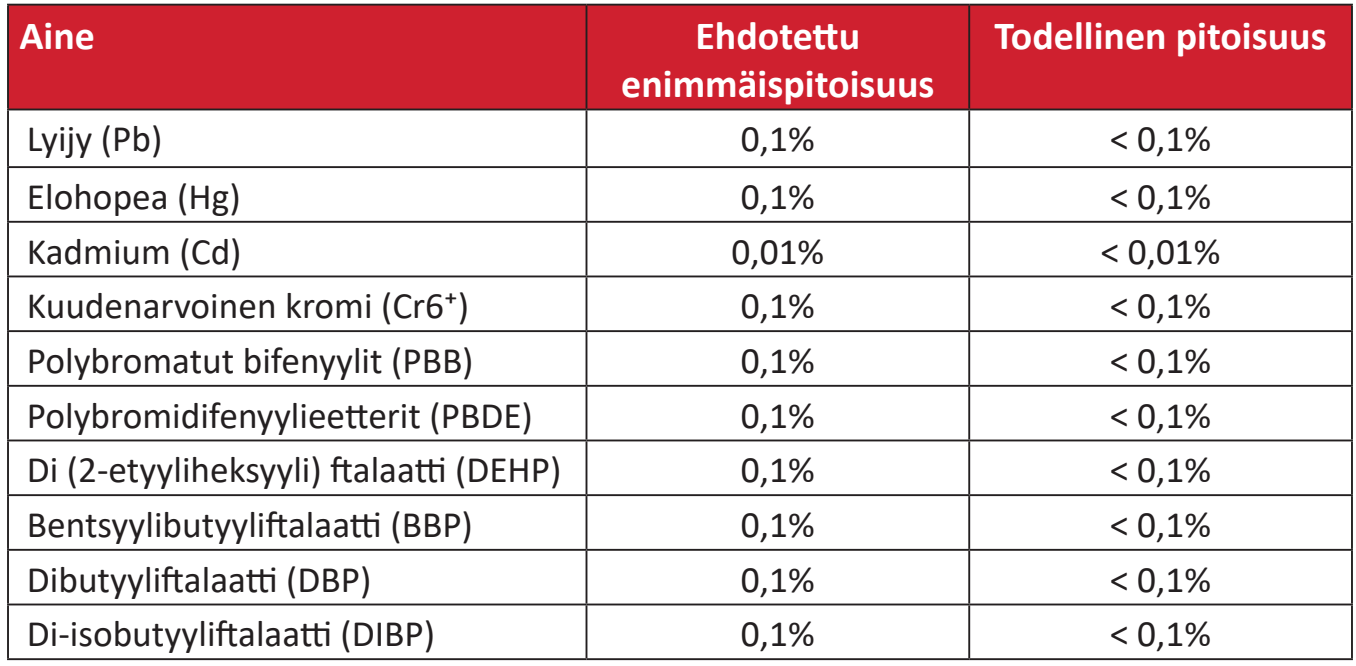

#### **Tietyt tuotteiden komponentit, kuten yllä on mainittu, on vapautettu RoHS2 direktiivien lisäyksessä III, kuten alla on ilmoitettu:**

- Lyijy alumiinin seosaineena, joka sisältää enintään 0,4 % lyijyä painossa mitattuna.
- Kupariseos, joka sisältää enintään 4 % lyijyä painossa mitattuna.
- Lyijy korkean sulamislämpötilatyypin juotteissa (eli lyijypohjaiset seokset, jotka sisältävät lyijyä 85 % tai enemmän painon mukaan mitattuna).
- Sähkö- ja elektroniikkakomponentit, jotka sisältävät lyijyä lasissa tai keramiikassa, muussa kuin keraamisissa eristemateriaaleissa kondensaattoreissa, esim. pietsosähköisissä laitteissa tai lasi- tai keraamisessa matriisiyhdisteessä.

### **Intian vaarallisten aineiden rajoitus**

Vaarallisten aineiden rajoitusilmoitus (Intia) Tämä tuote noudattaa "India E-waste Rule 2011"-sääntöä, joka kieltää lyijyn, elohopean, heksavalentin kromin, polybrominoitujen bifenyylien tai polybrominoitujen difenyylieetterien käytön pitoisuuksina, jotka ylittävät 0,1 paino-%:ia ja 0,01 paino-%:ia kadmiumia, paitsi poikkeuksia, jotka on asetettu säännön aikataulussa 2.

#### **Tuotteen hävittäminen sen elinkaaren lopussa**

ViewSonic® kunnioittaa ympäristöä ja on sitoutunut työskentelemään ja elämään vihreästi. Kiitos, kun osallistut älykkäämpään, vihreämpään tietojenkäsittelyyn. Siirry

ViewSonic®-web-sivustolle saadaksesi lisätietoja.

#### **Yhdysvallat ja Kanada:**

https://www.viewsonic.com/us/company/green/go-green-with-viewsonic/#recycle-program

#### **Eurooppa:**

<http://www.viewsoniceurope.com/eu/support/call-desk/>

#### **Taiwan:**

<https://recycle.epa.gov.tw/>

A third-party certification according to ISO 14024

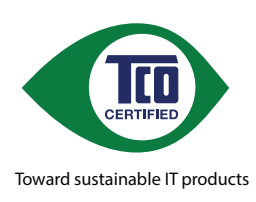

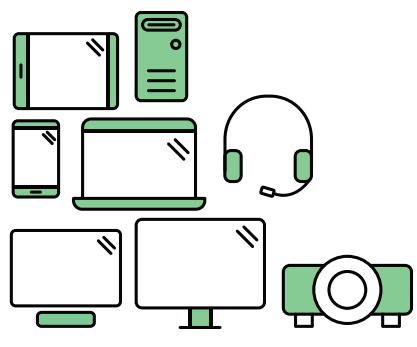

# **Say hello to a more sustainable product**

IT products are associated with a wide range of sustainability risks throughout their life cycle. Human rights violations are common in the factories. Harmful substances are used both in products and their manufacture. Products can often have a short lifespan because of poor ergonomics, low quality and when they are not able to be repaired or upgraded.

This product is a better choice . It meets all the criteria in TCO Certified, the world's most comprehensive sustainability certification for IT products. Thank you for making a responsible product choice, that help drive progress towards a more sustainable future!

Criteria in TCO Certified have a life-cycle perspective and balance environmental and social responsibility. Conformity is verified by independent and approved verifiers that specialize in IT products, social responsibility or other sustainability issues. Verification is done both before and after the certificate is issued, covering the entire validity period. The process also includes ensuring that corrective actions are implemented in all cases of factory non-conformities. And last but not least, to make sure that the certification and independent verification is accurate, both TCO Certified and the verifiers are reviewed regularly.

#### **Want to know more?**

Read information about TCO Certified, full criteria documents, news and updates at *tcocertified.com.* On the website you'll also find our Product Finder, which presents a complete, searchable listing of certified products.

# **Pantone®-validoitu monitori**

Pantone tarkoittaa väriä ja se tarjoaa universaalisen värikielen, joka mahdollistaa suunnittelijoille, tuottajille ja tuotemerkeille värikriittiset päätökset kaikissa työkulun vaiheissa. ViewSonic ColorPro VP56 -sarja on PANTONE-validoitu. Sen ennenkokematon värien tarkkuus on varmennettu ja tehdasviritetty sarjalla ViewSonic-väritestejä. Lisäksi Pantone on testannut tämän mallisarjan näytteen ja se vastaa PANTONE-validoitu -vaatimuksia testattuna koko PANTONE Formula Guide Coatedin 2 161 värin alueella.

ViewSonic ColorPro VP56 -sarja mahdollistaa sinulle suunnittelun luottavaisella mielellä.

**HUOMAUTUS:** Tuotetut PANTONE®-värit eivät ehkä vastaa PANTONE-identifioituja standardeja. Katso lisätietoja PANTONE-julkaisuista saadaksesi tarkat värit. PANTONE® ja muut Pantone-tavaramerkit ovat Pantone LLC:n omaisuutta. © Pantone LLC, 2020.

#### Muuttujat

VP3456a-näytön tuottamien värien Toisintamisprosessissa on useita muuttujia, joista jokainen voi vaikuttaa PANTONE-värisimulaation laatuun, mukaan lukien:

- Näyttölaitteet
- Laitteistoasetukset
- Käytetty näytönohjain
- Taustavalaistun paneelin asetukset
- Valittu kuvatarkkuus
- Käyttöjärjestelmä
- Valittu virkistystaajuus
- Kalibrointimenetelmä
- Muut näyttöasetukset

Optimaalisten tulosten saamiksesi on suositeltavaa käyttää seuraavaa asetusta:

• sRGB-tila

# **Tekijänoikeustiedot**

Copyright© ViewSonic® Corporation, 2022. Kaikki oikeudet pidätetään.

Macintosh ja Power Macintosh ovat Apple Inc:in rekisteröityjä tavaramerkkejä.

Microsoft, Windows ja Windows logo ovat Microsoft Corporationin rekisteröityjä tavaramerkkejä Yhdysvalloissa ja muissa maissa.

ViewSonic®, kolme lintua -logo, OnView, ViewMatc ja ViewMeter ovat ViewSonic® Corporationin rekisteröityjä tavaramerkkejä.

VESA on Video Electronics Standards Associationin rekisteröity tavaramerkki. DPMS, DisplayPort ja DDC ovat VESA:n tavaramerkkejä.

ENERGY STAR® on U.S. Environmental Protection Agency (EPA):n rekisteröity tavaramerkki.

ENERGY STAR®-kumppanina ViewSonic® Corporation on määrittänyt, että tämä tuote on energiatehokkuudeltaan ENERGY STAR® -ohjeiden mukainen.

**Vastuuvapauslauseke:** ViewSonic® Corporation ei ole vastuussa tähän tekstiin sisältyvistä teknisistä tai toimituksellisista virheistä eikä satunnaisista tai seurauksellisista vahingoista, jotka johtuvat tämän materiaalin toimittamisesta tai tämän tuotteen suorituskyvystä tai käytöstä.

Tuotteen parantamisen jatkamista silmällä pitäen ViewSonic® Corporation pidättää oikeuden muuttaa tuotteen teknisiä tietoja ilman ilmoitusta. Tämän asiakirjan tiedot voivat muuttua ilman ilmoitusta.

Mitään tämän asiakirjan osaa ei saa kopioida, jäljentää tai siirtää millään keinolla, mihinkään tarkoitukseen ilman ViewSonic® Corporationilta edeltä käsin saatua kirjallista lupaa.

VP3456a\_UG\_FIN\_1a\_20221012

# **Asiakaspalvelu**

Saadaksesi teknistä tukea tai tuotepalvelua, katso tiedot alla olevasta taulukosta tai ota yhteyttä jälleenmyyjääsi.

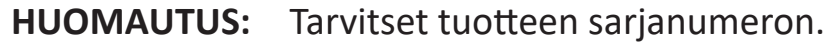

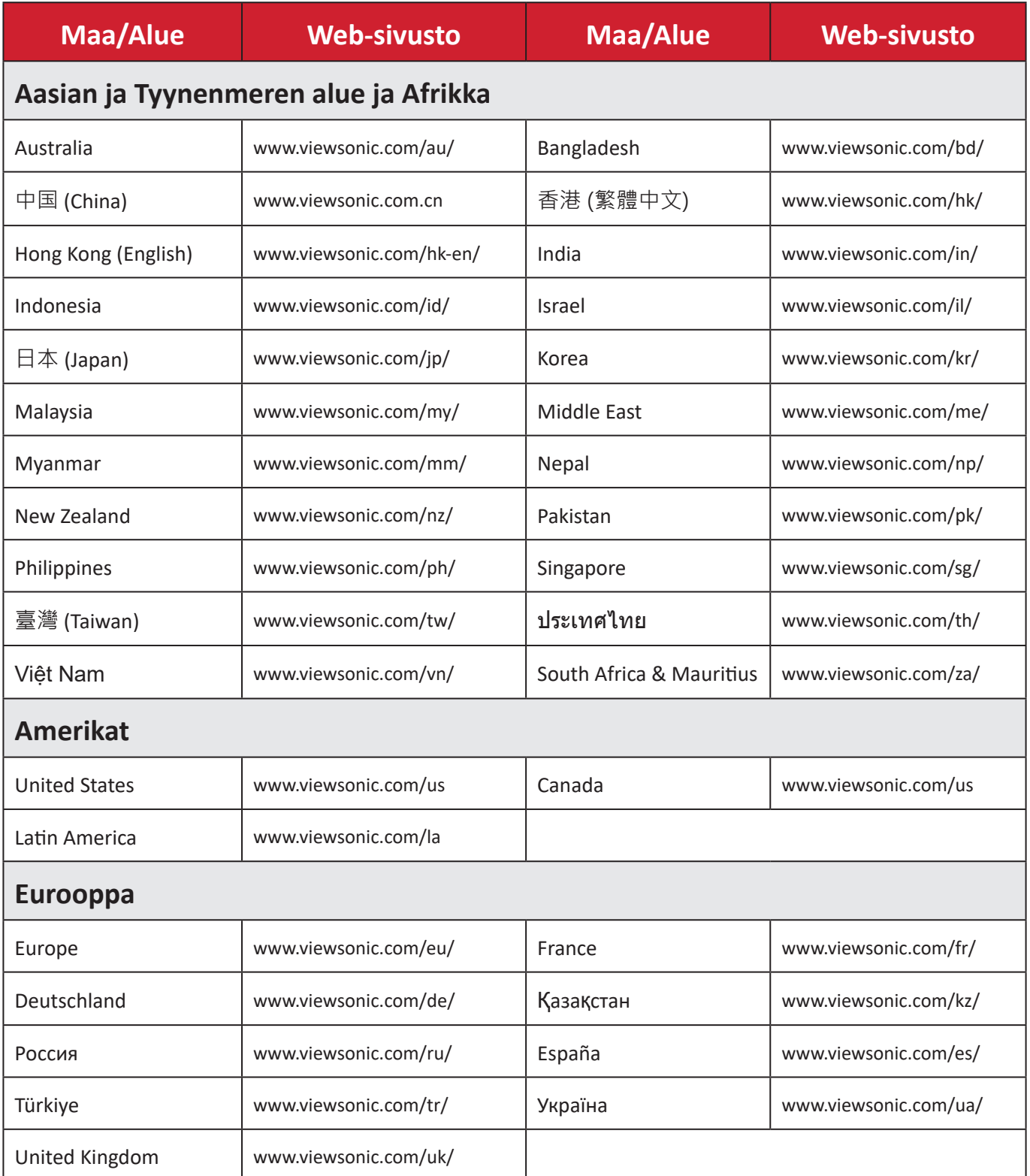

### **Rajoitettu takuu**

ViewSonic®-näyttö

#### **Takuu kattaa:**

ViewSonic® takaa, ettei tuotteissa ole takuuaikana materiaali- tai valmistusvikoja. Jos tuotteessa ilmenee takuuaikana materiaali- tai valmistusvikoja, ViewSonic® oman harkintansa mukaan ainoana korvauksenasi joko korjaa tuotteen tai vaihtaa sen samanlaiseen. Vaihtotuote tai -osat voivat sisältää uusia tai kunnostettuja osia tai komponentteja. Laitteen, osien tai komponenttien korjaaminen tai vaihtaminen katetaan jäljellä olevasta ajasta asiakkaan alkuperäisessä rajoitetussa takuussa eikä takuuaikaa jatketa. ViewSonic® ei tarjoa mitään takuuta kolmannen osapuolen ohjelmistolle vaikka se kuuluisi tuotteeseen tai on asiakkaan asentama, millekään valtuuttamattomille laitteiston osille tai komponenteille (esim. projektorin lamput). (Katso lisätietoja: "Mikä ei kuulu takuuseen ja mitä takuu ei kata"-osa).

#### **Takuun voimassaoloaika:**

ViewSonic®–näytöille myönnetään 1 ja 3 vuoden välillä oleva takuu ostomaan mukaan, kaikille osille mukaan lukien valolähteen ja kaiken työn ensimmäisen kuluttajan ostopäivästä lähtien.

#### **Ketä takuu suojaa:**

Tämä takuu on voimassa vain ensimmäiselle kuluttajaostajalle.

#### **Mikä ei kuulu takuuseen ja mitä takuu ei kata:**

- Tuotteet, joiden sarjanumero on tehty lukukelvottomaksi, muokattu tai poistettu.
- Vahingot, huonontuminen tai toimintahäiriö, joka johtuu:
	- ͫ Vahingosta, väärinkäytöstä, laiminlyönnistä, tulesta, vedestä, salamasta tai muista luonnonilmiöistä, tuotteen valtuuttamattomasta mukauttamisesta tai tuotteen toimitukseen kuuluvien ohjeiden noudattamatta jättämisestä.
	- ͫ Jonkun muun kuin ViewSonic®in valtuuttaman tahon korjauksesta tai korjausyrityksestä.
	- ͫ Vahingosta tai ohjelmien, tietojen tai siirrettävän tallennusvälineen menetyksistä.
	- ͫ Normaalista kulumisesta.
	- ͫ Tuotteen irrottamisesta tai asennuksesta.
- Korjauksen tai vaihdon aikana tapahtuvista tietojen menetyksistä.
- Vahingoista, jotka aiheutuvat tuotteelle kuljetuksen aikana.
- Tuotteelle ulkoisista syistä, kuten sähkövirran vaihtelut tai katkokset.
- ViewSonicin määrityksiä vastaamattomien lisälaitteiden tai osien käytöstä.
- Omistajan käyttöoppaassa mainittujen tuotteen säännöllisen kunnossapidon suorittamisen laiminlyönneistä.
- Kaikista muista syistä, jotka eivät liity puutteeseen itse tuotteessa.
- Vahinko, joka aiheutuu staattisista (liikkumattomista) kuvista, joita näytetään pitkiä aikoja (käytetään myös nimitystä kuvan palaminen).
- Ohjelmisto mikä tahansa tuotteeseen sisältyvä kolmannen osapuolen ohjelmisto tai asiakkaan asentama.
- Laitteisto/Lisävarusteet/Osat/Komponentit Valtuuttamattomien laitteiston, lisävarusteiden, kulutusosien tai komponenttien asennus (esim.projektorin lamput).
- Näytön pinnoitteen epäasianmukaisesta puhdistuksesta johtuva vahingoittuminen tai väärinkäyttö, kuten kuvattu tuotteen käyttöoppaassa.
- Tuotteen irrottaminen, asennusta ja asetuksen palveluveloitukset, mukaan lukien tuotteen seinäkiinnitys.

#### **Palvelun saaminen:**

- Saadaksesi tietoja takuunalaisesta huollosta, ota yhteyttä ViewSonic® asiakastukeen (Katso lisätietoja "Asiakaspalvelu"-sivulta). Sinun on esitettävä tuotteen sarjanumero.
- Takuuhuollon saamiseksi sinun on esitettävä: (a) alkuperäinen, päivämäärällä varustettu myyntikuitti, (b) nimesi, (c) osoitteesi, (d) ongelman kuvaus ja (e) tuotteen sarjanumero.
- Toimita tai lähetä tuote, rahti etukäteen maksettuna, alkuperäisessä pakkauksessa valtuutettuun ViewSonic®-huoltokeskukseen tai ViewSonic®ille.
- Ota yhteyttä ViewSonic®iin saadaksesi lisätietoja tai lähimmän ViewSonic® huoltokeskuksen nimen.

#### **Epäsuorien takuiden rajoitus:**

Takuita, ilmaistuja tai epäsuoria, jotka ulottuvat tähän kuvaukseen sisältyviä pitemmälle, mukaan lukien epäsuora takuu myytävyydestä ja sopivuudesta tiettyyn tarkoituksiin, ei ole.

#### **Vahinkojen pois sulkeminen:**

ViewSonicin vastuu rajoittuu tuotteen korjauksen tai vaihdon kustannuksiin. ViewSonic® ei ole vastuussa:

- Vahingosta muulle omaisuudelle, joka aiheutuu mistä tahansa tuotteen viasta, vahingoista, jotka perustuvat vaivaan, tuotteen käytön menetykseen, ajan menetykseen, voittojen menetykseen, liiketoimintamahdollisuuksien menetykseen, goodwillin menetykseen, liiketoimintasuhteiden häiriöihin tai muihin kaupallisiin menetyksiin, vaikka tällaisten vahinkojen mahdollisuudesta oltaisiin ilmoitettu.
- Mitkä tahansa muut vahingot, joko satunnaiset, seuraukselliset tai muut.
- Kaikki muun osapuolen vaateet asiakasta kohtaan.
- Jonkun muun kuin ViewSonic®in valtuuttaman tahon korjauksesta tai korjausyrityksestä.

#### **Osavaltion lain vaikutus:**

Tämä takuu antaa sinulle erityisiä laillisia oikeuksia, ja sinulla voi olla muita oikeuksia, jotka vaihtelevat osavaltioittain. Jotkut osavaltiot eivät salli oletettujen takuiden rajoituksia ja/tai ei sallita satunnaisten tai seurauksellisten vahinkojen pois sulkemista, joten yllä olevat rajoitukset ja pois sulkemiset eivät ehkä koske sinua.

#### **Myynti Yhdysvaltojen ja Kanadan ulkopuolella:**

Ota yhteyttä ViewSonic®iin tai paikalliseen ViewSonic®-jälleenmyyjään saadaksesi takuutietoja ja palvelua ViewSonic®-tuotteille, jotka on myyty Yhdysvaltain ja Kanadan ulkopuolella.

Tämän tuotteen takuuaika Manner-Kiinassa (paitsi Hongkong, Macao ja Taiwan) on Kunnossapitotakuukortin käyttöehtojen mukainen.

Takuun täydet tiedot käyttäjille Euroopassa ja Venäjällä, löytyvät osoitteesta: <http://www.viewsonic.com/eu/> kohdassa "Tuki/Takuutiedot".

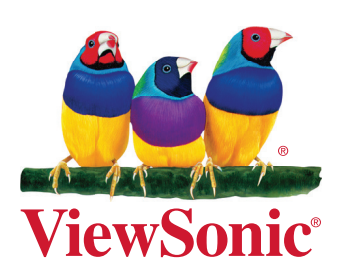